This document is watermarked because certain important information in the document has not yet been verified.This document has been sent to you as a draft and for informational purposes only.The document should only be used for internal purposes and may not be distributed outside of Samsung, except to Samsung's carrier customer for testing purposes. Distributing the document outside of Samsung, except to Samsung's carrier customer for testing purposes could result in legal exposure to the company if the preliminary, unverified information in the draft turns out to be inaccurate.

# **SCH-R950 Logo Here**

#### **4G LTE SMARTPHONE**

## **User Manual**

**Please read this manual before operating your phone, and keep it for future reference.**

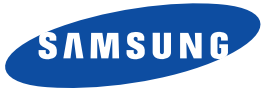

use only. If your WIFT network is capable of operating in this mode, please restrict<br>indoors to not violate federal regulations to protect Mobile Satellite Services. This device is capable of operating in 802.11a/n mode. For 802.11a/n devices operating in the frequency range of 5.15 - 5.25 GHz, they are restricted to indoor operations to reduce any potential harmful interference for Mobile Satellite Services (MSS) in the US. WIFI Access Points that are capable of allowing your device to operate in 802.11a/n mode (5.15 - 5.25 GHz band) are optimized for indoor use only. If your WIFI network is capable of operating in this mode, please restrict your WIFI use

#### Intellectual Property

All Intellectual Property, as defined below, owned by or which is otherwise the property of Samsung or its respective suppliers relating to the SAMSUNG Phone, including but not limited to, accessories, parts, or software relating there to (the "Phone System"), is proprietary to Samsung and protected under federal laws, state laws, and international treaty provisions. Intellectual Property includes, but is not limited to, inventions (patentable or unpatentable), patents, trade secrets, copyrights, software, computer programs, and related documentation and other works of authorship. You may not infringe or otherwise violate the rights secured by the Intellectual Property. Moreover, you agree that you will not (and will not attempt to) modify, prepare derivative works of, reverse engineer, decompile, disassemble, or otherwise attempt to create source code from the software. No title to or ownership in the Intellectual Property is transferred to you. All applicable rights of the Intellectual Property shall remain with SAMSUNG and its suppliers.

#### *Open Source Software*

Some software components of this product, including but not limited to 'PowerTOP' and 'e2fsprogs', incorporate source code covered under GNU General Public License (GPL), GNU Lesser General Public License (LGPL), OpenSSL License, BSD License and other open source licenses. To obtain the source code covered under the open source licenses, please visit:

<http://opensource.samsung.com>.

#### Disclaimer of Warranties; Exclusion of Liability

EXCEPT AS SET FORTH IN THE EXPRESS WARRANTY CONTAINED ON THE WARRANTY PAGE ENCLOSED WITH THE PRODUCT, THE PURCHASER TAKES THE PRODUCT "AS IS", AND SAMSUNG MAKES NO EXPRESS OR IMPLIED WARRANTY OF ANY KIND WHATSOEVER WITH RESPECT TO THE PRODUCT, INCLUDING BUT NOT LIMITED TO THE MERCHANTABILITY OF THE PRODUCT OR ITS FITNESS FOR ANY PARTICULAR PURPOSE OR USE; THE DESIGN, CONDITION OR QUALITY OF THE PRODUCT; THE PERFORMANCE OF THE PRODUCT; THE WORKMANSHIP OF THE PRODUCT OR THE COMPONENTS CONTAINED THEREIN; OR COMPLIANCE OF THE PRODUCT WITH THE REQUIREMENTS OF ANY LAW, RULE, SPECIFICATION OR CONTRACT PERTAINING

SCH-R950\_UM\_English\_UCPLG1\_CH\_090412\_D1 DRAFT - Internal Use Only

THERETO. NOTHING CONTAINED IN THE INSTRUCTION MANUAL SHALL BE CONSTRUED TO CREATE AN EXPRESS OR IMPLIED WARRANTY OF ANY KIND WHATSOEVER WITH RESPECT TO THE PRODUCT. IN ADDITION, SAMSUNG SHALL NOT BE LIABLE FOR ANY DAMAGES OF ANY KIND RESULTING FROM THE PURCHASE OR USE OF THE PRODUCT OR ARISING FROM THE BREACH OF THE EXPRESS WARRANTY, INCLUDING INCIDENTAL, SPECIAL OR CONSEQUENTIAL DAMAGES, OR LOSS OF ANTICIPATED PROFITS OR BENEFITS.

SAMSUNG IS NOT LIABLE FOR PERFORMANCE ISSUES OR INCOMPATIBILITIES CAUSED BY YOUR EDITING OF REGISTRY SETTINGS, OR YOUR MODIFICATION OF OPERATING SYSTEM SOFTWARE.

USING CUSTOM OPERATING SYSTEM SOFTWARE MAY CAUSE YOUR DEVICE AND APPLICATIONS TO WORK IMPROPERLY. SAFE™ ("Samsung Approved For Enterprise") TO THE FULL EXTENT PERMITTED BY LAW SAMSUNG ELECTRONICS CO., LTD., SAMSUNG TELECOMMUNICATIONS AMERICA, LLC, AND THEIR AFFILIATES (COLLECTIVELY REFERRED TO HEREIN AS THE "SAMSUNG ENTITIES") EXPRESSLY DISCLAIM ANY AND ALL WARRANTIES, EXPRESS OR IMPLIED, INCLUDING ANY WARRANTY OF MERCHANTABILITY, FITNESS FOR A PARTICULAR PURPOSE, INTEROPERABILITY OR NON-INFRINGEMENT, WITH RESPECT TO INFORMATION TECHNOLOGY SECURITY PROTECTION, SAFE™ APPROVED DEVICES AND SAFE™ APPROVED APPLICATIONS. IN NO EVENT SHALL THE SAMSUNG ENTITIES BE LIABLE FOR ANY DIRECT, INDIRECT, INCIDENTAL, PUNITIVE, OR CONSEQUENTIAL DAMAGES OF ANY KIND WHATSOEVER WITH RESPECT TO INFORMATION TECHNOLOGY SECURITY PROTECTION, SAFE™ APPROVED DEVICES OR SAFE™ APPROVED APPLICATIONS. In addition, information technology security protection will be affected by features or functionality associated with, among other things the e-mail platform, master data management, and virtual private network solutions selected by the software provider, solution provider or user. Choice of an e-mail, master data management, and virtual private network solution is at the sole discretion of the software provider, solution provider or user and any associated effect on information technology security protection is solely the responsibility of the software provider, solution provider or user. For complete statement of limited warranty, please refer to [www.samsung.com/us/safe](http://www.samsung.com/us/safe), available on the web and where Samsung smartphone and Galaxy Tab™ devices are sold.

#### Samsung Telecommunications America (STA), LLC

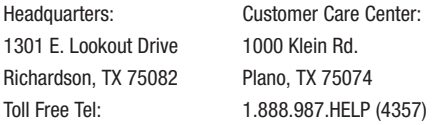

Internet Address:<http://www.samsungusa.com>

©2012 Samsung Telecommunications America, LLC. Samsung is a registered trademark of Samsung Electronics Co., Ltd. Do you have questions about your Samsung Mobile Phone? For 24 hour information and assistance, we offer a new FAQ/ARS System (Automated Response System) at: [http://www.samsung.com/us/support.](http://www.samsung.com/us/support)

Nuance<sup>®</sup>, VSuite™, T9<sup>®</sup> Text Input, and the Nuance logo are trademarks or registered trademarks of Nuance Communications, Inc., or its affiliates in the United States and/or other countries.

The Bluetooth® word mark, figure mark (stylized "B Design"), and combination mark (Bluetooth word mark and "B Design") are registered trademarks and are wholly owned by the Bluetooth SIG.

microSD™ and the microSD logo are Trademarks of the SD Card Association.

Openwave® is a registered Trademark of Openwave, Inc.

SISO and SISO are trademarks of SRS Labs, Inc. CS Headphone and WOW HD technologies are incorporated under license from SRS Labs, Inc.

, DivX®, DivX Certified® and associated logos are trademarks of Rovi Corporation or its subsidiaries and are used under **TM** license.

DivX Certified<sup>®</sup> to play DivX<sup>®</sup> video up to HD 720p, including premium content.

ABOUT DIVX VIDEO: DivX<sup>®</sup> is a digital video format created by DivX, LLC, a subsidiary of Rovi Corporation. This is an official DivX Certified® device that plays DivX video. Visit [www.divx.com](http://www.divx.com) for more information and software tools to convert your files into DivX videos.

ABOUT DIVX VIDEO-ON-DEMAND: This DivX Certified® device must be registered in order to play purchased DivX Video-on-Demand (VOD) movies. To obtain your registration code, locate the DivX VOD section in your device setup menu (tap **Apps > Settings > About device > Legal information > License settings > DivX® VOD > Register**). Go to<vod.divx.com> for more information on how to complete your registration.

Google, the Google logo, Android, the Android logo, Google Play, Gmail, Google Mail, Google Maps, Google Music, Google Talk, Picasa, YouTube and other marks are trademarks of Google Inc.

Wi-Fi is a registered trademark of the Wireless Fidelity Alliance, Inc.

Swype and the Swype logos are trademarks of Swype, Inc. © 2010 Swype, Inc. All rights reserved.

Devices purchased for use on USCC's system are designed for use exclusively on 's system. You agree that you won't make any modifications to the Equipment or programming to enable the Equipment to operate on any other system. A voice plan is required on all voice-capable devices, unless specifically noted otherwise in the terms governing your agreement. Some devices or plans may require you to subscribe to a data plan.

Your phone is designed to make it easy for you to access a wide variety of content. For your protection, USCC wants you to be aware that some applications that you enable may involve the location of your phone being shared. For applications available through USCC, USCC offers privacy controls that let you decide how an application may use the location of your phone and other phones on your account. However, USCC's privacy tools do not apply to applications available outside of USCC. Please review the

terms and conditions and the associated privacy policy for each location-based service to learn how location information will be used and protected.

Your phone may be used to access the Internet and to download, and/or purchase goods, applications, and services from USCC or elsewhere from third parties. USCC provides tools for you to control access to the Internet and certain Internet content. These controls may not be available for certain devices which bypass USCC controls.

USCC may collect certain types of information from your device when you use USCC services to provide customer support and to improve its services. For more information on USCC's Privacy Policy, visit http://www.[uscellular.com](http://www.uscellular.com).

## **201** earSmart

Your phone features earSmart™, an intelligent voice processor that delivers a clear voice experience, allowing you to **hear and be heard**™ in nearly any environment. earSmart technology uses the science of human hearing to distinguish sounds, identify your voice and suppress surrounding noise, for clear conversations just about anywhere.

#### **How Does It Work?**

- The earSmart voice processor in your phone captures your voice and all the sounds around you.
- Working like the human ear, it processes and distinguishes these sounds, isolates your voice conversation, and removes background noise from both ends of a call.
- It also automatically equalizes and adjusts voice volume so you can hear and talk naturally, even in the noisiest places.
- With earSmart technology, you can talk where you want, and have clear conversations for mobile calls, video chats, even speakerphone calls, without worrying about surrounding noise.

## Table of Contents

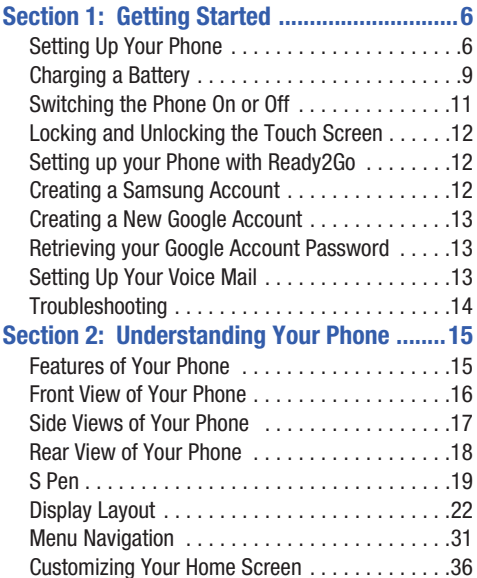

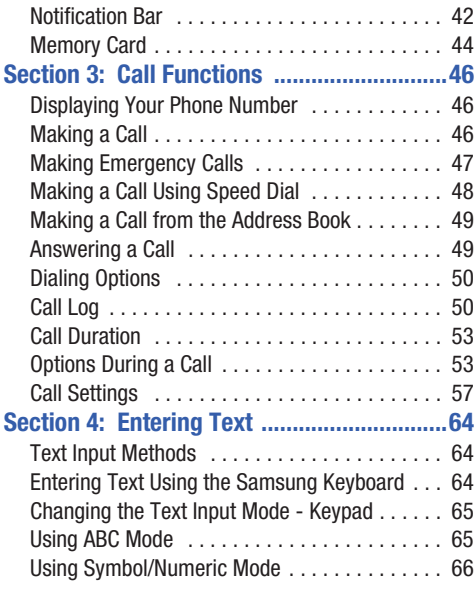

1

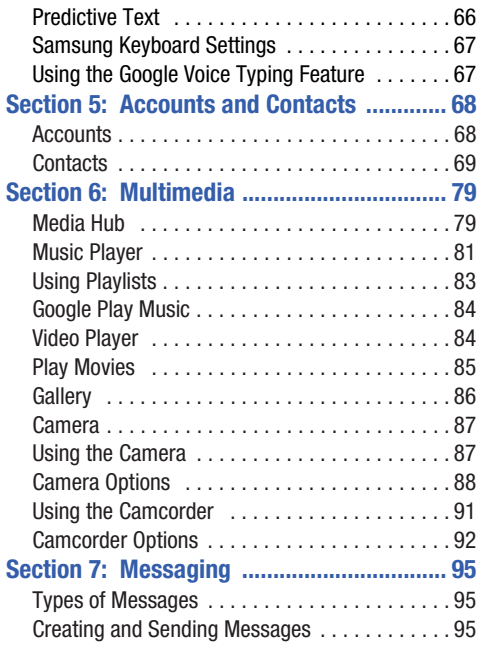

2

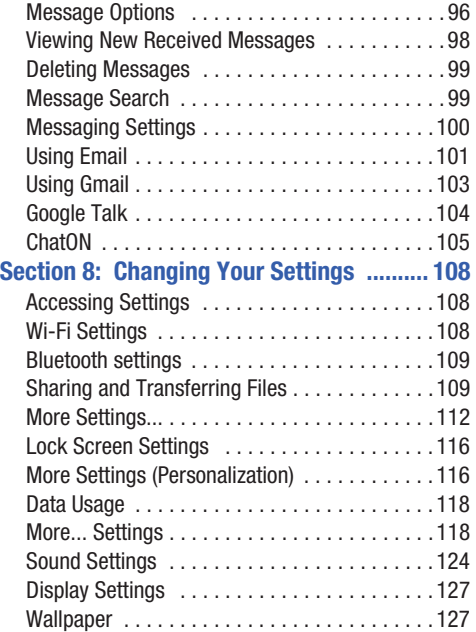

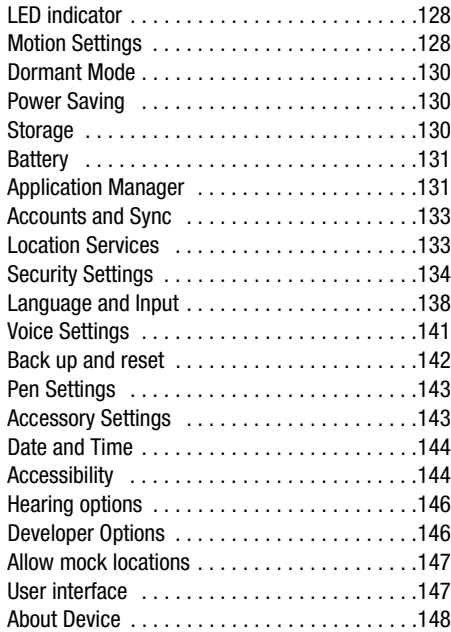

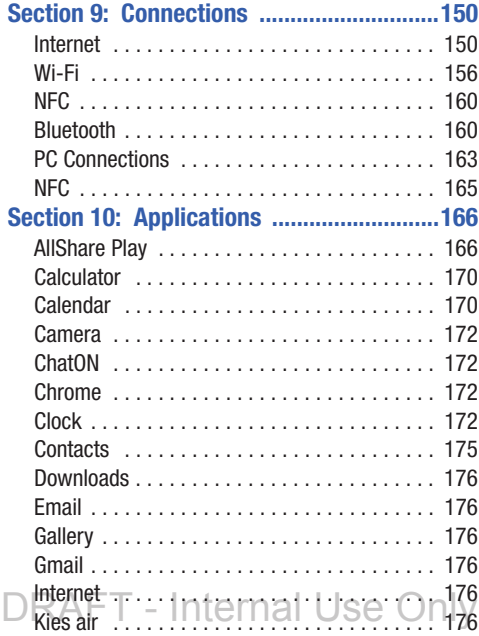

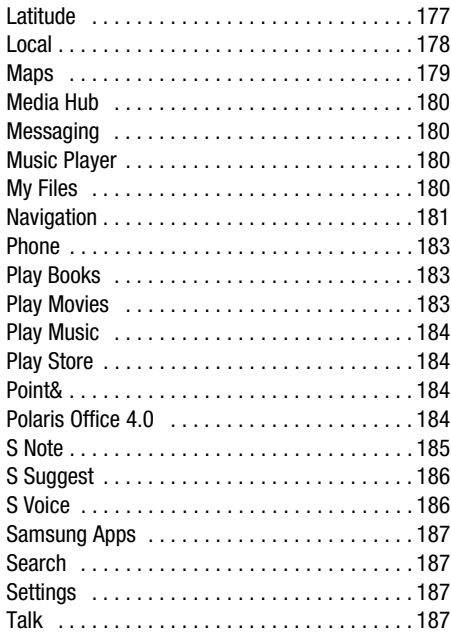

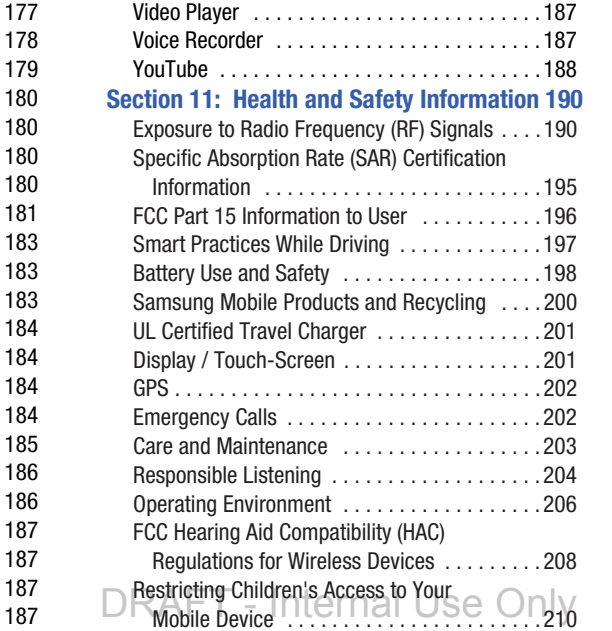

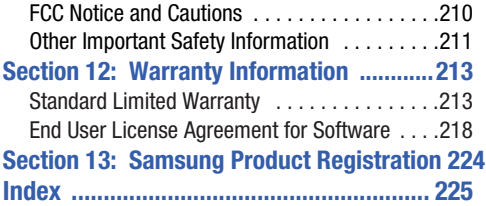

## <span id="page-11-0"></span>Section 1: Getting Started

This section explains how to start using your phone by first configuring your hardware, activating your service, and then setting up your voice mail.

#### <span id="page-11-1"></span>Setting Up Your Phone

Prior to use it is necessary to install both the battery and SIM into their corresponding internal compartments. The microSD™ card slot is also located in this same internal area.

**1.** Remove the back cover by inserting a fingernail into the slot on the top of your phone (1).

USCC Graphic Placement **2.** Lift the cover up (2) and away from the phone (3).

## **USCC**

## Graphic Placement

**Caution!** Do not bend or twist the back cover excessively. Doing so may damage the cover.

#### *Installing the SIM Card*

When you subscribe to a cellular network, you are provided with a plug-in SIM card loaded with your subscription details, such as your PIN, available optional services, and many others features.

**Important!** You can easily damage the plug-in SIM card information and its contacts by scratching or bending the card, so be careful when handling, inserting, or removing the card. Keep all SIM cards out of reach of small children.

- - Carefully slide the SIM card into the SIM card socket (as shown) until the card locks into place.
	- Make sure that the card's gold contacts face into the phone and that the upper-left angled corner of the card is positioned as shown

## **USCC**

DRAFT - Internal Use Only

## Graphic Placement

**Note:** If the card is not inserted correctly, the phone will not detect the SIM card. Re-orient the card back into the slot if the SIM is not detected.

#### *Installing the Battery*

- **1.** Insert the battery into the opening on the back of the phone, making sure the connectors align (1).
- **2.** Gently press down to secure the battery (2).

**USCC** 

## Graphic Placement

#### *Removing and Installing the Memory Card*

You can use a microSD™ (SD) or microSDHC™ card to expand available memory space if you desire. This secure digital card enables you to exchange images, music, and data between SD-compatible devices. This type of memory card is designed for use with this mobile phone and other devices.

**Note:** Your phone has been tested to support up to a 64GB memory card.

#### *Installing the Memory Card*

- Push the microSD card into the slot until it clicks (as shown).
	- **•** Make sure the microSD's gold contact pins face downward and the card is securely inserted.

## **USCC**

## Graphic Placement

For more information on Memory Cards, see *["Memory Card"](#page-49-1)* [on page 44.](#page-49-1)

#### *Removing the Memory Card*

- **1.** Push on the memory card until it clicks and is released.
- **2.** Grasp the memory card and remove it from the phone.

#### *Installing the Back Cover*

**1.** Place the battery cover onto the back of the phone (1) and press down (2).

## **USCC**

## Graphic Placement

**2.** Press along the edge of the back cover (3) until you have a secure seal.

**USCC** Graphic Placement

**Note:** Make sure the battery is properly installed before switching on the phone.

#### <span id="page-14-0"></span>Charging a Battery

Your device is powered by a rechargeable Li-ion battery. The Travel Charger that is used to charge the battery, is included with your device. Use only Samsung-approved batteries and chargers.

**Note:** You must fully charge the battery before using your phone for the first time. A discharged battery recharges fully in approximately 4 hours.

**Note:** Long backlight settings, searching for service, vibrate mode, web browser use, and other variables may reduce the battery's talk and standby times.

Although you can use the phone while the battery is charging, doing so will require additional charging time.

#### *Using the Travel Charger*

**Important!** Verify that the handset battery is installed prior to connection. If the battery is not properly installed and the wall charger is connected, the handset may power off and on continuously, preventing proper operation.

## USCC

## Graphic Placement

- **1.** Plug the flat end of the Travel Charger into the Power/ Accessory Interface connector and the other end into a standard AC wall outlet.
- **2.** When charging is finished, remove the flat end from the interface connector jack on the phone.

**Warning!** If your handset has a touch screen display, please note that a touch screen responds best to a light touch from the pad of your finger. Using excessive force or a metallic object when pressing on the touch screen may damage the tempered glass surface and void the warranty. [For more information, refer to](#page-218-2)  *["Standard Limited Warranty"](#page-218-2)* on page 213.

**Note:** Failure to unplug the wall charger before you remove the battery, can cause damage to the phone.

#### *Low Battery Indicator*

When the battery is weak and only a few minutes of talk time remain, the battery icon  $\begin{pmatrix} 1 \\ 1 \end{pmatrix}$  blinks and the device sounds a warning tone at regular intervals. In this condition, your phone conserves its remaining battery power, not by turning off the backlight, but by entering the dimming mode. For a quick check of your battery level, glance at the battery charge indicator located in the upper-right corner of your device's display. Solid color  $(\Box)$  indicates a full charge. When the battery level becomes too low, the phone automatically turns off.

#### <span id="page-16-0"></span>Switching the Phone On or Off

**1.** Press and hold  $\textcircled{a}$  until the phone switches on.

# **USCC** Graphic Placement

- **2.** Swipe your finger across the screen to unlock the phone.
- **Note:** The display language is preset to English at the factory. To change the language, use the Language menu. [For](#page-113-3)  [more information, refer to](#page-113-3) *"Changing Your Settings"* on [page 108.](#page-113-3)
	- **3.** To switch off the phone, press and hold  $\circ$ , until the **Device options** screen displays.

- **4.** Tap **Power off** to switch off the phone.
- **5.** At the **Power off** prompt, tap **OK**.

#### <span id="page-17-0"></span>Locking and Unlocking the Touch Screen

- **1.** Press  $\circ$  **to lock the touch screen.**
- <span id="page-17-1"></span>**2.** Press  $\circ$  again to display the lock screen then swipe your finger across the screen to unlock.

#### <span id="page-17-2"></span>Creating a Samsung Account

An active Samsung account is required to begin accessing applications such as ChatON and AllShare Play.

- **1.** From the home screen, touch and hold the Notification Bar until the pull-down displays, then drag down vertically. [For more information, refer to](#page-47-1) *"Notification Bar"* [on page 42.](#page-47-1)
- **2.** Tap **S** Samsung account.
- **3.** Tap **Create new account**.
- **4.** Tap **Terms and conditions** to read them and tap **OK**.
- **5.** Tap the **I accept all the terms above** checkbox.
- **6.** Tap **Privacy policy** and read the policy and tap **OK**.
- **7.** Tap **Agree**.
- **8.** Enter the required information and tap **Sign up**.
- **9.** At the Welcome screen, tap **Next**.
- **10.** Follow the on-screen instructions to verify your email address and activate your account.

#### <span id="page-18-0"></span>Creating a New Google Account

In order to utilize your device to the fullest extent, you will need to create a Google™ Account when you first use your device. With a Google Account, Google applications will always be in sync between your phone and computer.

If you did not create a new account during the setup procedure when you first turned your phone on, follow these steps:

- **1.** From the Home screen, tap  $\boxed{11}$   $\rightarrow$  Gmail  $\boxed{1}$ . The **Add a Google Account** screen displays.
- **2.** Tap **New** to create a new Google account.  $-$  or  $-$

If you already have a Google account, tap **Existing** to sign in and add the account to your phone.

**3.** Follow the on-screen instructions to add a Google Account.

**Note:** Once you have created a Google account, you only need to sign in.

#### <span id="page-18-1"></span>Retrieving your Google Account Password

A Google account password is required for Google applications. If you misplace or forget your Google Account password, follow these instructions to retrieve it:

- **1.** From your computer, use an Internet browser and navigate to [http://google.com/accounts.](http://google.com/accounts)
- **2.** Click on the **Can't access your account?** link.
- **3.** Tap the **I forgot my password** radio button.
- **4.** Enter your Email address and click **Continue**.
- **5.** Follow the password recovery procedure.

#### <span id="page-18-2"></span>Setting Up Your Voice Mail

- **1.** From the Home screen, tap  $\left[\frac{1}{\sqrt{2}}\right]$ , then tap  $\left[\frac{1}{\sqrt{2}}\right]$
- **2.** Follow the tutorial to create a password, record a greeting, and record your name.

**Note:** These steps may be different depending on your network.

#### *Accessing Your Voice Mail*

- **1.** From the Home screen, tap  $\left[\begin{array}{c} \downarrow \downarrow \end{array}\right]$ , then tap  $\left[\begin{array}{c} \circ \circ \circ \circ \end{array}\right]$ . You may be prompted to enter a password.
- **2.** When connected, follow the voice prompts from the voice mail center.

#### *Accessing Your Voice Mail From Another Phone*

- **1.** Dial your wireless phone number.
- **2.** When you hear your voicemail greeting, press the asterisk key on the phone you are using.
- **3.** Enter your password.

#### <span id="page-19-0"></span>Troubleshooting

If your device has fatal errors, hangs up, or freezes, you may need to reset the device to regain functionality.

- If your device is frozen and unresponsive, press and hold the Power/Lock Key for 8 to 10 seconds.

## <span id="page-20-0"></span>Section 2: Understanding Your Phone

This section outlines some key features of your phone and describes the screen and the icons that display when the phone is in use. It also shows how to navigate through the phone and provides information on using a memory card.

#### <span id="page-20-1"></span>Features of Your Phone

Your phone is lightweight, easy-to-use and offers many useful features. The following list outlines a few of the features included in your phone.

- 4G LTE network with 1.5 gigahertz quad-core processor
- Android v 4.1.1, Jelly Bean Platform
- Touch screen provides quick response to a variety of in-phone menus and options including applications and seven home screens
- Virtual (on-screen) QWERTY keyboard
- Ready access to the Internet
- Built-in Bluetooth and advanced Wi-Fi<sup>®</sup> technology
- USB Tethering-capable
- Mobile Hotspot Capability
- Brilliant 5.5" HD SuperAMOLED plus display
- 8 Megapixel camera and camcorder with 2 Megapixel Front Facing camera
- GPS Navigation functionality provides real-time navigation
- Up to 32 GB expandable memory slot
- Corporate and Personal Email

DRAFT - Internal Use

- Sync and update social network applications
- Over 250,000 Apps available to download
- Access to Movies and TV Shows with Samsung Media Hub
- Full Integration of Google Mobile™ Services (Gmail, YouTube, Google Maps, Google Voice Search)
- Multiple Messaging Options: Text/Picture/Video Messaging, and Instant Messaging with Google Talk™
- DivX Certified® to play DivX® video up to HD 1080p, including premium content
- AllShare™ Play to share your media content across DLNA certified devices

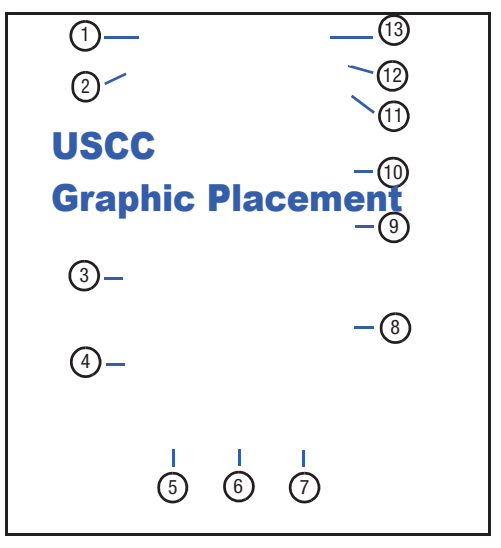

- <span id="page-21-0"></span>**Front View of Your Phone** 1. Status light: displays red when charging, green when fully charged, blue when powering up, and orange when a notification has arrived.
	- **2. External speaker**: allows you to hear the caller.
	- **3. Application icons**: you can place shortcuts to your favorite applications on the Home screen.
	- **4. Primary shortcuts**: allows quick access to important features such as Phone, Contacts, Messaging, Internet, and Apps. [For more information, refer to](#page-27-1) *"Primary Shortcuts"* [on page 22.](#page-27-1)
	- **5. Menu key**: allows you to access sub-menus with additional options for different features and applications such as Home screen, Phone, Contacts, Messaging, and Web.
	- **6. Home key**: allows you to return to the main Home screen from any Home screen or menu. Press and hold to display Task Manager. Quickly press twice to activate the S Voice application.
	- **7. Back key**: allows you step backwards when navigating a menu or web page.

- **8. Home screen indicator**: shows which Home screen is presently displayed.
- **9. Google Quick Search bar: a shortcut to Google Search** that allows you to search for items on the internet.
- **10. AccuWeather screen**: displays Time, Day, Date, Temperature and weather conditions for your area.
- **11. Indicator icons**: shows the information needed to operate your phone, such as the received signal strength, phone battery level, time, unread Emails, missed calls, etc.
- **12. Front facing camera**: allows you to take pictures of yourself when you set the camera shooting mode to Self shot.
- **13. Proximity and Light sensors**: uses the ambient light level to adjust keypad access. If the light path is blocked, for example, when holding the phone close to your ear, the touch screen will turn off.

#### <span id="page-22-0"></span>Side Views of Your Phone

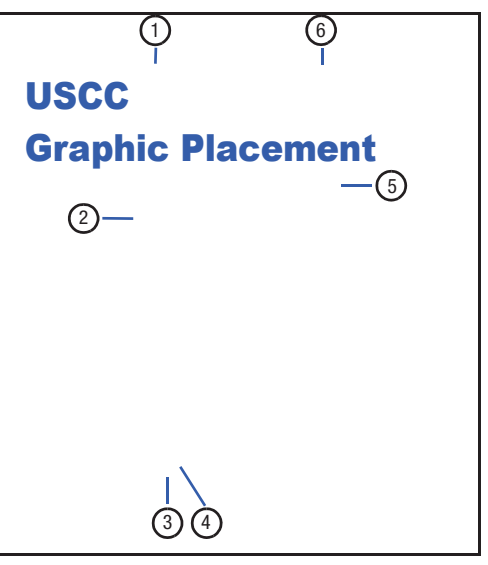

Understanding Your Phone 17 DRAFT - Internal Use

- **1. 3.5mm Headset jack**: allows you to plug in headphones.
- **2. Volume keys**: allow you to adjust the ringer volume while in standby mode or adjust the voice volume during a call. When receiving an incoming call, briefly press down either volume key (**Common)** to mute the ring tone. Adjusts text size when reading a message or using the browser in the Apps folder.
- **3. Power/Accessory Interface connector**: allows you to connect a Travel Charger or other optional accessories such as a USB/data cable or a hands-free headset for convenient, hands-free conversations.
- **4. Microphone**: allows other callers to hear you when you are speaking to them. It also used for the Speakerphone.
- **5. Power/Lock key: (COD) lets you power your phone** on and off. Also allows you to lock or unlock the touch screen. For more information on locking your phone, see *["Locking and Unlocking the Phone"](#page-39-0)* on page 34.
- **6. Microphone**: used for noise cancellation and stereo recording.

#### <span id="page-23-0"></span>Rear View of Your Phone

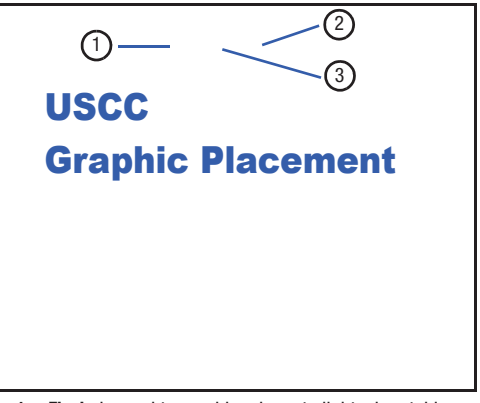

- **1. Flash**: is used to provide adequate light when taking pictures in dark places.
- **2. External speaker**: allows you to hear when the Speakerphone is turned on.
- **3. Camera lens**: is used to take pictures and shoot videos.

#### <span id="page-24-0"></span>S Pen

The S Pen is a stylus that assists you in performing different functions. By using the Pen button, you can minimize having to switch between touch and pen input.

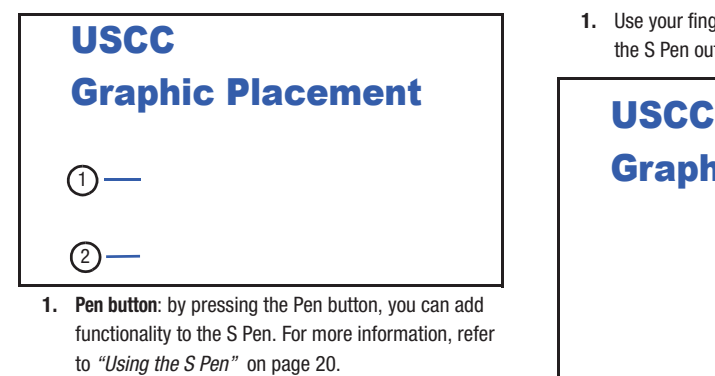

**2. Stylus tip**: the tip of the S Pen is used for tapping the screen.

#### *Removing the S Pen from your Phone*

The S Pen is stored in your phone to make it easier to keep track of.

To remove the S Pen, follow these steps:

**1.** Use your fingernail or a sharp object to pull the end of the S Pen out of the phone (1).

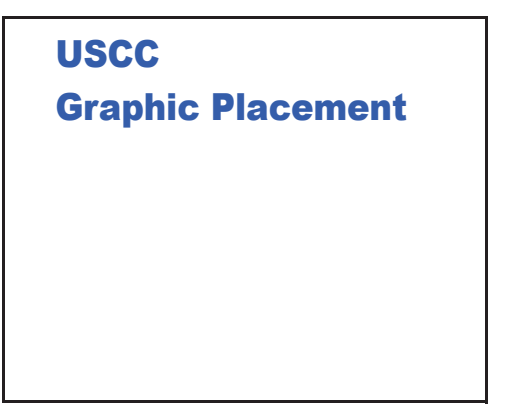

**2.** Pull the S Pen out of the phone (2).

DRAFT - Internal Use

Understanding Your Phone 19

#### *Using the S Pen*

There are several different functions you can perform by using the S Pen.

#### Back Button

 To move to a previous screen, hold the S Pen button and touch and drag the screen to the left. The previous screen displays.

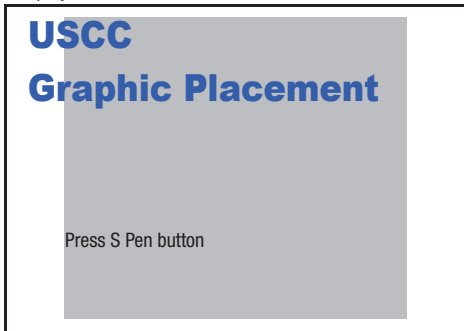

#### Menu Button

To display the menu from any screen, hold the S Pen button and touch and drag the screen upward. The menu displays.

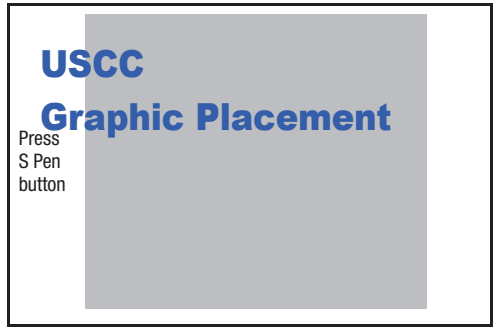

#### Launch S Note

S Note is an application that you can launch from any screen to take quick notes or jot down ideas. To open S Note, hold the S Pen button and double-tap the screen. ???cross ref here.

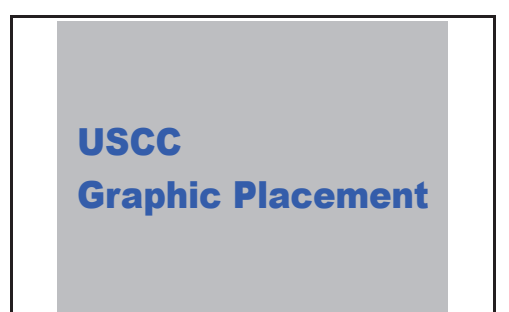

#### Screen Capture

To take a screen capture, hold the S Pen button and press and hold the S Pen anywhere on the screen. Files are saved in the **My Files** ➔ **sdcard0** ➔ **Screenshots** folder.

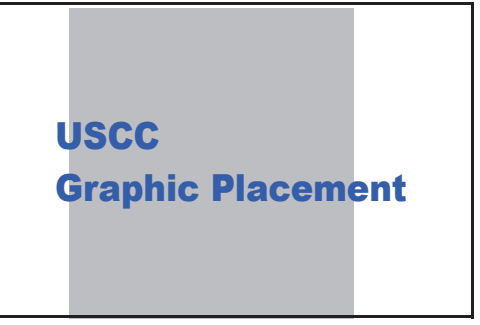

# DRAFT = Internal Use Only Inderstanding Your Phone 21

#### Write on any Screen after Capture

To write on a screen capture, use the pen to draw or write. Files are saved in the **My files** ➔ **sdcard0** ➔ **Screenshots** ➔ **IMG\_Edited** folder.

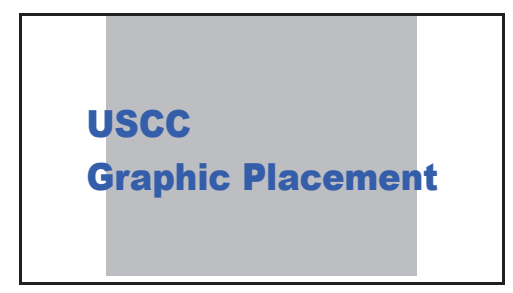

#### <span id="page-27-0"></span>Display Layout

Your display screen provides a wealth of information about the phone's status and options, as well as providing access to application icons. [For more information, refer to](#page-21-0) *"Front [View of Your Phone"](#page-21-0)* on page 16.

#### <span id="page-27-1"></span>*Primary Shortcuts*

There are four non-movable Application Shortcuts that display at the bottom of all Home screens. The default shortcuts are:

- **Phone for dialing a number.**
- **Messaging for creating and viewing Messages.**
- **S Note S** for creating notes using the keypad or S Pen.
- **Internet** for surfing the Internet.
- Apps **fill** for accessing the applications on your phone.

You can change the Phone, Messaging, S Note, and Internet application shortcuts to any icon that displays in the Apps menu.

[For more information, refer to](#page-42-0) *"Adding and Removing [Primary Shortcuts"](#page-42-0)* on page 37.

#### *Indicator Icons*

This list identifies the symbols you'll see on your phone's display and Indicator area:

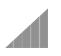

Displays your current signal strength. The greater the number of bars, the stronger the signal.

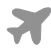

Indicates that the Airplane Mode is active. You cannot send or receive any calls or access online information.

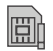

Displays when there is no SIM card in the phone.

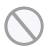

Displays when there is no network available.

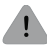

Displays when there is a system error or alert.

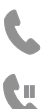

 $\mathcal{L}(\mathcal{Y})$ 

Displays when a call is in progress.

Displays when a call is on hold.

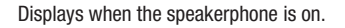

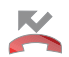

Displays when a call has been missed.

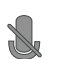

Displays when a call has been muted.

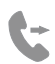

Displays when Call forwarding is set to Always forward. [For more information, refer to](#page-65-0) *"Call forwarding"* [on page 60.](#page-65-0)

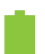

Displays your battery charge level. Icon shown is fully charged.

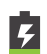

Displays when your battery is charging. Also displays battery charge level.

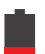

Device Power Very Low – Shows your current battery only has between 5 and 15 percent power remaining.

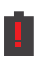

 $DRAFT = Interhal Use$ 

Device Power Critical – Shows your current battery only has less than 5 percent power remaining and will immediately shutdown.

Displays when your connection to a 4G LTE network is active.

Displays when your phone is communicating with the 4G LTE network.

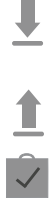

Displays when your phone is downloading or has downloaded a file. It will blink green when it is installing.

Displays when the an outbound file transfer is in progress.

Displays when a Play Store download has completed.

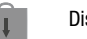

Displays when updates are available for download.

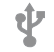

Displays when the phone is connected to a computer via a supported USB cable connection.

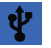

Displays when the phone is tethered via a supported USB cable connection. Displays when a new text or multimedia message is received.

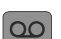

Displays when a new voice mail is received.

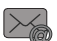

Displays when Email is received.

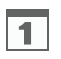

Displays when the time and date for a Calendar Event has arrived. [For more information, refer to](#page-175-2)  *"Calendar"* [on page 170.](#page-175-2)

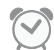

Displays when you set an alarm to ring at a specified time. [For more information, refer to](#page-177-4) *"Alarm"* on page [172.](#page-177-4)

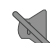

Displays when the Sound profile is set to Mute.

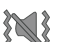

Displays when the Sound profile is set to Vibrate.

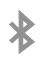

Displays when Bluetooth is activated.

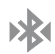

Displays when a Bluetooth device has been paired with the phone.

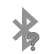

Displays briefly when Bluetooth is on but is not connected to a Bluetooth device.

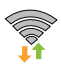

Displays when Wi-Fi is connected, active, and communicating with a Wireless Access Point (WAP).

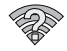

Displays when Wi-Fi is active but there is a communication issue with the target Wireless Access Point (WAP).

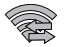

Displays when Wi-Fi Direct is active and your phone is connected to another device.

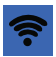

Displays when your phone as been configured as a portable Wi-Fi hotspot.

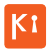

Displays when your phone is connected to a PC using Kies air.

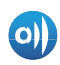

Displays when your phone is connected to a Digital Living Network Alliance (DLNA) certified device using the AllShare Play application.

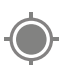

Displays when GPS is active and acquiring a signal.

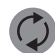

Displays when data synchronization and application sync is active and synchronization is in progress for Gmail, Calendar, and Contacts.

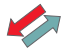

Displays when your phone is connecting to the Device Management server when you first turn on your phone.

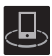

Displays when your device is connected to control streaming media and is connected to a Digital Living Network Alliance (DLNA) certified device using the AllShare Play application.

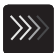

Displays when a file is being uploaded or sync'd between your device and an external Web storage location.

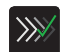

Displays when the uploaded or transferred file was successfully delivered.

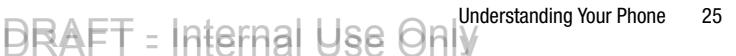

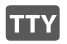

Displays when TTY device has been inserted.

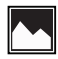

Displays when a screen capture has been taken.

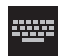

Displays when the keypad is active.

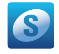

Displays when you have not yet set up a Samsung Account.

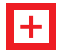

Displays when an emergency call is taking place.

For more details on configuring your phone's settings, [see](#page-113-3)  *["Changing Your Settings"](#page-113-3)* on page 108.

#### *Application Icons*

The Apps menu provides quick access to the items you use most frequently.

The following table contains a description of each application. If the application is already described in another section of this user manual, then a cross reference to that particular section is provided.

For information on navigating through the Apps icons, [see](#page-40-0)  *["Navigating Through the Application Menus"](#page-40-0)* on page 35.

- **1.** From the Home screen, tap **...** then tap one of the application icons.
- **2.** Follow the on-screen instructions.
- **3.** To return to the main Home screen, tap

The following applications are available:

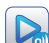

**AllShare Play**: AllShare Play allows your phone to stream photos, music and videos from its memory to other Digital Living Network Alliance (DLNA) certified devices. Your phone can also play digital content streamed from other DLNA certified devices. For more [information, refer to](#page-171-2) *"AllShare Play"* on page 166.

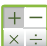

**Calculator**: Using this feature you can use the phone as a calculator. The calculator provides the basic arithmetic functions; addition, subtraction, multiplication, and division. You can also use this as a scientific calculator. [For more information, refer to](#page-175-3)  *"Calculator"* [on page 170.](#page-175-3)

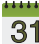

**Calendar:** With the Calendar application, you can

**31** consult the calendar by day, week, month, year, create events, and set an alarm to act as a reminder, if necessary. [For more information, refer to](#page-175-2) *"Calendar"* [on page 170.](#page-175-2)

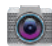

**Camera**: Use your 8.0 megapixel camera feature to produce photos and videos. [For more information, refer](#page-92-2)  to *"Camera"* [on page 87.](#page-92-2)

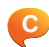

**ChatON**: With the ChatON application, you can interact with friends and family with text, images, hand-written notes and video shared instantly. You can also chat in groups. [For more information, refer to](#page-177-5) *"ChatON"* on [page 172.](#page-177-5)

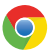

**Chrome**: The Google Chrome app allows you to use the Google Chrome web browser on your phone. ???

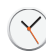

**Clock**: The Clock application allows you to access alarms, view the World Clock, set a stopwatch, use a timer, and setup a Desk Clock. [For more information,](#page-177-6)  refer to *"Clock"* [on page 172.](#page-177-6)

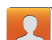

**Contacts**: You can manage your daily contacts by storing their name and number in your Address Book. Address Book entries can be sorted by name, entry, or group. [For more information, refer to](#page-73-2) *"Accounts and Contacts"* [on page 68.](#page-73-2)

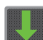

**Downloads**: The Downloads application allows you to manage all of your downloads from the Play Store and the Browser. [For more information, refer to](#page-181-6)  *"Downloads"* [on page 176.](#page-181-6)

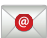

**Email**: Email enables you to review and create email using various email services. You can also receive text message alerts when you receive an important email. [For more information, refer to](#page-106-1) *"Using Email"* on page [101.](#page-106-1)

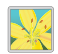

DRAFT - Internal Use

**Gallery**: The Gallery is where you view photos and play back videos. For photos, you can also perform basic editing tasks, view a slideshow, set photos as wallpaper or contact image, and share as a picture message. [For more information, refer to](#page-91-1) *"Gallery"* on [page 86.](#page-91-1)

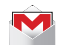

**Gmail**: Gmail is a web-based email service. Gmail is configured when you first set up your phone. Depending on your synchronization settings, Gmail can automatically synchronize with your Gmail account on the web. [For more information, refer to](#page-108-1)  *"Using Gmail"* [on page 103.](#page-108-1)

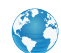

**Internet**: Open the web browser to start surfing the web. The browser is fully optimized and comes with advanced functionality to enhance the Internet browsing feature on your phone. [For more information,](#page-155-2)  refer to *"Internet"* [on page 150.](#page-155-2)

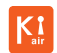

**Kies air**: Kies air allows you to sync your Windows PC wirelessly with your phone provided they are both on the same Wi-Fi network. You can view call logs, videos, photos, bookmarks, IMs, and even send SMS messages from your home computer. [For more](#page-169-0)  [information, refer to](#page-169-0) *"Kies air"* on page 164.

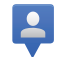

**Latitude**: With Google Latitude, you can see the location of all of your friends on a map or on a list. You can also share or hide your location. [For more information, refer](#page-182-1)  to *"Latitude"* [on page 177.](#page-182-1)

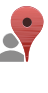

**Local**: Local is an application that uses Google Maps and your location to help you find Restaurants, Cafes, Bars, Attractions, and more. You can also add your own locations. [For more information, refer to](#page-183-1) *"Local"* on [page 178.](#page-183-1)

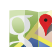

**Maps**: Depending on your location, you can view basic, **Custom, and satellite maps and local business** information, including locations, contact information, and driving directions. You can also post public messages about a location and track your friends. [For](#page-184-1)  [more information, refer to](#page-184-1) *"Maps"* on page 179.

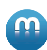

**Media Hub**: Samsung Media Hub is your one stop for the hottest movie and TV content. You can rent or purchase your favorite content and watch from the convenience of anywhere. [For more information, refer to](#page-84-2) *"Media Hub"* [on page 79.](#page-84-2)

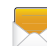

**Messaging**: You can send and receive different types of messages. [For more information, refer to](#page-100-3) *"Messaging"* [on page 95.](#page-100-3)

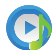

**Music Player**: Music Player allows you to play music files that you have stored on your phone and memory card. You can also create playlists. [For more](#page-86-1)  [information, refer to](#page-86-1) *"Music Player"* on page 81.

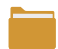

**My Files**: My Files allows you to manage your sounds, images, videos, bluetooth files, Android files, and other memory card data in one convenient location. [For more](#page-185-4)  [information, refer to](#page-185-4) *"My Files"* on page 180.

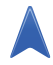

**Navigation**: Navigation is an internet-connected GPS navigation system with voice guidance. You can type or speak your destination. [For more information, refer to](#page-186-1)  *"Navigation"* [on page 181.](#page-186-1)

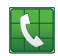

**Phone**: Allows you to access the dialer keypad, call logs, and favorites. [For more information, refer to](#page-51-3) *"Call Functions"* [on page 46.](#page-51-3)

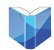

**Play Books**: With Google Play Books, you can find more than 3 million free e-books and hundreds of thousands more to buy in the eBookstore. [For more](#page-188-3)  [information, refer to](#page-188-3) *"Play Books"* on page 183.

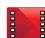

**Play Movies**: With Google Play Movies, you can rent thousands of different movies and television shows. You can watch instantly, or download your movie or show for offline viewing at a later time. [For more](#page-90-1)  [information, refer to](#page-90-1) *"Play Movies"* on page 85.

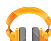

**Play Music**: With the Music application, while online, you can play music that you have added to your music file as well as any music you copied from your PC. While offline, you can listen to music you have copied from your PC. [For more](#page-89-2)  [information, refer to](#page-89-2) *"Google Play Music"* on page 84.

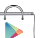

**Play Store**: The Play Store provides access to downloadable applications and games to install on your phone. [For more information, refer to](#page-189-5) *"Play Store"* [on page 184.](#page-189-5)

**Point&:** Require information for this application. ???

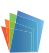

**Polaris Office 4.0**: Polaris® Office 4.0 is a Microsoft Office compatible office suite. This application provides a central place for managing your documents online or offline. [For more information,](#page-189-4)  refer to *["Polaris Office 4.0"](#page-189-4)* on page 184.

#### Understanding Your Phone 29  $DRAFT = Internal Use$

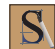

**S Note**: The S Note application allows you to create notes using the keypad, the S Pen tool, or both. You can add images, voice recordings, and text all in one place. ???

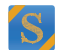

**S Suggest:** This application recommends popular applications when connected to a Wi-Fi network. All recommended applications are guaranteed to be compatible with your device. [For more information,](#page-191-2)  refer to *"S Suggest"* [on page 186.](#page-191-2)

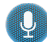

**S Voice**: With the S Voice application you can use your voice to perform operations that you would normally have to do by hand such as dialing a phone number, texting a message, playing music, etc. [For more](#page-191-3)  [information, refer to](#page-191-3) *"S Voice"* on page 186.

#### **Samsung Apps**: ???

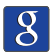

**Search:** The Google Search application is the same onscreen Internet search engine that is on the Google Search Bar on your main Home screen. For more information, see *["Google Search Bar"](#page-36-1)* on page 31.

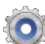

**Settings**: This icon navigates to the sound and phone settings for your phone. It includes such settings as: display, security, memory, and any extra settings associated with your phone. [For more information,](#page-113-3)  refer to *["Changing Your Settings"](#page-113-3)* on page 108.

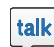

**Talk**: Google Talk is a free Windows and web-based application for instant messaging offered by Google. Conversation logs are automatically saved to a Chats area in your Gmail account. This allows you to search a chat log and store them in your Gmail accounts. [For](#page-109-1)  [more information, refer to](#page-109-1) *"Google Talk"* on page 104.

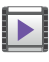

**Video Player**: The Video Player application plays video files stored on your microSD card. [For more](#page-89-3)  [information, refer to](#page-89-3) *"Video Player"* on page 84.

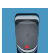

**Voice recorder**: The Voice recorder allows you to record an audio file up to one minute long and then immediately send it as a message. [For more](#page-192-6)  [information, refer to](#page-192-6) *"Voice Recorder"* on page 187.

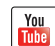

**YouTube**: YouTube is a video sharing website on which users can upload and share videos, and view them in MPEG-4 format. [For more information, refer to](#page-193-1)  *"YouTube"* [on page 188.](#page-193-1)
**Tip:** To open applications quickly, add the icons of frequentlyused applications to the Home screen or to the folders you created. For details, see *["Customizing Your Home Screen"](#page-41-0)* [on page 36](#page-41-0).

## *Google Search Bar*

The Google Search Bar provides you an on-screen Internet search engine powered by Google™.

- **1.** From the main home screen, tap the Google Search bar Google  $\mathbf{Q}$ .
- **2.** Use the on-screen keypad to enter the item you want to search for, then tap  $\overline{Q}$ .
- **3.** Tap  $\bigcup$  to use Google Voice Search. For more [information, refer to](#page-191-0) *"S Voice"* on page 186.

## Menu Navigation

You can tailor the phone's range of functions to fit your needs using both menus and widgets. Menus, sub-menus, and features can be accessed by scrolling through the available on-screen menus. Your phone originally has five home screens.

## *Command Keys*

#### Menu Key

**Press**  $\blacksquare$  **Menu** to display a context-sensitive menu of options for the current screen or feature.

#### Home Key

**Press We Home** to display the main Home screen. Press and hold to display recently used apps and access the Task manager.

#### Back Key

**Press <b>Back** to return to the previous screen, option or step.

## *Terms used in this user manual*

#### Tap

DRAFT - Internal Use

Lightly touch items to select or launch them. For example:

- Tap the on screen keyboard to enter characters or text.
- Tap a menu item to select it.
- Tap an application's icon to launch the application.

#### Touch and Hold

Activate on-screen items by a touch and hold gesture. For example:

• Touch and hold a widget on the home screen to move it.

## Understanding Your Phone 31

• Touch and hold on a field to display a pop-up menu of options.

#### Swipe and Palm Swipe

To swipe, lightly drag your finger vertically or horizontally across the screen. Use swipe when:

- Unlocking the screen
- Scrolling through the Home screen or a menu

To palm swipe, swipe the side of your hand horizontally across the screen. Use palm swipe when:

• Capturing the screen

#### Panning

To pan, touch and hold a selected icon, then move the device to the left or right to reposition it to another page. You must first activate Motion on your device. Use panning to:

• Move icons on your Home screens or Application Menus to another page.

[For more information, refer to](#page-135-0) *"Power Saving"* on page 130. Tilt

To activate the tilt feature, press and hold two points on the screen then tilt the device back and forth to reduce or enlarge the screen. Use tilt to:

• Reduce or enlarge the screen in the Gallery or Browser.

[For more information, refer to](#page-135-0) *"Power Saving"* on page 130.

#### Turn over

Turn your phone over so that the screen faces downward. For example:

• Mute incoming calls and playing sounds by turning your phone over.

#### *Using Gestures*

By activating the various gesture features you can access a variety of time saving functions.

#### **To activate motion:**

- **1.** From the Home screen, press  $\equiv$  and then tap **Settings** ➔ **Motion**.
- **2.** Tap the ON/OFF icon **on** located at the top of the screen to activate motion.
- **3.** Tap the checkboxes located to the right of each motion option to activate the motions you wish. A checkmark displays to indicate activation.

The following is a description of the available gestures:

• **Quick glance**: Once enable, you can check key information at a glance by reaching towards your device.

- **Direct call**: Once enabled, the device will dial the currently displayed on-screen Contact entry as soon as you place the device to your ear.
- **Smart alert**: Once enabled, pickup the device to be alerted and notified of you have missed any calls or messages.
- **Double tap to top**: Once enabled, double tap the top of the device to be taken to the top of the current on-screen list.
- **Tilt to zoom**: Once enabled, you must be on a screen where content can be zoomed. In a single motion, touch and hold two points on the display then tilt the tilt the device back and forth to zoom in or out.
- **Pan to move icon**: Once enabled, touch and hold a desired application shortcut icon or widget on the screen. Once it detaches, move the device left or right to migrate it to a new location.
- **Pan to browse images**: Once enabled, touch and hold a desired on-screen image to pan around it. Move the device left or right to pan vertically or up and down to pan horizontally around the large on-screen image.

**DRAFT - Internal Use** 

- **Shake to update**: Once enabled, shake your device to rescan for Bluetooth devices, rescan for Wi-Fi devices, Refresh a Web page, etc.
- **Turn over to mute/pause**: Once enabled, mute incoming calls and any playing sounds by turning the device display down on a surface. This is the opposite of the Pickup to be Notified Gesture.
- **Palm swipe to capture**: Once enabled, you can capture any on-screen information swiping across the screen. In a single motion, press the side of your hand on the screen and swipe form left to right. The image is then copied to the clipboard.
- **Palm touch to mute/pause**: Once enabled, you can pause any on-screen video or mute any current sound by simply covering the screen with your hand. Once you remove your hand from the screen, the device goes back to normal by either continuing to play the current video or unmuting the current sound.

[For more information, refer to](#page-135-0) *"Power Saving"* on page 130.

#### *Locking and Unlocking the Phone*

To unlock your phone:

- **1.** Press the lock button  $\circ$  located on the upper right side of your phone.
- **2.** The lock screen will display with **Swipe screen to unlock** displayed at the bottom of the screen.
- **3.** Swipe the touch screen in any direction.
- **4.** The Home screen will display as shown above.
- **Note:** There are several additional ways you can lock your screen. [For more information, refer to](#page-121-0) *"Lock Screen Settings"* [on page 116.](#page-121-0)

#### *Home Screen Overview*

The main home screen is the starting point for many applications and functions, and it allows you to add items like application icons, shortcuts, folders, or Google widgets to give you instant access to information and applications. This is the default page and accessible from any menu by pressing  $\blacksquare$ .

#### *Navigating Through the Home Screens*

Your phone initially has five home screens. If you like, you can place different applications on each of the home screens.

- From the main Home screen, sweep the screen with your finger in either direction. The main Home Screen is located in the middle with two Home screens on each side.

# **USCC**

# Graphic Placement

#### *Navigating Through the Application Menus*

Your phone initially has three Application Menus available. Follow these steps to navigate through the Application Menus:

- **1.** At the Home screen, tap **. The first Application** Menu displays.
- **2.** Sweep the screen left or right to access the other two menus.
- **3.** Tap one of the application icons.

# Graphic Placement

**Note:** As you add applications, the number of Application menus that you have available will increase.

#### *Navigating Using Sub-Menus*

Sub-menus are available when you are at any Home screen or have selected a feature or application such as Phone, Contacts, Messaging, or Internet.

To access a sub-menu:

1. Press  $\blacksquare$ .

USCC A sub-menu displays at the bottom of the phone screen.

# USCC

# Graphic Placement

Sub-Menu items

## *Accessing Recently-Used Apps*

- **1.** Press and hold **from** any screen to open the recently-used applications window.
- **2.** Tap an icon to open the selected application.  $-$  or  $-$

Tap **Task manager** to go to the Task manager.

## <span id="page-41-0"></span>Customizing Your Home Screen

You can customize your Home screen by doing the following:

- Creating Shortcuts
- Adding and Removing Widgets on the Home Screen
- Repositioning Widgets
- Creating Folders
- Changing the Wallpaper
- Adding and Deleting Home Screens

#### *Creating Shortcuts*

Shortcuts are different than the current Home screen Widgets that only launch an application. Shortcuts activate a feature, action, or launch an application.

**Note:** To move a shortcut from one screen to another, it must first be deleted from its current screen. Navigate to the new screen, then add the shortcut.

#### Adding a shortcut from the Apps Menu

- **1.** Press **the matrix of the main Home screen**
- **2.** Navigate to the desired Home Page.
- **3.** Tap **H** to display your current applications.

- **4.** Scroll through the list and locate your desired application.
- **5.** Touch and hold the application icon. This creates an immediate shortcut of the selected icon and closes the **Apps** tab.
- **6.** While still holding the on-screen icon, position it on the current page. Once complete, release the screen to lock the new shortcut into its new position on the current screen.

#### Adding a shortcut via the Add to Home screen

- **1.** Press **the main Home screen.**
- **2.** Navigate to the desired Home Page.
- **3.** Touch and hold on an empty area of the Home screen.
- **4.** Tap **Add to Home screen**.
- **5.** Tap **Apps and widgets**, **Folder**, or **Page**.
- **6.** Press and hold a shortcut from the available list and position it on the current screen.

#### Deleting a shortcut

- **1.** Press **the main Home screen.**
- **2.** Touch and hold the desired shortcut. This unlocks it from its location on the current screen.

 $DRAFT = Internal Use$ 

**3.** Drag the icon over the Delete icon **a** and release it. As you place the shortcut into the Trash, both items turn red.

**Note:** This action does not delete the shortcut, it just removes it from the current screen.

#### *Adding and Removing Primary Shortcuts*

You can change any of your primary shortcuts with the exception of the Apps **FFFF** shortcut.

- **1.** Press **the activate the main Home screen.**
- **2.** Touch and hold the primary shortcut you want to replace, then drag it to an empty space on any Home screen.
- **3.** Scroll through the Home screen to find the shortcut you want to add as the new primary short cut.
- **4.** Touch and hold the new shortcut, then drag it to the empty space in the row of primary shortcuts. The new primary shortcut will now display on all Home screens.

#### *Adding and Removing Widgets*

Widgets are self-contained applications that reside in either your Widgets tab or on the main or extended Home screens. Unlike a shortcut, the Widget displays as an on-screen application.

#### Adding a Widget

- **1.** Press **the main Home screen.**
- **2.** Navigate to the desired Home Page.
- **3.** Touch and hold on an empty area of the screen.
- **4.** Tap **Apps** .
- **5.** Tap the **Widgets** tab at the top of the screen.
- **6.** Press and hold an available Widget to position it on the current screen.

#### Removing a Widget

- **1.** Touch and hold a Widget until you can move it around on the screen.
- **2.** Drag the Widget over the Delete icon  $\overline{m}$  and release it.

As you place the Widget into the Trash, both items turn red.

**Note:** This action does not actually delete the Widget, it just removes it from the current Home screen.

#### *Moving Icons in the Apps Menu*

- **1.** Press **the activate the main Home screen.**
- **2.** Tap **H** to display your current applications.
- **3.** Tap the **Apps** tab at the top of the screen if it is not already selected.
- **4.** Press **and tap View type.**
- **5.** Tap **Customizable grid**. A green circle displays next to the option.
- **6.** Press **in and tap Edit.**
- **7.** Scroll through the list and locate the icon you wish to move.
- **8.** Touch and drag the icon to the position that you want. To move to a different page, drag the icon to the edge of the page until the page scrolls to the desired page.
- **9.** Tap **Save**.
- **10.** Press **the Home Screen.**

#### *Creating Application Folders*

You can create application folders to hold similar applications if you wish.

To create a folder follow these steps:

- **1.** Press **the set of activate the main Home screen.**
- **2.** Tap **HI** to display your current applications.
- **3.** Tap the **Apps** tab at the top of the screen if it is not already selected.
- **4.** Press **ED** and tap **Edit**.
- **5.** Touch and hold the first application that you would like to move to a folder.
- **6.** Drag the icon down to the **i**con.
- **7.** A folder displays in the original place of the application icon with the application icon displayed on top of it.
- **8.** Repeat steps 5 7 to add additional apps to the folder.
- **9.** Drag the icon down to the  $\|\boldsymbol{i}\|$  icon to view information on the application.

**10.** Tap **Save**.

# *Adding a New Page to the Application Menu???*

You can add a new page to your application menu by following these steps:

- **1.** Press **the main Home screen.**
- **2.** Tap **in** to display your current applications.
- **3.** Tap the **Apps** tab at the top of the screen if it is not already selected.
- **4.** Press **ED** and tap **Edit**.
- **5.** Touch and hold the first application that you would like to move to a new page.
- **6.** Drag the icon down to the **i** licon. The app displays on a new page.

# *Changing the Wallpaper*

You can change the Wallpaper (background) of your home screens by following these steps:

**1.** From any Home screen, touch and hold on an empty area of the screen.

The **Home screen** window displays.

- **2.** Tap **Set wallpaper for**.
- **3.** Select the location where you would like to change the wallpaper. Tap **Home screen**, **Lock screen**, or **Home and lock screens**.
- **4.** Tap one of the following options:

# **DRAFT - Internal Use**

- **Gallery**: select a wallpaper from photographs you have taken with your camera.
- **Live wallpapers**: select an animated wallpaper. This option is not available for the Lock screen option.
- **Wallpapers**: select from many still-life wallpapers.
- **5.** Select a wallpaper and tap **Set wallpaper**, **Done**, or **Cancel**.

#### *Moving Home Screens*

Your phone comes with seven Home screens. You can arrange the screens in any order that you want.

To move a Home screen, follow these steps:

- **1.** Press **the set of activate the main Home screen.**
- **2.** Press **E** and tap **Edit page**.

**3.** Touch and hold the Home screen you want to move.

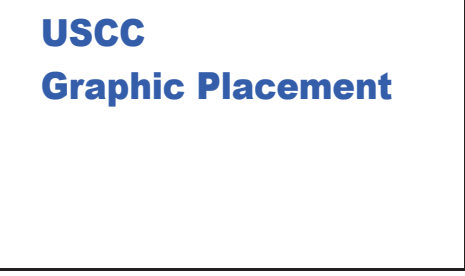

**4.** Drag it to the location that you would like to place it.

In this example, the YP app screen is moved to the last position.

When you move a Home screen, the other Home screens will be re-ordered automatically.

# USCC

# Graphic Placement | | USCC

**5.** Press **the set of the main Home screen.** 

#### *Adding and Deleting Home Screens*

You can delete Home screens and then add Home screens later if you want.

To delete a Home screen, follow these steps:

- **1.** Press **the activate the main Home screen.**
- **2.** Press **and tap Edit page.**
- **3.** Touch and hold the Home screen you want to delete.

DRAFT - Internal Use Only

**4.** Drag it to the trash can located at the bottom of the screen.

# Graphic Placement

- **5.** If there are items on the Home screen that you want to delete, the **Remove home screen page** prompt displays.
- **6.** Tap **OK** to delete the page and its contents, otherwise tap **Cancel**.
- **7.** Press **the set of the main Home screen.**

To add a Home screen, follow these steps:

- **1.** Press **the set of activate the main Home screen.**
- **2.** Press **ED** and tap **Edit page**.
- **3.** Touch and hold the Home screen that contains  $\Box$  and drag it to the new location.

# USCC

# Graphic Placement

**Note:** The  $\bigodot$  icon will only be displayed if a Home screen has previously been deleted.

**4.** Press **the set of return to the main Home screen.** You can now add items to your new Home screen.

## Notification Bar

The Notification Bar includes a pull-down list to show information about processes that are running, recent notifications, and alerts. To display the Status indicator:

- On the Home screen, touch and hold the Notification Bar until the pull-down displays, then drag down vertically.

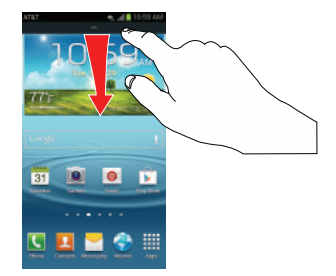

#### *Clearing Notifications*

To clear all notifications from the Notification panel:

**1.** From the Home screen, touch and hold the Notification Bar until the pull-down displays, then drag down vertically.

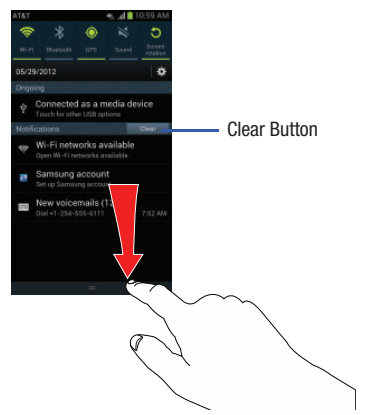

**2.** Tap the **Clear** button.

The notifications are cleared and the panel closes.

#### *Accessing Additional Panel Functions*

In addition to notifications, this panel also provides quick and ready access to separate device functions. These can be quickly activated or deactivated by toggling them on or off.

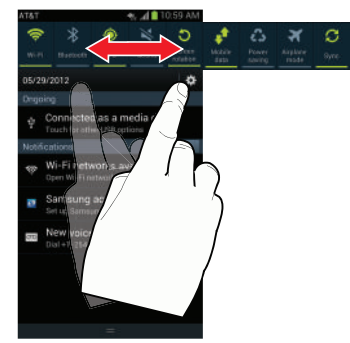

The following functions can either be activated (green) or deactivated (gray): Wi-Fi, Bluetooth, GPS, Sound, Screen rotation, Mobile data, Power saving, Airplane mode, Driving mode, and Sync.

## Memory Card

Your device lets you use a microSD™ (SD) or microSDHC™ card to expand available memory space. This secure digital card enables you to exchange images, music, and data between SD-compatible devices. This section addresses the features and options of your device's SD functionality. The device has a USB SD card mode.

#### <span id="page-49-0"></span>*Mounting the SD Card*

To store additional photos, music, videos, and other applications, you must mount (install) the SD card prior to use. Mounting the SD card establishes a USB connection with your computer.

- **1.** Insert the SD card into the external, SD card slot. [For](#page-13-0)  more information, refer to *["Removing and Installing the](#page-13-0)  [Memory Card"](#page-13-0)* on page 8.
- **2.** Your SD card is scanned to see the available information on it.

#### *Unmounting the SD card*

Unmounting the SD card prevents corruption and damage to the SD card while removing it from the slot.

- **1.** From the Home screen, tap  $\overline{H}$   $\rightarrow$  **Settings**  $\rightarrow$ **Storage**.
- **2.** Scroll to the bottom of the display and tap **Unmount SD card**.
- **3.** Tap **OK**.

[For more information, refer to](#page-13-0) *"Removing and Installing [the Memory Card"](#page-13-0)* on page 8.

#### *SD card Available Memory Status*

To view the memory allocation for your external SD card:

- **1.** From the Home screen, tap  $\overrightarrow{H}$   $\rightarrow$  **Settings**  $\rightarrow$ **Storage**.
- **2.** The available memory for Device and SD card displays under the **Total space** and **Available space** headings.

DRAFT - Internal Use Only DRAFT - Internal Use Only

#### *Erasing Files from the SD card*

You can erase files from the SD card using the phone.

- **1.** Ensure the SD card is mounted. [For more information,](#page-49-0)  refer to *["Mounting the SD Card"](#page-49-0)* on page 44.
- **1.** From the Home screen, tap  $\overrightarrow{H}$   $\rightarrow$  **Settings**  $\rightarrow$ **Storage**.
- **2.** Tap **Format SD card**.
- **3.** At the **Format SD card** confirmation prompt, tap **Format SD card**.

**Warning!** Performing the next step erases all data stored on the SD card.

**4.** Tap **Delete all** to format or press  $\leq$  to cancel.

#### Understanding Your Phone 45 DRAFT - Internal Use

# Section 3: Call Functions

This section describes how to make or answer a call. It also includes the features and functionality associated with making or answering a call.

[For more information, refer to](#page-129-0) *"Sound Settings"* on page [124.](#page-129-0)

# Displaying Your Phone Number

- Tap ➔ **Settings** ➔ **About device** ➔ **Status**. Your phone number displays in the **My phone number** field.

# Making a Call

- **1.** From the Home screen, tap **R** and use the on-screen keypad to enter the number you wish to dial.
- **2.** Tap **t** to make the call.

**Note:** When you activate the **Auto redial** option in the Voice Call menu, the phone will automatically redial up to 10 times when the person does not answer the call or is already on the phone. [For more information, refer to](#page-62-0) *"Call Settings"* [on page 57.](#page-62-0)

#### *Making an International Call*

- **1.** From the Home screen, tap  $\mathbb{R}$ , then touch and hold . The **+** character displays.
- **2.** Use the on-screen keypad to enter the country code, area code, and phone number.
	- If you make a mistake, tap  $\overline{\bullet}$  until the desired numbers have been deleted.
- **3.** Tap **t** to make the call.

#### <span id="page-51-0"></span>*Manual Pause Dialing*

To manually call a number with pause(s) without storing it in your Contacts list:

- **1.** From the Home screen, tap  $\mathbf{I}$  and use the on-screen keypad to enter the phone number.
- **2.** Press  $\boxed{=}$  to display the dialer sub-menu.
- **3.** Tap **Add 3-sec pause** to add a three second pause, and use the keypad to enter the additional numbers.

**Tip:** You can create pauses longer than three seconds by entering multiple three second pauses.

- **4.** Select **Add wait** to add a wait. A wait will pause the calling sequence until you enter a number or press a key.
- **5.** Tap **t** to make the call.

[For more information, refer to](#page-51-0) *"Manual Pause Dialing"* on [page 46.](#page-51-0)

## *Correcting an Entered Number*

Use the following steps to correct a mis-typed entry when dialing.

- - After entering a number using the keypad:
	- If you make a mistake, tap to erase a single character.
	- Press and hold **to** erase the entire string of numbers.

# *Ending a Call*

**Tap the key.** 

# *Dialing a Recent Number*

All incoming, outgoing and missed calls are recorded in the **Call log**. If the number or caller is listed in your Address Book, the associated name also displayed.

- **1.** From the Home screen, tap
- **2.** Tap the **Logs** tab.

A list of recent calls displays.

**3.** Tap the desired Contact to enter the **Details** page, then tap  $\mathbf{t}$  to make a call.

# Making Emergency Calls

If you do not have a SIM card installed the first time you turn on the phone, the **Insert SIM card to make calls** message displays and an animated tutorial shows you how to install the SIM card.

Without a SIM card, you can only make an emergency call with the phone; normal cell phone service is not available.

## Making an Emergency Call without a SIM card

- **1.** Tap **Emergency call** from the on-screen display to make an emergency call.
- **2.** Enter 9-1-1 and tap **4.** Complete your call. During this type of call, you will have access to the Speaker mode, Keypad, and End Call features.
- **3.** Tap **a** to exit this calling mode.

#### Making an Emergency Call with a SIM card

The Emergency calling mode makes redialing an emergency number a 1-tap process. Before you can resume normal calling operations, you should first exit this mode.

- **1.** From the Home screen, tap  $\mathbf{C}$ .
- **2.** Enter the emergency number (ex: 911) and then tap .
- **3.** Complete your call. During this type of call, you will have access to the Speaker mode, Keypad, and End Call features.
	- After completing your emergency call,  $\|\boldsymbol{+}\|$  displays in the Notification area until you exit the Emergency calling mode.

**Note:** This mode can drain your battery power more rapidly than a normal calling mode.

- **4.** At the Emergency Callback screen:
	- Tap  $\mathbf{+}$  to callback 911 with a single tap.
	- Touch and slide  $\bigcirc$  to the right to exit this mode.

• Touch and slide  $\langle \rangle$  to the left return to the Home screen. This allows you to access other applications while staying in this mode.

# Making a Call Using Speed Dial

You can assign a short cut number to a phone number in your Contacts List for speed dialing.

- **1.** From the Home screen, tap **Contacts C** to display your Contacts List.
- **2.** Press  $\blacksquare$  to display the Contacts List sub-menu.
- **3.** Tap **Speed dial setting**.
- **4.** The **Speed dial setting** screen displays showing the numbers 1 through 100. The number 1 is reserved for Voicemail.
- **5.** Tap an unused number and the **Select contact** screen displays.
- **6.** Select a contact to assign to the number. The selected contact number will display in the speed dial number box.
- **7.** To remove a speed dial number or change the order, press  $\blacksquare$  to display the Speed dial setting sub-menu.
- **8.** Tap **Change order** or **Remove**.

# $DRAFT$  - Internal Use

**9.** To make a call using Speed Dial, tap ■ → Keypad and from the Dialer, touch and hold the speed dial number.

# Making a Call from the Address Book

You can store phone numbers that you use regularly on the SIM card or in the phone's memory. These entries are collectively called the **Address Book**.

# Answering a Call

When a call is received the phone rings and displays the caller's phone number, or name if stored in the Address Book.

- **1.** At the incoming call screen:
	- Touch and drag  $\bigcirc$  in any direction to answer the call.
	- Touch and drag **in** any direction to reject the call and send it to your voicemail.
	- **•** Touch and drag the **Reject call with message** tab upward and tap a predefined text message to send to the caller.
		-
		- I'm driving I'm in a meeting
		-
		- I'm at the cinema Sorry, I'm busy, Call back later.

DRAFT - Internal Use Only

• I'm in class

- or
	- Tap **Create new message** to compose a new message.
- $-$  or  $-$ 
	- Tap **Remind me later** and then set a time that you would like to be reminded.

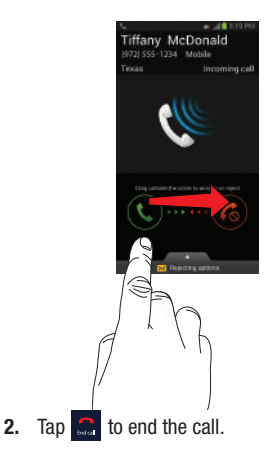

**Note:** You can answer a call while using the Address Book or other menu feature. After ending the call, the phone returns to the previously active function screen.

# Dialing Options

From the Home screen and Application menus, you have the option to access the Dialer and initiate a call by tapping ➔ **Keypad**. From the Dialer and the Contacts screen, the following tabs are located at the top of your screen:

- **Keypad**: dials the current number entered using the on-screen keypad.
- **Logs**: displays a list of all dialed, received, and missed calls.
- **Favorites**: displays your contacts that you have marked as Favorites.
- **Contacts**: takes you to your Address Book where you can select a contact to call.

After you begin to enter numbers, the **Add to Contacts** option displays so you can save the Contact if needed.

# Call Log

The phone stores the numbers of the calls you've dialed, received, or missed in the Call log. The Call log displays the details of the call.

- **1.** From the Home screen, tap  $\Box$
- 
- **2.** Tap the **Logs** tab.

A list of recent calls displays. If the number or caller is listed in your Address Book, the associated name displays.

All calls made, received, and missed are listed. Types of calls are identified by the following icons:

- **Incoming Calls**:
- **Outgoing Calls**:
- **Missed Calls**:  $\boxtimes$
- **Rejected Calls**:
- **Auto Rejected Calls**:

#### *Viewing Missed Calls from the Lock Screen*

The number of calls you have missed displays on the Home screen.

**1.** Touch the missed call icon with the number of missed calls on it and move it in any direction.

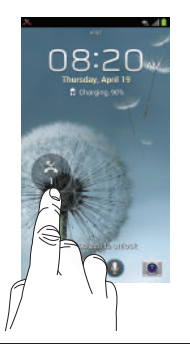

**Note:** If there is a voicemail sent by the same number, associated icons are displayed and can then be selected.

**2.** The Call log displays. Missed calls are identified by the **icon next to the number.** 

#### *Calling Back a Missed Call*

To call back a missed call number:

- **1.** From the Home screen, tap  $\blacktriangle \rightarrow$  **Logs**. A list of recent calls displays. If the number or caller is listed in your Address Book, the associated name displays.
- **2.** Swipe the desired missed call to the right to call.  $-$  or  $-$

Swipe the desired missed call to the left to message.

#### *Saving a Recent Call to your Address Book*

- **1.** From the Home screen, tap  $\left| \cdot \right| \rightarrow$  Logs. A list of recent calls displays.
- **2.** Tap the call you want to save to your Address Book.
- **3.** The call detail page displays. Tap **Create contact** to add the call to your Address Book.

The Create contact screen displays.

 $-$  or  $-$ 

DRAFT - Internal Use Only

#### Call Functions 51

If you want to replace the number for an existing contact, tap **Update existing**.

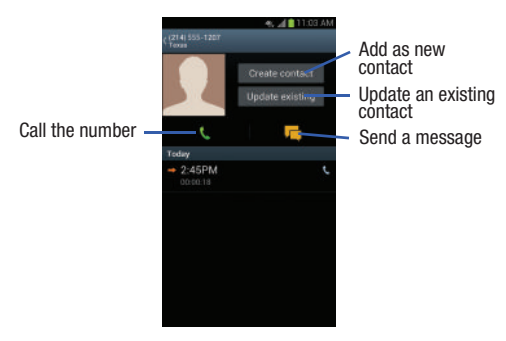

- **4.** Enter information into the various fields using the keypad.
- **5.** Tap **Save** to save when you are finished.

For further details about the **Address Book** feature, [see](#page-74-0)  *["Adding Contacts"](#page-74-0)* on page 69.

#### *Sending a Message to a Recent Call*

- **1.** From the Home screen, tap  $\leftarrow \rightarrow$  Logs. A list of recent calls displays.
- **2.** Swipe the entry you want to message to the left.
- **3.** At the Message screen, tap the empty text field and use the on-screen keypad to type in a message.
- **4.** When you are done with your message, tap  $\mathbb{Z}$  to send.

[For more information, refer to](#page-100-0) *"Creating and Sending Messages"* [on page 95.](#page-100-0)

## *Deleting a Call from the Call Log*

- **1.** From the Home screen, tap  $\left\{ \downarrow \right\}$  **Logs**. A list of recent calls displays.
- **2.** Touch and hold the call you want to delete from the Call log.
- **3.** Tap **Delete**.
- **4.** At the **Delete** prompt, tap **OK**. The call is deleted from the Call log.

#### *Adding a Call to the Reject List*

- **1.** From the Home screen, tap  $\leftarrow \rightarrow$  Logs. A list of recent calls displays.
- **2.** Touch and hold the call you want to add to the Reject List.
- **3.** Tap **Add to reject list**.
- **4.** At the **Add to reject list** prompt, tap **OK**. Future calls from this number will be rejected and sent to your voicemail.

# Call Duration

- **1.** From the Home screen, tap  $\leftarrow \rightarrow$  Logs.
- **2.** Press ➔ **Call duration**.
- **3.** The following times are displayed for Voice and Data:
	- **Last call**: shows the length of time for the last call.
	- **Dialed calls**: shows the total length of time for all calls made.
	- **Received calls**: shows the total length of time for all calls received.
	- **All calls**: shows the total length of time for all calls made and received.

**4.** You may reset these times to zero by pressing then tapping **Reset**.

# Options During a Call

Your phone provides a number of control functions that you can use during a call.

## *Adjusting the Call Volume*

During a call, to adjust the earpiece volume, use the **Volume** keys on the left side of the phone.

**Press the Up** volume key to increase the volume level and press the **Down** volume key to decrease the volume level.

From the Home screen, you can also adjust the ringer volume using these same keys.

## *In-Call Options*

During an active call there are several functions available by tapping a corresponding on-screen button.

- **Hold**: place the current active call on hold.
- **Add call**: displays the dialer so you can call another person.
- **Keypad**: displays the on-screen keypad, where you can enter number using DTMF (Dual Tone Multi-Frequency).
- **End call**: terminates the call.

#### Call Functions 53

- **Speaker**: routes the phone's audio through either the speaker or through the earpiece.
	- Tap **Speaker** to route the audio through the speaker. (You can adjust the speaker volume using the volume keys.) A green line displays under the Speaker button.
	- Tap **Speaker** again to use the phone's earpiece (see *["Using](#page-61-0)  [the Speakerphone During an Active Call"](#page-61-0)* on page 56). The green line displays when Speaker is not activated.
- **Mute/Unmute** turn the onboard microphone either on or off.
	- Tap **Mute** during a call to mute the microphone. A green line displays under the Mute button.
	- Tap **Mute** again to unmute the microphone. The green line will disappear when Mute is not activated.
- **Headset** connects to a Bluetooth headset.
	- Tap **Headset** during a call to activate a Bluetooth headset. A green line displays under the Headset button.
	- Tap **Headset** again to de-activate the Bluetooth headset. The green line will disappear when the Headset is not activated.
- $\bullet$  Press  $\overline{=}$  for more options:
	- **Contacts**: allows you to go to your Contact list.
	- **Memo**: allows you to jot down a memo during a call.
- **Noise Suppression On/Off**: allows you to turn on the Noise Suppression feature when you are in a noisy area. Turn it Off when not needed to conserve battery power.
- **In-call sound EQ**: assigns a sound equalizer preset for use during an active call. Sometimes you might need the sound to be softer, clearer, or optimized for one ear or the other.

#### *Placing a Call on Hold*

You can place the current call on hold at any point during a conversation. You can also make another call while you have a call in progress if your network supports this service.

- **1.** While on a call, tap **Hold II** Hold . This action places the current caller on hold.
- **2.** You can later reactivate this call by tapping **Unhold**  . Unhold

#### To make a new call while you have a call in progress

- **1.** Tap **Hold I Hold** .
- **2.** Tap **Add call c** to display the dialer.
- **3.** Enter the new number and tap

Once connected, the active call displays in a large box at the top of your screen and the call on hold displays in a smaller box in the middle of your screen.

#### *Switching Between Calls*

When you have an active call and a call on hold, you may switch between the two calls, changing the one on hold to active and placing the other on hold.

**1.** Tap **Swap**.

The current call (caller #2) is placed on hold and the previous call on hold (caller #1) is then reactivated so that you can continue conversing with that person. The active call displays in a green box.

**2.** Tap  $\frac{1}{\sqrt{2}}$  to end the currently active call.

#### To end a specific call

- **1.** Tap **Swap** until the call you want to end displays in a green box.
- **2.** Tap **a** to end the specific call.
- **3.** Tap **to** end the remaining call.

#### To answer a call while you have a call in progress

- **1.** Tap  $\bigcirc$  and slide to the right to answer another call.
- **2.** Tap **Putting "Name/Number" on hold** to put the first call on hold.

Tap **Ending call with "Name/Number"** to end the first call.

- **3.** To switch between the two calls, tap **Swap**.
	- **Swap**: Places the current call on hold and then activates the previous call. The active call displays in a green box. Tap **Swap** again to switch back.

#### To end a call on hold

DRAFT - Internal Use Only

- **1.** Tap  $\Box$  to disconnect the active call.
- **2.** The call on hold will now become the active call. Tap  $\Box$  to end the call.

## *3-Way Calling (Multi-Party Calling)*

The 3-Way or Multi-Party feature allows you to answer a series of incoming calls and place them on hold. If this service is supported by the network, all calls can be joined together. You are notified of an incoming call by a call waiting tone.

**Note:** The **Merge** option combines all of the calls you have established with your phone (both active and on hold). **Swap** places the current call on hold and then activates the previous call.

This feature joins all of the calls you have established with your phone (both active and on hold) into a multi-party call.

- **1.** Tap  $\bigcirc$  and slide to the right to answer the call.
- **2.** Tap **b** and slide to the right to answer the next call.
- **3.** Tap **Putting "Number" on hold** to put the first call on hold.
- **4.** Join the first two callers into a single multi-party call by tapping **Merge** . Merge
- **5.** To temporarily leave the conference call, tap **Hold**  . Hold

To rejoin the conference call tap **Unhold**  $\triangleright$  Unhold .

**6.** Tap **to** end the call.

#### <span id="page-61-0"></span>*Using the Speakerphone During an Active Call*

While in an active call, it is possible to enable the speakerphone feature.

**1.** Tap **Speaker** . Speaker

> The **Speaker** button now displays as **all and the** speakerphone is activated.

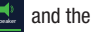

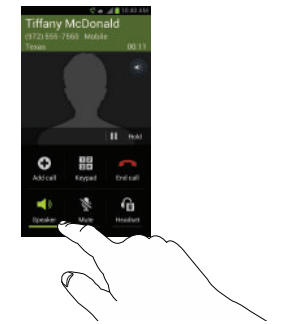

- **2.** Use the **Volume** keys (located on the left side of your phone) to adjust the volume.
- **3.** To deactivate the speakerphone, tap **Speaker** .

**Important!** For more information, see *["Responsible Listening"](#page-209-0)* [on page 204](#page-209-0).

#### *Switching off the Microphone (Mute)*

You can temporarily switch your phone's microphone off, so that the other person cannot hear you.

**Example:** You wish to say something to person in the room, but do not want the person on the phone to hear you.

#### To mute your phone during a call

**1.** Tap **Mute** . Mute

The **Mute** button now displays as **A** and Mute is activated.

**2.** Tap **Mute <b>A** to deactivate the Mute function and reactivate the microphone.

#### Bluetooth headset

- **1.** Tap **Headset** . Headset
- **2.** The phone will scan for your Bluetooth headset. When found, connect to the headset.

The **Headset** button now displays as **All and the** Bluetooth headset is activated.

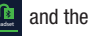

**3.** Tap **Headset** to deactivate the Bluetooth headset Headset and reactivate the phone speaker.

#### *Searching for a Number in Address Book*

- **1.** During the active call, press **then** then tap **Contacts**.
- **2.** Tap the Address Book entry.

For further details about the **Address Book** feature.

#### *Call Waiting*

The Call Waiting feature allows you to answer an incoming call while you have a call in progress, if this service is supported by the network, and you must first activate the Call Waiting feature:

- From the Home screen, tap ➔ ➔ **Call settings**  ➔ **Additional settings** ➔**Call waiting**.

You are notified of an incoming call by a call waiting tone.

# <span id="page-62-0"></span>Call Settings

To access the Call settings menu:

-From the Home screen,  $\tan \mathbf{A} \rightarrow \mathbf{C}$ all **settings**.

#### Call Functions 57

#### *Call rejection*

- **1.** From the Call settings screen, tap **Call rejection**.
- **2.** Tap the **OFF / ON** icon to turn Auto reject mode on

#### . ON

- **3.** Tap **Auto reject mode** and tap one of the following options:
	- **All numbers**: to reject all calls.
	- **Auto reject numbers**: to reject all calls in your Reject list.
- **4.** Tap **Auto reject list**.
- **5.** Tap  $\pm$  to manually add numbers to the Reject list.
- **6.** Tap **Unknown**, to automatically reject all calls that are not in your Contacts list.

#### *Set reject messages*

- **1.** From the Home screen, tap  $\Box \rightarrow \Box$   $\rightarrow$  Call settings ➔ **Set reject messages**.
- **2.** Tap  $\pm$  to manually add a reject message.  $-$  or  $-$

Tap one of the pre-written messages to display when you want to reject the call. You can also edit the message.

**3.** Tap **Save** to save the reject message.

#### *Ringtones and keypad tones*

- **1.** From the Home screen, tap  $\left| \cdot \right| \rightarrow$  **E**  $\rightarrow$  **Call settings** ➔ **Ringtones and keypad tones**.
- **2.** Tap **Device ringtone**, select a ringtone, and tap **OK**.
- **3.** Tap **Device vibration**, select a vibration type, and tap **OK**.
- **4.** Tap **Incoming call vibration** to if you want your phone to vibrate when a call is incoming.
- **5.** Tap **Keytones** to play a tone when you press the keypad.

#### *Reminder tone*

- **1.** From the Home screen,  $\tan \left( \frac{1}{2} \right) \rightarrow \text{Call settings}$ ➔ **Reminder tone**.
- **2.** Tap a tone to hear it played.
- **3.** Select a tone and tap **OK**.

#### *Call alert*

**1.** From the Home screen, tap  $\left| \cdot \right| \rightarrow \left| \frac{1}{\left| \cdot \right|} \right|$   $\rightarrow$  Call settings ➔ **Call alert**.

- **2.** Tap **Call vibrations** to enable your phone to vibrate when the called party answers the phone.
- **3.** Tap **Call status tones** to set the sound settings during a call then tap **OK**.
- **4.** Tap **Alerts on call** to turn off alarm and message notifications during a call.

## *Call answering/ending*

- **1.** From the Home screen,  $\tan \left( \frac{1}{2} \right)$   $\Rightarrow$  **Call settings** ➔ **Call answering/ending**.
- **2.** The following options are available:
	- **Answering key**: Tap this option to be able to accept incoming calls by pressing the Home key.
	- **The power key ends calls**: This option will allow you to end a call by pressing the power key without turning off the screen.

## *Auto screen off during calls*

This option turns on the proximity sensor during calls so that your phone will know to turn the screen off to save power.

**E** From the Home screen, tap  $\begin{array}{c} \begin{array}{c} \end{array} \end{array} \begin{array}{c} \end{array} \end{array} \begin{array}{c} \end{array}$ **settings** ➔ **Auto screen off during calls** to enable the feature.

## *Accessory settings for call*

- **1.** From the Home screen, tap ➔ ➔ **Call settings** 
	- ➔ **Accessory settings for call**.
- **2.** The following options are available:
	- **Automatic answering**: configures the device to automatically answer and incoming call when a headset is detected.
	- **Automatic answering timer**: configures the time delay before the device automatically accepts the incoming call.
	- **Outgoing call conditions**: allows you to make calls even when the device is locked.

#### *My call sound*

DRAFT - Internal Use Only

This option allows you to personalize the sounds you hear during a call with and without earphones.

- **1.** From the Home screen, tap  $\Box \rightarrow \Box$   $\rightarrow$  Call settings ➔ **My call sound**.
- **2.** Tap **My call sound settings**.
- **3.** Tap **Personalize call sound** and follow the detailed on-screen instructions.

#### Call Functions 59

#### *Use extra vol. for calls*

This option allows you to see an extra volume button on the screen during calls.

■ From the Home screen, tap  $\downarrow$  → **E** → Call settings **→ Use extra vol. for calls** to enable the feature.

#### *Increase volume in pocket*

This option increases the ringtone volume when the device is in a pocket or a bag. It uses the proximity sensor to detect its location.

-From the Home screen,  $\tan \mathbf{A} \rightarrow \mathbf{A}$   $\rightarrow \mathbf{Call}$ **settings** ➔ **Increase volume in pocket** to enable the feature.

#### *Call forwarding*

- **1.** From the Home screen, tap  $\Box \rightarrow \Box$   $\rightarrow$  Call settings ➔ **Call forwarding** ➔ **Voice call**.
- **2.** Tap one of the following options:
	- **Always forward**: allows you to forward all voice calls.
	- **Forward when busy** allows you to forward voice calls to a designated number instead of your voice mail number if you are on another phone call.
- **Forward when unanswered**: allows you to forward voice calls to a designated number instead of your voicemail number when there is no answer on your phone. You can also select the amount of time that the phone delays before forwarding.
- **Forward when unreachable**: allows you to forward voice calls to a designated number instead of your voicemail number when you are not in an area covered by your service provider or when your phone is switched off.

#### *Additional settings*

- **1.** From the Home screen, tap  $\left| \cdot \right| \rightarrow$  **E**  $\rightarrow$  **Call settings** ➔ **Additional settings**.
- **2.** Tap one of the following options:
	- **Caller ID**: allows you to choose how your Caller ID displays. Select Network default, Hide number, or Show number.
	- **Call waiting**: the network service informs you when someone is trying to reach you during another call. Tap to activate.
	- **Auto redial**: automatically redials the last number if the call was either cut off or was unable to connect. Tap to activate.
	- **Noise reduction**: allows you to suppress background noise from your side during calls.

- **Fixed Dialing Numbers**: allows you to restrict outgoing calls to a limited set of phone numbers.
- **Auto area code**: allows you to automatically prepend a specific area code to all outbound calls. Slide the slider to the on position.

# *Using Fixed Dialing Numbers*

#### Enabling FDN

- **1.** From the Home screen, tap  $\Box \rightarrow \Box$   $\rightarrow$  Call settings ➔ **Additional settings** ➔ **Fixed dialing numbers**.
- **2.** Tap **Enable FDN**.
- **3.** At the prompt, enter your PIN2 code and tap **OK**. FDN is enabled.
- **4.** To enable FDN after it has been disabled, tap **Disable FDN**, enter your PIN2 code and tap **OK**.

**Important!** Not all SIM cards use a PIN2 code. If your SIM card does not, this menu does not display. The PIN2 code is provided by your carrier. Entering an incorrect PIN2 code could cause the phone to lock. Contact customer service for assistance.

#### Changing the PIN2 Code

- **1.** From the Home screen, tap  $\begin{array}{c} \hline \downarrow \end{array}$   $\rightarrow$  **Call settings** ➔ **Additional settings** ➔ **Fixed dialing numbers**.
- **2.** Tap **Change PIN2**.
- **3.** At the prompt, enter your old PIN2 code.
- **4.** At the prompt, enter a new PIN2 code.
- **5.** Confirm your PIN2 code.

#### Managing the FDN List

When this feature is enabled, you can make calls only to phone numbers stored in the FDN list on the SIM card.

**Note:** Before you can manage an FDN list a list must be created.

- **1.** From the Home screen,  $\tan \left( \frac{1}{2} \right) \to \text{Call settings}$ ➔ **Additional settings** ➔ **Fixed dialing numbers**.
- **2.** Tap **FDN list**.
- **3.** A list of all existing FDN numbers displays.

#### *Voicemail service*

**1.** From the Home screen, tap  $\Box \rightarrow \Box$   $\rightarrow$  Call settings ➔ **Voicemail Service**.

Voicemail service provided by your carrier is the default.

**2.** Tap **My carrier** to remove the carrier Voicemail service.

# *Voicemail settings*

You can view or modify your voicemail number from this menu.

- **1.** From the Home screen,  $\tan \left( \frac{\pi}{2} \right) \rightarrow \text{Call settings}$ ➔ **Voicemail settings**.
- **2.** Tap the **Voice mail number** field, backspace to erase the digits, and enter a new voicemail number using the keypad, then tap **OK**.
- **3.** Tap **OK**.

# *Ringtone*

- **1.** From the Home screen, tap  $\Box \rightarrow \Box$   $\rightarrow$  Call settings ➔ **Ringone**.
- **2.** Tap a ringtone to hear it played.
- **3.** Select a ringtone and tap **OK**.

## *Vibrate*

This option allows you to configure vibration settings.

- **1.** From the Home screen, tap  $\Box \rightarrow \Box$   $\rightarrow$  Call settings ➔ **Vibrate**.
- **2.** Tap **Always**, **Only in silent mode**, or **Never**.

## *TTY Mode*

A TTY (also known as a TDD or Text Telephone) is a telecommunications device that allows people who are deaf, hard of hearing, or who have speech or language disabilities, to communicate by telephone.

Your phone is compatible with select TTY devices. Please check with the manufacturer of your TTY device to ensure that it is compatible with digital cell phones.

Your phone and TTY device will connect via a special cable that plugs into your phone's headset jack. If this cable was not provided with your TTY device, contact your TTY device manufacturer to purchase the connector cable.

- **1.** From the Home screen, tap  $\Box \rightarrow$  Call settings ➔ **TTY mode**.
- **2.** Tap **TTY Full**, **TTY HCO**, or **TTY VCO**. A green checkmark displays to indicate selection. Tap **TTY Off** to turn it off.

#### *Accounts*

SIP (Session Initiation Protocol) is an Internet protocol used for live communication sessions such as phone calls. This menu will allow you to set up your SIP accounts for Internet calling.

- **1.** From the Home screen, tap  $\begin{array}{c} \downarrow \downarrow \rightarrow \end{array}$   $\rightarrow$  Call **settings**. ➔ **Accounts**.
- **2.** Tap **Receive incoming calls** to allow calls to be received while using internet call. This will use more battery power.
- **3.** Tap **Add account**.
- **4.** Enter the required information. Contact your SIP account representative for the necessary information.

#### *Use Internet calling*

Your device can make calls over the Internet using VoIP (Voice over Internet Protocol) using a SIP account.

- **1.** From the Home screen, tap  $\begin{array}{c} \hline \hline \hline \end{array}$   $\rightarrow$  **Call settings** ➔ **Use Internet calling**.
- **2.** Tap one of the following options:
	- **For all calls when mobile network available**: your phone will always use Internet calling when there is an available network.
	- **Only for Internet calls**: the phone will only use Internet calling when you specify directly.
	- **Ask for every call**: the phone will prompt you every time you make a call.

# Section 4: Entering Text

This section describes how to select the desired text input method when entering characters into your phone. This section also describes the predictive text entry system that reduces the amount of key strokes associated with entering text.

Your phone comes equipped with an orientation detector that can tell if the phone is being held in an upright (Portrait) or sideways (Landscape) orientation. This is useful when entering text.

## Text Input Methods

There are two text input methods available:

- **Samsung keyboard (default)**: Samsung's on-screen QWERTY keypad that can be used in both portrait and landscape orientation.
- **Google Voice typing**: allows you to enter text by speaking.

To change the input method, see *["Keyboards and Input](#page-143-0)  Methods"* [on page 138.](#page-143-0)

## Entering Text Using the Samsung Keyboard

From a screen where you can enter text, rotate your phone counterclockwise to a Landscape orientation. The on-screen QWERTY keypad will display.

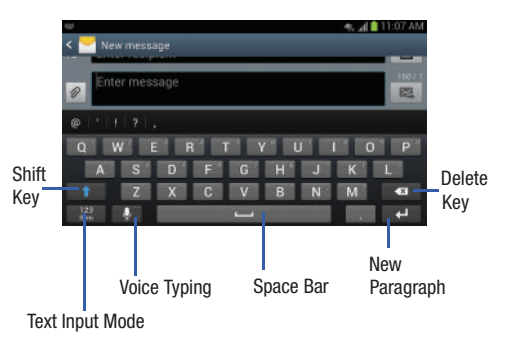

# Changing the Text Input Mode - Keypad

There are two main keypad layout keys that change on the keyboard display.

The available Text Input modes are: **Sym** and **Abc**.

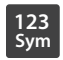

**Symbol/Numeric Mode**: activates the number, symbol, and emoticon keys.

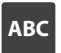

**ABC Mode**: activates the default alphabet keys. Can also be set to **Abc** or **abc** by using the shift  $\blacksquare$ ) key.

**Note:** When in **Abc** mode, the **Sym** button displays. When in **Sym** mode, the **Abc**/**ABC**/**abc** button displays.

## Using ABC Mode

- **1.** If desired, rotate your phone counterclockwise to a Landscape orientation.
- **2.** When you tap the **Enter message** field, the following screen displays:

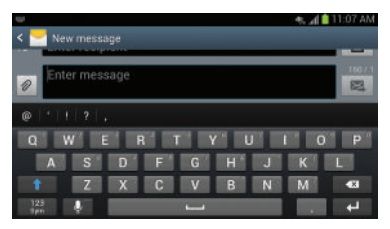

**3.** Tap the desired alphabetic characters.

DRAFT - Internal Use Only

- **4.** The screen initially opens in ABC mode. After typing the first letter, the shift key  $($   $\rightarrow$  ) will change to  $\rightarrow$ and following letters will be lowercase.
- **5.** Tap **1 to input another upper-case letter or tap** I twice to switch to ABC mode. The shift key will change to  $\blacksquare$  in ABC mode. All following letters will be uppercase until you tap the shift key again.

#### Entering Text 65

# Using Symbol/Numeric Mode

Use Symbol/Numeric Mode to add numbers, symbols, or emoticons.

- **1.** Rotate your phone counterclockwise to a Landscape orientation.
- **2.** Tap  $\frac{123}{5}$  at the bottom of the screen. The following screen displays:

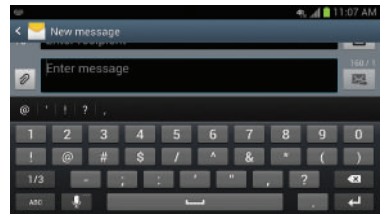

- **3.** Tap the desired number, symbol, or emoticon characters.
- **4.** Tap the **1/3** button to access additional symbols.
- **5.** Tap **ABC** to return to Abc mode.

# Predictive Text

By using the Predictive Text option, you can have next-letter prediction and regional error correction, which compensates for pressing the wrong keys on the QWERTY keyboard.

- **1.** To turn Predictive Text on or off, tap  $\overrightarrow{H}$   $\rightarrow$  **Settings**  $\rightarrow$ **More settings (System)** ➔**Language and input**.
- **2.** Tap the **ich is all the state of Samsung keyboard.**
- **3.** Tap the ON/OFF slider, located to the right of the **Predictive text field, to . ON**
- **4.** In the text portion of the message screen, begin typing a word. A list of word options is displayed. Tap one of the words to replace the word that has already been typed or scroll the line of words to the left for more word choices.

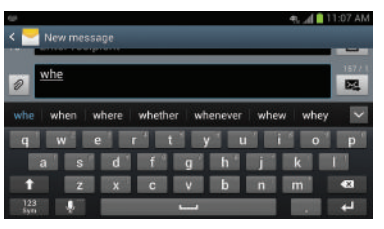

# DRAFT - Internal Use C
**5.** Continue typing your message. Tap  $\mathbb{R}$  to send the message or press  $\boxed{=}$  for more options. For more information, refer to *["Creating and Sending Messages"](#page-100-0)* [on page 95.](#page-100-0)

**Note:** You can also use Predictive Text mode in the portrait orientation.

### Samsung Keyboard Settings

For information on how you can configure your Samsung keyboard settings, see *["Samsung Keyboard settings"](#page-144-0)* on [page 139](#page-144-0).

### Using the Google Voice Typing Feature

You can use your voice to enter text using the Google Voice typing feature.

- **1.** From the keypad, touch the top of the screen and drag it down to display your notification panel.
- **2.** Tap **Choose input method**.
- **3.** Tap **Google voice typing**.

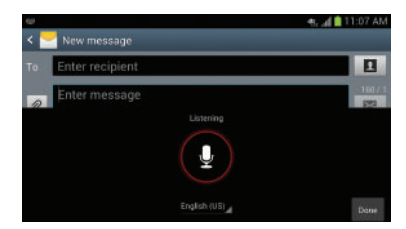

- **4.** At the **Listening** prompt, speak clearly and distinctly into the microphone.
- **5.** The text is displayed in the message as you are speaking.
- **6.** Tap **Done** when you are finished.

DRAFT - Internal Use Only

**Note:** The feature works best when you break your message down into smaller segments.

Entering Text 67

### **Accounts**

Your phone provides the ability to synchronize information, from from a variety of accounts, including Email, Facebook, Google, and your Samsung account. Depending on the account, you can choose to synchronize your calendar, contacts, and other types of content.

Contacts from your accounts display in your phone's Contacts.

With synchronization, you can ensure that information on your phone is updated with any information that changes in your accounts.

### *Controlling Synchronization*

You can choose to have your phone automatically synchronize with your accounts, or manually synchronize each account when you want to check messages.

You may also choose to limit automatic or background synchronization to extend battery life.

- **1.** From the Home screen, touch **I**I Menu, then touch **Settings**.
- **2.** Under **Personal**, touch **Accounts and sync**.
- **3.** To control synchronization:
	- Touch **Accounts and sync**  $\bullet$  **Transform** to allow synchronization automatically, at any time.
	- Touch **Accounts and sync the state of the disable automatic** synchronization.

With automatic synchronization disabled, you can manually sync accounts with the **Sync** option available in each account.

**Tip:** You can also control synchronization from Notifications, with the Sync toggle. Cross reference Notifications ???.

### *Setting Up Your Accounts*

Set up and manage your accounts with the **Accounts and sync** settings.

For information about setting up other, non-synchronized email accounts, see *"Configuring Email Accounts"* on page 82.

**Tip:** For more information on setting up your email, contact your Wireless Provider.

### Adding an account

- **1.** From the Home screen, touch **III Menu**, then touch **Settings**.
- **2.** Under **Personal**, touch **Accounts and sync → Add account**.
- **3.** Select an account provider, then follow the prompts to enter your credentials and sign in.
- **4.** The phone communicates with the provider's server to set up your account on the phone.

### Managing accounts

- **1.** From the Home screen, touch  $\equiv$  **Menu**, then touch **Settings**.
- **2.** Under **Personal**, touch **Accounts and sync**.
- **3.** Select an account, then touch a setting to enable or disable synchronization. A check mark displays to indicate activation.

### **Contacts**

### **To access Contacts:**

**Example 3 From the Home screen, touch <b>C** Contacts.

#### **Contact tips:**

- Swipe your finger left-to-right across a contact to make a call to the contact.
- Swipe right-to-left across a contact to create a message addressed to the contact.

### *Adding Contacts*

- **1.** From the Home screen, touch **C** contacts  $\rightarrow$ 
	- + Add contact.
	- **•** If you have defined accounts (Google, Samsung, and so on), the Save contact to pop-up displays:
	- **•** If you have not defined any accounts, the **Save contact** popup displays. The following options are available:
		- **OK**: Saves your contacts in **"my device contacts"**.
		- **Add new account**: Lets you define an account to which your device saves your contacts. The **Add new account** screen displays. (For more information, refer to *"Setting Up Your Accounts"* on page 68..)

# **DRAFT** - Internal Use (

- **2.** At the **Save contact to** prompt, select a save option for the contact (available options depend on accounts you define to your device):
	- **Microsoft Exchange ActiveSync**: Save to your Corporate account.
	- **Google**: Save to your Google account.
	- **Samsung**: Save to your Samsung account.
	- **Phone**: Save to "my device contacts".
- **3.** Touch contact fields to enter information:
	- Touch **Photo ID** to choose a picture to identify the contact.
	- Touch **Name** to enter a name for the contact. Touch **v** to enter **Name prefix**, **First name**, **Middle name**, **Last name,** or **Name suffix**.
	- **•** Touch **Phone number** to enter a phone number, then touch the **Label** button to choose a label, from **Mobile**, **Home**, **Work**, **Work Fax**, **Home Fax**, **Pager**, **Other**, or **Custom**. To add another number, touch  $\Box$
	- **•** Touch **Email address** to enter an email address, then touch the **Label** button to choose a label, from **Home**, **Work**, **Other**, or **Custom** to create a new label. To add an address, touch  $\leftarrow$ .
- **•** Touch **Address** to enter an email address, then touch the **Label** button to choose a label, from **Home**, **Work**, **Other**, or **Custom** to create a new label. To add an address, touch  $\Box$
- Touch **next to Events** to enter a special date, then touch the **Label** button to choose a label, from **Birthday**, **Anniversary**, **Other**, or **Custom** to create a new label.
- **•** Touch **Groups** to assign the contact to a group. For more information about Groups, see *"Groups"* on page 75.
- **•** Touch **Ringtone** to choose a ringtone for the contact.
- **•** Touch **Vibration pattern** to choose a vibration pattern to play along with the ringtone when this contact calls or sends you a message.
- **•** Touch **Add another field** to add more fields, including **Phonetic Name**, **Organization**, **IM**, **Notes**, **Nickname**, **Website**, or **Relationship**.
- **4.** When you finish entering information, touch **Save**.

### Creating Contacts from Recent calls

Save a phone number from a recent call to create a new contact, or update an existing contact.

For more information, see *"Creating or Updating Contacts Using Recent calls"* on page 44.

### Creating Contacts from the Phone Keypad

Enter a phone number with the Phone Keypad, then save it.

- **1.** From the Home screen, touch **Phone.**
- **2.** Touch the digits of the phone number on the **Keypad**.
- **3.** Touch **Add to Contacts**, then select **Create contact** from the pop-up menu.
- **4.** Continue entering contact information. For more information, see *"Adding Contacts"* on page 69.

**Tip:** While entering a phone number, you can add waits or pauses. Enter the number up to the pause or wait, then touch **Menu** to select **Add 2 sec pause** or **Add wait**.

### *Updating Contacts*

Make changes to update an existing contact.

- **1.** From the Home screen, touch **C Contacts**.
- **2.** Touch a contact to view its information, then touch **Edit.**

 $-$  or  $-$ 

Touch and hold a contact, then select **Edit** from the menu.

**3.** Continue entering contact information. For more information, see *"Adding Contacts"* on page 69.

### Updating Contacts from the Phone Keypad

Enter a phone number with the Phone Keypad, then save it.

- **1.** From the Home screen, touch **Rue** Phone.
- **2.** Touch the digits of the phone number on the **Keypad**.
- **3.** Touch **Add to Contacts**, then select **Update existing** from the pop-up menu.
- **4.** Select a contact to update, then continue entering contact information. For more information, see *"Adding Contacts"* on page 69.

### Updating Contacts from Recent calls

Save a phone number from a recent call to create a new contact, or update an existing contact.

For more information, see *"Creating or Updating Contacts Using Recent calls"* on page 44.

### *Choosing Contacts to Display*

- **1.** From the Home screen, touch **Contacts**.
- **2.** Touch **Menu**, then touch **Contacts to display**:
	- **•** Choose **All contacts** to show all contacts.
	- **•** Choose an account to only display contacts from that account.
	- **•** Touch **Phone** to show only show contacts saved to the phone.
	- **•** Choose **Customized list** to select contact types for each account, or the phone.

### *Contacts Settings*

- **1.** From the Home screen, touch **Contacts**.
- **2.** Touch **Menu**, then touch **Settings**:
	- **•** Select **Only contacts with phones** to show contacts with at least one stored phone number.
	- **•** Touch **List by** to sort contacts by first or last name.
	- **•** Touch **Display contacts by** to list contacts by first or last name.

**•** Touch **Send contact** to set your preference for transferring contacts by Bluetooth contacts. For more information about sending contacts, see *"Sending Namecards (vCards)"* on page 74.

### *Other Contacts Options*

- **1.** From the Home screen, touch **Contacts**.
- **2.** Touch a contact to display it, then touch  $\equiv$  **Menu**:
	- **History**: View calls and messages to and from this contact.
	- **Edit**: Modify contact information. For more information, see *"Updating Contacts"* on page 71.
	- **Delete**: Erase the contact record.
	- **Join contact/Separate contact**: Manage multiple contacts as one. For information, see *"Joining Contacts"* on page 73.
	- **Mark as default**: Set a default phone number or other field (such as IM or email address). Defaults are the contact method used when creating a message or calling a contact. You can also set a default by touching and holding on a contact field.
	- **Share namecard via**: Send the namecard. For information, see *"Sending Namecards (vCards)"* on page 74.

- **Add to reject list**: Mark the contact so that calls or messages from the contact are rejected automatically. To remove a contact form the reject list, touch and hold on the contact in the main contacts screen, then choose **Remove from reject list**.
- **Print namecard**: Print the namecard via Bluetooth to a compatible Samsung Bluetooth-enabled printer.

### *My Local Profile*

My local profile is your own contact record, listed under **ME** in Contacts. You can send My local profile as a vCard via Bluetooth or as an attachment.

### Creating My Local Profile

- **1.** From the Home screen, touch **Contacts**.
- **2.** Under **ME** touch **Set up profile**.
- **3.** Enter your information in the contact fields. For more information, refer to *"Adding Contacts"* on page 69..

### Sending My Local Profile

You can send your profile as a vCard via Bluetooth to other Bluetooth devices, or as an attachment.

- **1.** From the Home screen, touch **Contacts**.
- **2.** Touch your profile to display your contact information.
- **3.** Touch  $\equiv$  **Menu**, then touch **Share namecard via.**

**4.** Choose a sending method, then follow the prompts to send the profile.

### *Joining Contacts*

Your phone can synchronize with multiple accounts, including Google, Corporate, and other providers, plus social networking sites like Facebook. When you synchronize contacts from these accounts with your phone, you may have multiple contacts for one person.

Joining contact records allows you to see all the contact's numbers and addresses together. Joining also helps you keep your contacts updated, because any changes to information in the respective accounts is automatically updated the next time you synchronize with the account.

#### Joining contacts

DRAFT - Internal Use Only

- **1.** From the Home screen, touch **C Contacts**.
- **2.** Touch a contact to display its information.
- **3.** Touch  $\equiv$  **Menu**, then touch **Join contact**. A list of available contacts displays.
- **4.** Select a contact to join to the displayed contact. The joined contact displays.

### Accounts and Contacts 73

**5.** To join another contact, touch the **Connection** field. The Joined contact screen displays.

Touch **Join another contact**. A list of available contacts displays.

Select a contact to join to the displayed contact. The joined contact displays.

### Separating contacts

- **1.** From the Home screen, touch **Contacts**.
- **2.** Touch a contact to display its information.
- **3.** Touch the **Connection** field to display joined contacts.
- **4.** Touch  $\blacksquare$  to the right of a contact to remove it from the selected joined contact.

### *Exporting and Importing Contacts*

You can export your contact list to an installed memory card, or import a list of contacts (previously exported) from a memory card.

- **1.** From the Home screen, touch **Q Contacts**.
- **2.** Touch  $\equiv$  **Menu**, then touch **Import/Export**.
- **3.** Select an option, then follow the prompts to complete the operation:
- **Import from USB storage:** Copy contacts that are saved in installed mass storage.
- **Export to USB storage**: Copy contacts to installed mass storage.
- **Import from SD card:** Copy contacts that are saved on an installed memory card.
- **Export to SD card**: Copy contacts to an installed memory card.
- **Send namecard via:** Share contacts as vCards. For more information, see *"Sending Namecards (vCards)"* on page 74.

### *Sending Namecards (vCards)*

You can send a contact namecard as a vCards via Bluetooth to other Bluetooth devices, or as an attachment via Gmail or Email.

**Important!** Not all Bluetooth devices accept contacts, and not all devices support transfers of multiple contacts. Check the target device's documentation.

- **1.** From the Home screen, touch **C Contacts**.
- **2.** Touch  $\equiv$  **Menu**, then touch **Import/Export**  $\rightarrow$  **Send namecard via**.

- **3.** Touch contacts to mark them for sending, or touch **Select all** to mark all contacts. A check mark displays for marked contacts.
- **4.** Touch **Done**. At the prompt, choose a sending method, then follow the prompts to send the namecard:
	- **Bluetooth**: For more information about sending via Bluetooth, see *"Bluetooth"* on page 153.
	- **Dropbox**: For more information about sending via Dropbox, see *"Dropbox"* on page 132.
	- **Email**: For more information about sending email, see *"Email"* on page 82.
	- **Gmail**: For more information about sending Gmail, see *"Composing and Sending Gmail"* on page 83.
	- **Messaging**: For more information about sending messages, see *"Creating and Sending Messages"* on page 78.
	- **Wi-Fi Direct**: For more information about using Wi-Fi Direct, see see *"Wi-Fi Direct"* on page 151.

### *Favorites*

Mark contacts with a star to identify them as Favorites. Favorites display on the **Favorites** tab in the **Phone** and **Contacts** screens for fast dialing or messaging, and are indicated by the  $\bullet$ .

### Creating Favorites

- **1.** From the Home screen, touch **C Contacts**.
- **2.** Touch and hold on a contact, then select **Add to favorites** from the pop-up menu.

 $-$  or  $-$ 

Touch a contact to display it, then touch  $\sum$  at the top right of the screen, it changes color to  $\blacklozenge$ .

### *Groups*

Assign contacts to Groups to make searching for contacts faster, or to quickly call or send messages to group members. Your phone comes with pre-loaded groups you can use to add your contacts.

### Adding a New Group

- **1.** From the Home screen, touch **C** contacts  $\rightarrow$ **Groups**.
- **2.** Touch  $\equiv$  **Menu**  $\rightarrow$  **Create**, then enter information:
	- **•** Touch **Group name** to enter a Group Name.
	- **•** Touch **Group ringtone** to choose a ringtone for calls from members of this group.
	- **•** Touch **Vibration pattern** to choose a vibration to play for calls from members of this group.
	- **•** Touch **Add member** to select members from Contacts.
- **3.** Touch **Save** to save the new group.

### Editing a Group

- **1.** From the Home screen, touch **C Contacts**  $\rightarrow$ **Groups.**
- **2.** Touch a Group to display it.
- **3.** Touch  $\equiv$  **Menu**  $\rightarrow$  **Edit**, then update information for the group. For more information, see *"Adding a New Group"* on page 76.

### Deleting a Group

- **1.** From the Home screen, touch **C** contacts  $\rightarrow$ **Groups.**
- **2.** Touch **Menu** ➔ **Delete**.
- **3.** Touch a Group to mark it for deletion, or touch **Select all**  to mark all groups. A check mark displays to indicate selection. You cannot delete pre-loaded groups.
- **4.** Touch **Delete**, then choose **Group only** or **Group and group members**.

### Adding Contacts to a Group

- **1.** From the Home screen, touch **C Contacts**  $\rightarrow$ **Groups.**
- **2.** Touch a Group to display it, then touch ...
- **3.** Touch contact(s) to mark them for addition, or touch **Select all** to mark all contacts. A check mark displays to indicate selection.
- **4.** Touch **Done** to add the selected contact(s).

### Removing Contacts from a Group

- **1.** From the Home screen, touch **Contacts**  $\rightarrow$ **Groups.**
- **2.** Touch a Group to display it.
- **3.** Touch **<del>I</del></u> Menu → Remove member.**
- **4.** Touch contact(s) to mark them for removal, or touch **Select all** to mark all contacts. A check mark displays to indicate selection.
- **5.** Touch **Done** to remove the selected contact(s).

### Sending a Message to Group Members

Create a new text or email message, addressed to the group's members.

- **1.** From the Home screen, touch **Contacts**  $\rightarrow$  **Groups**.
- **2.** Touch and hold a Group, then touch **Send message** or **Send email**.
- **3.** Touch contacts to mark them for the new message, then touch **Done**.

**4.** The new message opens, with recipients marked recipients marked. Create the message. For more information, see *"Creating and Sending Messages"* on page 78, or see *"Composing and Sending Email"* on page 82.

### *Speed Dials*

Speed dials are 1-, 2-, or 3-digit shortcuts (1 to 100) you assign to contacts.

For more information about using speed dials to call, see *"Making Calls using Speed Dials"* on page 40.

**Note:** Some speed dials are reserved and cannot be assigned: Speed dial 1 is reserved for Voicemail. Speed dial 100 is reserved for Directory Assistance.

### Assigning Speed Dials

- **1.** From the Home screen, touch **Q Contacts**.
- 
- **2.** Touch **Menu**, then touch **Speed dial setting**.
- **3.** A list of speed dials displays.Touch a speed dial, then touch a contact to assign the speed dial to the contact.

# $DRAFT$  - Internal Use

#### Removing or Reassigning a Speed Dial

- **1.** From the Home screen, touch **Contacts**.
- **2.** Touch  $\equiv$  **Menu**, then touch **Speed dial setting**.
- **3.** Touch and hold an assigned Speed dial setting, the following options pop-up:
	- **Replace**: Touch a new speed dial location to assign it to the contact.
	- **Remove**: Unassign the speed dial from the contact.

### Section 6: Multimedia

This section explains how to use the multimedia features of your phone, including Media Hub, Music Player, Google Play Music, Video Player, Play Movies, Gallery, Camera, and Camcorder.

### <span id="page-84-0"></span>Media Hub

Samsung Media Hub is your one stop for the hottest movie and TV content. With hundreds of titles available at your fingertips, entertaining yourself or your kids on the go has never been easier. You can rent or purchase your favorite content and watch from the convenience of anywhere. Featuring the stunning viewing quality Samsung is known for, Samsung Media Hub is your gateway to mobile video like you've never experienced it before.

**Note:** Media Hub usage is based on service availability.

### *Using Media Hub*

- **1.** From the Home screen, tap  $\frac{1}{\sqrt{11}}$  → Settings → Security **and lock screen** ➔ **Unknown sources** to allow the Samsung app to run.
- **2.** At the warning prompt, tap **OK**.
- 3. Tap Home  $\longrightarrow \overline{\mathbf{H}\mathbf{H}} \rightarrow \mathbf{Median}$  Hub  $\blacksquare$ .
- **4.** Read the **Terms and Conditions** screen and tap the **I agree to the Terms and Conditions** checkbox.
- **5.** Tap **Accept** to continue or **Decline** to exit. The Media Hub screen displays.
- **6.** At the Media Hub screen, **What's New** is displayed with recently added media that you can rent or purchase.
- **7.** The following tabs are displayed at the top of the screen:
	- **Home**: displays the Media Hub main screen.
	- **Movies**: displays movies that are available for rent or purchase. Scroll through the top navigation bar and select a movie category. The movies of that type displays below.
	- **TV Shows**: displays TV shows that are available for purchase. Scroll through the top navigation bar and select a TV category. The TV shows of that type displays below.
	- **My Media**: allows you to view all of the media that you have purchased or rented. Tap a media entry to view it.

- **8.** Scroll through the media listings and tap on an item you would like to purchase or rent.
- **9.** At the Details screen, follow the on-screen instructions to create a Samsung account and make a purchase.
- **10.** The media will be stored in the My Media folder.

### *Media Hub Notices*

- Any media item (Media Content) may be rented or purchased after you create an account in Media Hub.
- Media Content that is downloaded may be viewed concurrently on up to five (5) devices with Media Hub that are also registered to the same account.
- You may choose to remove a device from your account no more than once every 90 days.
- You may remove Media Content from a device as many times as you'd like. You will have the ability to re-download the Media Content at a later point in time subject to content re-download availability and studio permissions.
- You MUST be in network coverage to license Media Content you have acquired through the Service.
- You can use 3G, 4G, or Wi-Fi connectivity in order to download Media Content.
- Unlike purchased Media Content, rented Media Content will be viewable on only 1 device in your account.
- Media Content is downloaded and saved onto the SD card.
- Your Media Content may pause/stop or not download in networks where there is a weak signal.
- You may begin watching downloaded Media Content as soon as a) license acquisition has occurred and b) sufficient amount of the Media Content has been buffered.
- You must finish watching rented Media Content within 24 consecutive hours of the start of playback.
	- **•** Stopping, pausing or restarting rented Media Content does not extend the available viewing time.
	- **•** In no event will rented Media Content be available for a period of more than thirty (30) days (or shorter on a title-by-title basis) after the Media Content has been rented (e.g., if you begin viewing rented Media Content on the 29th day after the rental transaction, but do not finish viewing the entire title, that rented Media Content may not be available for the entire twenty-four (24) consecutive hour period if such period would extend the viewable time beyond the thirty (30) day rental window).

• You cannot play any media content downloaded from Media Hub through any output on your mobile phone, including All Share.

### Music Player

The Music Player is an application that can play music files. The Music Player supports files with extensions AAC, AAC+, eAAC+, MP3, WMA, 3GP, MP4, and M4A. Launching the Music Player allows you to navigate through your music library, play songs, and create playlists (music files bigger) than 300 KB are displayed).

### *Playing Music*

- **1.** Tap ➔ **Music Player** .
- **2.** Tap a library category at the top of the screen (All, Playlists, Albums, Artists, Music square, or Folders) to view the available music files.
- **3.** Scroll through the list of songs and tap an entry to begin playback.
- **4.** The following Music Player controls are available:
	- Pause the song.
	- $\| \mathbf{u} \|$  $\blacktriangleright$
- Start the song after being paused.
- $\mathbf{K}$ Press and hold to rewind the song. Tap to go to previous song.

 $\mathbf{M}$ 

 $\Rightarrow$ Φ  $\boxed{[A]}$ 

图

 $\boxed{\blacksquare}$ 

- Press and hold to fast-forward the song. Tap to go to next song.
- Volume control.
- Repeat one: repeats the currently playing song.
- Repeat all: replays the current list when the list ends.
- Play All: plays the current song list once.  $\underline{\mathbb{A}}$
- $\vert x \vert$ Shuffle On: the current list of songs are randomly shuffled for playback.
- Shuffle Off: songs play in order and are not  $|\mathbf{x}|$ shuffled.
	- Provides access to the Music square.
- 勃 Lists the current playlist songs.
	- Displays the current song in the player window.
- $\mathbf{d}_{\mathrm{int}}$ Provides access to the SoundAlive feature.

### Multimedia 81

### *Music Player Options*

To access additional options, follow these steps:

- **1.** While in the Music Player, press  $\blacksquare$ .
- **2.** The follow options are available:
	- **Add to quick list**: adds the current music file to the Quick list.
	- **Via Bluetooth**: scans for devices and pairs with a Bluetooth headset.
	- **Share music via**: allows you to share your music by using Bluetooth, Email, Gmail, Group Cast, Messaging, or Wi-Fi Direct.
	- **Add to playlist:** allows you to add the current music file to a selected playlist.
	- **Details**: allows you to view media info such as Artist, Title, Biography, and other information.
	- **Set as:** allows you to set a music file to Phone ringtone, Caller ringtone, or Alarm tone.
	- **Settings**: allows you to change your Music Player settings. [For](#page-87-0)  more information, refer to *["Music Player Settings"](#page-87-0)* on [page 82.](#page-87-0)
	- **End**: allows you to end the Music Player app.

### <span id="page-87-0"></span>*Music Player Settings*

The Music Player Settings menu allows you to set preferences for the Music Player such as whether you want the music to play in the background, sound effects, and how the music menu displays.

- **1.** From the Home screen, tap  $\overline{H}$   $\rightarrow$  Music Player  $\overline{P}$ .
- **2.** Press ➔ **Settings**.
- **3.** Select one of the following settings:
	- **SoundAlive**: set a type of equalization such as Normal, Pop, Rock, Jazz, Dance, Classic, etc.
	- **Play speed**: set the play speed anywhere between 0.5X and 2.0X using the slider.
	- **Music menu**: this menu allows you to select which categories you want to display. Choices are: Albums, Artists, Genres, Music square, Folders, Composers, Years, Most played, Recently played, or Recently added. Tap each item that you want to display in the Music menu.
	- **Lyrics**: when activated, the lyrics of the song are displayed if available.
	- **Music auto off**: when activated, music will automatically turn off after a set interval.

### Using Playlists

Playlists are used to assign songs to a list of preferred media which can then be grouped into a list for later playback. You can create these playlists either from the handset's Music Player options menu or from within a 3rd party music application (such as Windows Media Player) and then downloaded to the handset.

### *Creating a Playlist*

- **1.** From the Home screen, tap  $\frac{1}{\sqrt{11}} \rightarrow$  Music Player  $\odot$ .
- **2.** Tap the **Playlists** tab.
- **3.** Press  $\blacksquare$   $\rightarrow$  Create playlist.
- **4.** Type a name for this playlist in the field and tap **OK**.

### *Adding Music to a Playlist*

To add files to the playlist:

- **1.** From the Home screen, tap  $\overrightarrow{H}$   $\rightarrow$  Music Player  $\overrightarrow{P}$ .
- **2.** Tap the **Playlists** tab.
- **3.** Tap the playlist name in which to add music.
- **4.** Tap **H** Add music.
- **5.** Tap a music file, or tap **Select all** to add all the music tracks to this playlist then tap **Done**.

### *Removing Music from a Playlist*

To remove music files from a playlist:

- **1.** From the Home screen, tap  $\frac{1}{\sqrt{1}} \rightarrow \text{Music Player}$ .
- **2.** Tap the **Playlists** tab.
- **3.** Tap the playlist name in which to delete music.
- **4.** Press ➔ **Remove**.
- **5.** Tap the checkbox to the left of each track you want to remove from this playlist, or tap **Select all** to remove all the music tracks from this playlist, then tap **Remove**.

### *Editing a Playlist*

Besides adding and removing music files in a playlist, you can also rename the playlist.

To edit a playlist:

- **1.** From the Home screen, tap  $\overline{H}$   $\rightarrow$  Music Player  $\overline{P}$ .
- **2.** Tap **Playlists**.
- **3.** Press  $\blacksquare$   $\rightarrow$  Edit title.
- **4.** Tap a playlist name to edit.
- **5.** Enter a new name for the playlist then tap **OK**.

For information on downloading music for your phone, [see](#page-89-0)  *["Google Play Music"](#page-89-0)* on page 84.

### Multimedia 83

### <span id="page-89-0"></span>Google Play Music

With Google Play Music, you can play music that you have added to your music file as well as any music you copied from your PC. While offline, you can listen to music you have copied from your PC.

- **1.** From the Home screen, tap  $\overline{H}$   $\rightarrow$  **Play Music** .
- **2.** At the Welcome screen, tap **Next**.
- **3.** At the **Select an account** screen, tap an account that you would like to link to Google Play Music or tap **Add Account**.
- **4.** At the **Get free music** screen, tap **Get free songs** or **Skip**.
- **5.** Follow the on-screen instructions for getting your free music.

All music on your device and external SD card is displayed including Music folders that may contain multiple songs.

- **6.** Tap a song to start playback.
- **7.** From the main Play Music screen, you can tap any of the following tabs for a more detailed listing of songs: Recent, Artists, Albums, Songs, Playlists, and Genres.
- **8.** Tap **Fig.** for the following options:
- **Shuffle all**: allows you to play all of your music in a shuffled order.
- **Make available offline**: allows you play your music without being online or connected to the network.
- **Offline music only**: only allows you to play music offline.
- **Settings**: allows you to view Open source licenses and the music version for the Play Music application.
- **Help**: allows you to view a help file on the Google Support website.

### <span id="page-89-1"></span>Video Player

The Video Player application plays video files stored on your microSD card.

- **1.** Tap  $\boxed{11}$   $\rightarrow$  Video Player  $\boxed{>}$ .
- **2.** All videos that you have on your phone and memory card displays. Tap the video that you want to play.
- **3.** The video will begin to play.
- **4.** The following video controls are available:
	- $\mathbf{H}$  .
		- Pause the video.
		- Start the video after being paused.

 $\mathbf{R}$ 

 $M$ 

- Press and hold to rewind the video. Tap to go to previous video.
- Press and hold to fast-forward the video. Tap to go to next video.
	- Volume control.
- $\blacktriangleleft$ 园
- PIP (Picture In Picture) view. The video will be played in a small window so you can use your phone for other purposes while watching the video. Double-tap screen to return to previous size.

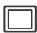

|| ||

- Original size view. The video will be played in its original size.
- Full-screen in ratio view. The video is enlarged as much as possible without becoming distorted.

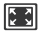

Full-screen view. The entire screen is used, which may cause some minor distortion.

**Note:** The screen view icons are a three-way toggle. The icon that is displayed, is the mode that displays after tapping the icon.

For more information on downloading videos for your phone, see *["Media Hub"](#page-84-0)* on page 79.

### Play Movies

With Google Play Movies, you can rent thousands of different movies. You can watch instantly, or download your movie for offline viewing at a later time.

- **1.** From the Home screen, tap  $\frac{1}{2}$   $\rightarrow$  Play Movies  $\frac{1}{2}$ .
- **2.** Log on to your Google account if you have not already done so.
- **3.** Following the on-screen instructions for renting and viewing movies.
- **4.** Tap the **MY RENTALS** tab to view movies you have rented.
- **5.** Tap the **PERSONAL VIDEOS** tab to view movies you have on your phone or memory card.
- **6.** Press **For** for additional options.

### <span id="page-91-0"></span>**Gallery**

The Gallery is where you view photos and play back videos. For photos, you can also perform basic editing tasks, view a slideshow, set photos as wallpaper or contact image, and share as a picture message.

**1.** Tap  $\overline{H}$   $\rightarrow$  Gallery  $\frac{1}{2}$ .

All of the Albums that hold your pictures and videos displays with folder name and number of files.

**2.** Tap an Album and thumbnails of the contents displays.

**Note:** If your device displays that the memory is full when you access Gallery, delete some of the files by using **My files** or other file management applications and try again. [For](#page-185-0)  [more information, refer to](#page-185-0) *"My Files"* on page 180.

### *Viewing Pictures*

- **1.** Tap a thumbnail to view the picture.
- **Note:** If no control icons are displayed on the screen in addition to the picture, tap anywhere on the screen to display them.
- **2.** The following options are available at the top of the screen:
	- **Slideshow Exercise**: allows you to see your photos in a slideshow. You can also select Slideshow settings to set Effects, Music, and Speed.
	- **Share via** <: allows you to share the picture via Group Cast, ChatON, Flipboard, Picasa, Google+, S Memo, Bluetooth, Wi-Fi Direct, Messaging, Gmail, or Email.
	- **Delete iii** : allows you to delete the picture.
- **3.** Press  $\boxed{\blacksquare}$  for additional options.

### *Viewing Videos*

**Note:** If no control icons are displayed on the screen in addition to the picture, tap anywhere on the screen to display them.

- **1.** Tap a video to select it.
- **2.** Tap  $\odot$  to play the video.
- **3.** Press  $\boxed{\phantom{a}}$  for additional options. For video player controls, see *["Video Player"](#page-89-1)* on [page 84](#page-89-1).

### Camera

This section explains how to use the camera on your phone. You can take photographs and shoot video by using the builtin camera functionality. Your 8 megapixel camera produces photos in JPEG format.

**Important!** Do not take photos of people without their permission.

> Do not take photos in places where cameras are not allowed.

Do not take photos in places where you may interfere with another person's privacy.

### Using the Camera

### *Taking Photos*

Taking pictures with your device's built-in camera is as simple as choosing a subject, pointing the camera, then pressing the camera key.

**Note:** When taking a photo in direct sunlight or in bright conditions, shadows may display on the photo.

- **1.** From the main Home screen, tap  $\overline{H}$   $\rightarrow$  **Camera**  $\odot$ to activate the camera mode.
- **2.** Using the phone's main display screen as a viewfinder, adjust the image by aiming the camera at the subject.
- **3.** Before you take a picture, use the **Up** and **Down** Volume keys to zoom in or out. You can magnify the picture up to x4 (400 percent).

 $-$  or  $-$ 

Pinch the screen to zoom out or pinch outwards to zoom in.

- **4.** If desired, before taking the photo, you can tap on-screen icons to access various camera options and settings.
- **5.** You can also tap the screen to move the focus to the area you touch.
- **6.** Press the Camera key  $(\epsilon)$  until the shutter sounds. (The picture is automatically stored to your designated storage location. If no microSD is installed, all pictures are stored on the Phone.) [For more information, refer to](#page-93-0)  *["Camera Options"](#page-93-0)* on page 88.

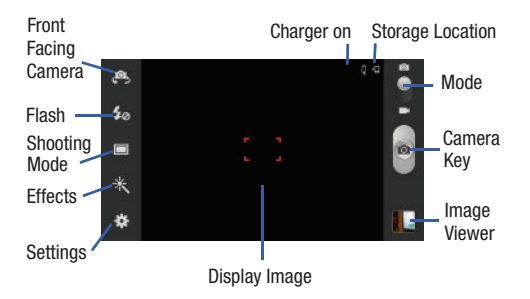

**7.** While viewing a picture, after you have taken it, pinch the screen outwards to zoom in or pinch the screen inwards to zoom out.

You can magnify the picture up to x4.

**8.** Press **to** to return to the viewfinder.

### <span id="page-93-0"></span>Camera Options

Options are represented by icons across both sides of the screen.

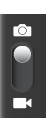

**Camera / Camcorder Mode**: allows you to take a photo in various modes. Once you change the mode, the corresponding indicator displays at the top left of the display. Slide the button up for Camera, or down for Camcorder.

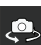

**Self-portrait**: allows you to activate the front facing camera so you can take pictures of yourself or video chat.

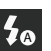

**Flash**: allows you to set the flash options to Off, On, or Auto flash.

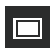

**Shooting mode**: allows you to set the shooting mode to one of the following:

- **Single shot**: takes a single photo and view it before returning to the shooting mode.
- **Burst shot**: allows several photographs to be captured in quick succession by pressing and holding the shutter button.
- **HDR**: takes pictures in HDR (High Dynamic Range) mode to increase image detail.
- **Face detection**: double tap on a face to zoom in or out.
- **Smile shot**: the camera focuses on the face of your subject. Once the camera detects the person's smile, it takes the picture.
- **Beauty**: adjusts the contrast to smooth facial features.
- **Panorama**: takes a landscape photo by taking an initial photo and then adding additional images to itself. The guide box lets you view the area where the second part of the panoramic picture should display.
- **Cartoon**: gives your photo a cartoon look.
- **Share shot**: uses Wi-Fi Direct to share your pictures quickly with your friends.
- **Buddy photo share**: uses face recognition from pictures in your contacts to send your friends or family pictures of themselves.

**Effects**: allows you to change the color tone or apply special effects to the photo. Options include: None, Negative, Black and white, Sepia, Washed out, Cold vintage, Warm vintage, Posterize, Solarize, Blue point, Green point, and Red-yellow point.

### **Settings:**

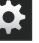

**Edit shortcuts**: allows you to set shortcut icons for the settings that you use the most.

**Self-portrait**: allows you to set the front camera so you can take pictures of yourself.

**Flash**: allows you to set the flash options to Off, On, or Auto flash.

**Shooting mode**: allows you to set the shooting mode.

**Scene mode**: allows you to set the Scene to help take the best pictures possible. Options include None, Portrait, Landscape, Night, Sports, Party/Indoor, Beach/Snow, Sunset, Dawn, Fall Color, Firework, Text, Candlelight, and Backlight. Helpful tips are shown for each scene mode at the bottom of the display screen.

#### **Settings: (continued)**

**Exposure value:** allows you to adjust the brightness level by moving the slider.

**Focus mode**: allows you to set this option to Auto focus or Macro. Use Macro mode to take close-up pictures.

**Timer**: allows you to set a timer for how long to wait before taking a picture. Options include: Off, 2 sec, 5 sec, and 10 sec.

**Effects**: allows you to change the color tone or apply special effects to the photo. Options include: None, Negative, Black and white, Sepia, Washed out, Cold vintage, Warm vintage, Posterize, Solarize, Blue point, Green point, and Red-yellow point.

**Resolution**: allows you to set the image size to either: 8M (3264x2448), W6M (3264x1836), 3.2M (2048x1536), W2.4M (2048x1152), W0.9M (1280x720), or 0.3M (640x480).

**White balance**: allows you to set this option to one of the following choices: Auto, Daylight, Cloudy, Incandescent, or Fluorescent.

**ISO**: ISO determines how sensitive the light meter is on your digital camera. Choose from Auto, 100, 200, 400, or 800. Use a lower ISO number to make your camera less sensitive to light, a higher ISO number to take photos with less light, or Auto to let the camera automatically adjust the ISO for each of your shots.

**Metering**: allows you to set how the camera measures or meters the light source: Centre-weighted, Spot, or Matrix.

**Anti-Shake**: reduces image blur due to the movement of the subject of the photo or hand movement.

**Auto contrast**: provides a clear image even under backlight circumstances where intensity of illumination can vary excessively.

**Guidelines**: allows you to turn the guidelines On or Off.

**Image quality:** allows you to set the image quality to: Superfine, Fine, or Normal.

#### **Settings: (continued)**

**GPS tag**: allows you to turn GPS On or Off (also known as Geotagging). The location of where the picture is taken is attached to the picture. (Only available in Camera mode.) Before you can use the GPS tag (Geotagging), from the Home screen tap  $\blacksquare$   $\rightarrow$ **Settings**➔**Location services** and tap **Use GPS satellites**. **Shutter sound**: allows you to set the Shutter sound to On or Off.

**Storage:** allows you to configure the default storage location for images or videos as either Phone or Memory card (if inserted).

**Reset**: allows you to reset all camera or camcorder settings to the default values.

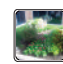

DRAFT - Internal Use Only

**Image viewer**: allows you to access the Image viewer and the various viewing options for a selected picture. Image viewer options are described in the following section. The last picture you took, displays as a thumbnail in the Image viewer icon.

### *Viewing your Pictures*

After you take a photo, you can access various options from the Image Viewer. The Image Viewer uses your Gallery. [For](#page-91-0)  [more information, refer to](#page-91-0) *"Gallery"* on page 86.

### Using the Camcorder

In addition to taking photos, the camera also doubles as a camcorder that also allows you to record, view, and send videos.

**Note:** The camera may not be able to properly record videos to a memory card with a slow transfer speed.

### *Shooting Video*

- **Tip:** When shooting video in direct sunlight or in bright conditions, it is recommended that you provide your subject with sufficient light by having the light source behind you.
	- **1.** From the main Home screen, tap **Camera**  $\odot$  to activate the camera mode.
	- **2.** Touch and drag the Camera mode button down to Camcorder Mode.
	- **3.** Using the phone's main display screen as a viewfinder, adjust the image by aiming the camcorder at the subject.
	- **4.** Before you take a video, use the **Up** and **Down** Volume keys to zoom in or out. You can magnify the video up to x4 (400 percent).

 $-$  or  $-$ 

Pinch the screen to zoom out or pinch outwards to zoom in.

**5.** Tap the Video key ( ) to begin shooting video. The red light will blink while recording.

- **6.** You can tap the screen to move the focus to the area you touch.
- **7.** Tap **the team** to turn on auto focus. This will automatically focus on the middle of the screen.
- **8.** To capture an image from the video while recording,  $tan$   $\odot$ ). This feature is not available when the antishake feature is activated.
- **9.** Tap the Video key (**e**) again to stop the recording and save the video file to your Camera folder.
- **10.** Once the file has been saved, tap the image viewer, then tap  $\circled{b}$  to play your video for review.
- **11.** Press  $\leq$  to return to the viewer.

### Camcorder Options

Options are represented by icons across both sides of the screen.

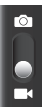

**Camera / Camcorder Mode**: allows you to take a photo in various modes. Once you change the mode, the corresponding indicator displays at the top left of the display. Slide the button up for Camera, or down for Camcorder.

# **DRAFT - Internal Use C**

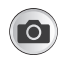

**Live Shooting**: takes a photo during a video recording session in Camcorder mode. You can view the photo in your image viewer or Gallery.

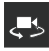

**Self portrait**: allows you to activate the front facing camera so you can take videos of yourself or video chat.

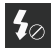

**Flash**: allows you to set the flash options to Off or On. When you set the flash to On, it stays on continually while you are taking a video.

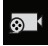

**Recording mode**: allows you to set the recording mode to: Normal, which is limited only by available space on the destination location and to Limit for MMS, which is limited by MMS size restrictions.

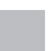

**Effects:** allows you to change the color tone or apply special effects to the video. Options include: None, Negative, Black and white, Sepia, Washed out, Cold vintage, Warm vintage, Posterize, Solarize, Blue point, Green point, and Red-yellow point.

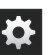

DRAFT - Internal Use Only

### **Settings:**

**Edit shortcuts**: allows you to set shortcut icons for the settings that you use the most.

**Self-recording**: allows you to set the front camera so you can take videos of yourself or video chat.

**Flash**: allows you to set the flash options to Off or On. When you set the flash to On, it stays on continually while you are taking a video.

**Recording mode**: allows you to set the recording mode to: Normal, which is limited only by available space on the destination location or Limit for MMS, which is limited by MMS size restrictions.

**Exposure value:** allows you to adjust the brightness level by moving the slider.

**Timer**: allows you to set a timer for how long to wait before taking a video. Options include: Off, 2 sec, 5 sec, and 10 sec.

**Effects**: allows you to change the color tone or apply special effects to the photo. Options include: None, Negative, Black and white, Sepia, Washed out, Cold vintage, Warm vintage, Posterize, Solarize, Blue point, Green point, and Red-yellow point.

**Resolution**: allows you to set the image size to either: 1920x1080, 1280x720, 720x480, 640x480, or 320x240.

### **Settings: (continued)**

**White balance**: allows you to set this option to one of the following choices: Auto, Daylight, Cloudy, Incandescent, or Fluorescent.

**Anti-Shake**: reduces image blur due to the movement of the subject of the video or hand movement.

**Guidelines**: allows you to turn the guidelines On or Off.

**Video quality**: allows you to set the image quality to: Superfine, Fine, or Normal.

**Storage:** allows you to configure the default storage location for images or videos as either Phone or Memory card (if inserted).

**Reset**: allows you to reset all camera or camcorder settings to the default values.

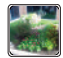

**Image viewer**: allows you to access the Image viewer and the various viewing options for a selected video. Image viewer options are described in the following section. The last video you took, displays as a thumbnail in the Image viewer icon.

### *Viewing your Videos*

After you take a video, you can access various options from the Image Viewer. The Image Viewer uses your Gallery and the Video Player. [For more information, refer to](#page-91-0) *"Gallery"* on [page 86.](#page-91-0) Also, see*["Video Player"](#page-89-1)* on page 84.

### Section 7: Messaging

This section describes how to send and receive different types of messages. It also includes the features and functionality associated with messaging.

### Types of Messages

Your phone provides the following message types:

- Text Messages
- Multimedia (Picture, Video, and Audio) Messages
- Email and Gmail Messages
- Google Talk
- Messenger Messages
- ChatON

The Short Message Service (SMS) lets you send and receive text messages to and from other mobile phones or email addresses. To use this feature, you may need to subscribe to your service provider's message service.

The Multimedia Messaging Service (MMS) lets you send and receive multimedia messages (such as picture, video, and audio messages) to and from other mobile phones or email addresses. To use this feature, you may need to subscribe to your service provider's multimedia message service.

**Important!** When creating a message, adding an image, a sound file, or a video clip to a text message changes the message from a text message to a multimedia message.

Messaging icons are displayed at the top of the screen and indicate when messages are received and their type. [For](#page-28-0)  [more information, refer to](#page-28-0) *"Indicator Icons"* on page 23.

### <span id="page-100-0"></span>Creating and Sending Messages

**1.** From the main Home screen, tap **Messaging** ➔ **Compose**.

**Note:** The main Home screen initially contains the **Messaging**  $\blacktriangleright$  icon. If you delete it, or if you want to access Messaging from another Home screen, you must tap **Apps** ➔ **Messaging** .

**2.** Tap on the **Enter recipient** field to manually enter a recipient or tap  $\Omega$  to select a recipient from your Contacts.

**3.** If adding a recipient from your Contacts, tap the contact then tap **Done**. A checkmark indicates selection.

The contact displays in the recipient field.

**Note:** For the Group option, if the number of recipients is less than 10, all members in the group will be added. You will need to delete any unnecessary members in the list by selecting the trash can icon and deleting unwanted entries.

**Note:** Enter additional recipients by separating each entry with a semicolon (;) then using the previous procedure.

- **4.** Tap the **Enter message** field and use the on-screen keypad to enter a message. [For more information, refer](#page-69-0)  to *["Entering Text"](#page-69-0)* on page 64.
- **5.** Add more recipients by tapping the recipient field.
- **6.** Review your message and tap **Send** .

**Note:** If you exit a message before you send it, it will be automatically saved as a draft.

### Message Options

### *Options before composing a message*

- **1.** From the main Home screen, tap Messaging
- **2.** Before composing a message, press  $\mathbf{r}$  to reveal additional messaging options:
	- **Search**: allows you to search through all of your messages for a certain word or string of words. Enter a search string in the Messaging Search window and tap  $\boxed{\mathbb{Q}}$ .
	- **Settings**: allows you to access Messaging settings. [For more](#page-105-0)  information, refer to *["Messaging Settings"](#page-105-0)* on page 100.
	- **Delete threads**: allows you to delete any message thread. Select the messages to delete. A checkmark indicates selection. Tap **Delete**.

### *Options while composing a message*

- **1.** While composing a message, press  $\blacksquare$  to reveal additional messaging options.
	- **Call**: allows you to call the contact. This option only displays if you have entered a phone number for the recipient.
	- **Insert smiley**: allows you to add emoticons, such as a happy face to your message.
- **Add text**: allows you to copy text from your contacts, calendar, or from a memo to add to your message. This is a convenient feature for adding names, phone numbers, events, etc. to your message. [For more information, refer to](#page-103-0) *"Adding [Additional Text"](#page-103-0)* on page 98.
- **Add to Contacts**: allows you to add the recipient to your Contacts list. This option only displays if the recipient is not already in your Contacts list.
- **View contact**: allows you to see information on the recipient. This option only displays if the recipient is in your Contacts list.
- **Add slide**: allows you to add a new page to a message.
- **Delete message**: allows you to delete the message.

### *Adding attachments to a message*

To add an attachment to your message, tap  $\mathscr{D}$  and select one of the following options:

- **Pictures**: allows you to tap an existing image from your Pictures list to add it to your message.
- **Take picture**: allows you to temporarily exit the message, take a photo with phone's camera, and then add it to your message by tapping **Save**.

DRAFT - Internal Use Only

- **Videos**: allows you to choose an existing video from the Videos list, then add it to your message.
- **Capture video**: allows you to temporarily exit the message, record a video clip using the phone's camera, and then add it to your message by tapping **Save**.
- **Audio**: allows you to choose an existing audio file from the Audio list, then add it to your message by tapping the circle to the right of the audio so that it turns green, then tapping **Done**.
- **Record audio**: allows you to temporarily exit the message and record an audio clip using the phone's microphone. It is then automatically attached to the message.
- **S Memo**: allows you to add an S Memo that you have created.
- **Calendar**: allows you to add an event from your calendar. Select the desired event and tap **Done**.
- **Location**: allows you to attach a thumbnail of a map showing your location.
- **Contacts**: allows you to tap on an existing Address Book entry, then add it to your message by tapping **Done**.

### Messaging 97

### <span id="page-103-0"></span>*Adding Additional Text*

You can copy text such as names, phone numbers, and events from your Contacts, Calendar or a Memo.

- **1.** While composing a message, press  $\Rightarrow$  **Add text**.
- **2.** At the Add text screen, select one of the following:
	- **S Memo**: allows you to insert text from an existing S Memo.
	- **Calendar**: allows you to add the name, date, and time of a calendar event to your message.
	- **Location**: allows you to add an address and the link to the location on Google Maps.
	- **Contacts**: allows you to add the name and phone number of any of your contacts to your message.
	- **Text templates**: allows you to add pre-defined phrases and sentences.

The information is added to your message.

### Viewing New Received Messages

**1.** When you receive a new message, the new message  $\mathbb{K}$  icon displays at the top of your screen.

**2.** Open the Notification Bar and select the message. [For](#page-47-0)  [more information, refer to](#page-47-0) *"Notification Bar"* on page [42.](#page-47-0)

 $-$  or  $-$ 

From the main Home screen, tap **Messaging x** then tap the new message to view it.

The selected message displays on the screen.

- **3.** To play a multimedia message, tap  $\circledcirc$ .
	- To pause playback of the multimedia message, tap  $\mathbf{\oplus}$ .
- **4.** To scroll through the message (if additional text pages have been added), touch the screen and in a single motion, scroll up or down the page.

### *Message Threads*

Sent and received text and picture messages are grouped into message threads. Threaded messages allow you to see all the messages exchanged (similar to a chat program) and displays a contact on the screen. Message threads are listed in the order in which they were received, with the latest message displayed at the top.

To open a threaded message follow these steps:

- **1.** From the main Home screen, tap **Messaging** Tap the message thread you want to view.
- **2.** Touch and hold the message thread to display the following options:
	- **View contact**: displays the contact's information. This option only displays if the sender is in your Contacts list.
	- **Add to Contacts**: displays the Contacts information screen. This option only displays if the sender is not in your Contacts list.
	- **Delete thread**: displays a confirmation dialog box that when pressed, deletes the entire thread.

### Deleting Messages

### *Deleting a single message thread*

- **1.** From the main Home screen, tap **Messaging** .
- **2.** Touch and hold a message, then tap **Delete thread**.
- **3.** At the **Delete** prompt, tap **OK** to delete or **Cancel** to cancel.

### *Deleting multiple message threads*

- **1.** From the main Home screen, tap Messaging
- **2.** Press ➔ **Delete threads**.
- **3.** Tap each message you want to delete. A checkmark displays beside each selected message.
- **4.** Tap **Delete**.
- **5.** At the **Delete** prompt, tap **OK** to delete or **Cancel** to cancel.

### Message Search

You can search through your messages by using the Message Search feature.

- **1.** From the main Home screen, tap **Messaging** .
- 2. Tap  $\blacksquare$   $\rightarrow$  **Search**.

DRAFT - Internal Use O

- **3.** Use the on-screen keypad to enter a word or phrase to search for, then tap  $\mathsf{Q}$
- **4.** All messages that contain the search string you entered are displayed.

### Messaging 99

### <span id="page-105-0"></span>Messaging Settings

To configure the settings for text messages, multimedia messages, Voice mails, and Push messages.

- **1.** From the main Home screen, tap **Messaging**  $\rightarrow$ ➔ **Settings**.
- **2.** The following Messaging settings are available: **Display:**
	- **Bubble style**: allows you to choose from several bubble styles for your messages. Bubbles are the rounded boxes that surround each message.
	- **Background style**: allows you to choose from several background styles for your messages.
	- **Use the volume key**: allows you to change the text size by using the up or down volume keys.

### **Storage settings:**

- **Delete old messages**: deletes old messages when the limit is reached, rather than having them overwritten.
- **Text message limit**: allows you to set a limit on how many text messages can be in one conversation.
- **Multimedia message limit**: allows you to set a limit on how many multimedia messages can be in one conversation.

**• Set text templates**: allows you to edit or add new text templates to use in your messaging.

### **Text message (SMS) settings:**

- **Manage SIM card messages**: allows you to manage the messages that you have stored on your SIM card.
- **Message center**: allows you to enter the number of your Message center where your messages reside while the system is attempting to deliver them.
- **Input mode**: allows you to set the input mode for your text messages. Choose between GSM Alphabet, Unicode, or Automatic.

### **Multimedia message (MMS) settings:**

- **Auto-retrieve**: allows the message system to retrieve messages automatically.
- **Creation mode**: allows you to select the creation mode, Free, Restricted, or Warning.
	- **Restricted**: you can only create and submit messages with content belonging to the Core MM Content Domain.
	- **Warning**: the phone will warn you via pop up messages that you are creating a multimedia message which does not fit the Core MM Content Domain.

### DRAFT - Internal Use C

– **Free**: you may add any content to the message.

### **Push message settings:**

**• Push messages**: allows you to receive push messages from the network.

### **Cell Broadcast (CB) settings:**

- **CB activation**: allows you to receive Cell Broadcast (CB) messages.
- **Channel configuration**: allows you to set up the channel that you will receive CB messages on.

### **Notifications settings:**

- **Notifications**: allows you to see message notifications on your status bar.
- **Select ringtone**: allows you to set the ringtone for your message notifications.

### Using Email

Email enables you to review and create email using various email services. You can also receive text message alerts when you receive an important email.

### <span id="page-106-0"></span>*Creating an Email Account*

- **1.** From the Home screen, tap  $\mathbf{H} \rightarrow \mathbf{E}$  **Email**  $\bullet$ . Your accounts screen displays with an Email setup screen displayed.
- **2.** Enter you email address in the **Email address** field.
- **3.** Enter your password in the **Password** field.
- **4.** If you want to see your password as it is being typed, tap **Show password** to enable the feature.
- **5.** Tap **Next**.
- **6.** At the **Account options** screen, tap the **Email check frequency** drop-down list box and select how often you would like your email to be checked.
- **7.** Tap any of the other options you would like to enable.
- **8.** Tap **Next**.
- **9.** Enter a name for this email account (optional).
- **10.** Tap **Done**.

### *Creating a Corporate Email Account*

Use the following procedure to configure your phone to synchronize with a corporate email account.

- **1.** From the Home screen, tap  $\mathbf{H} \rightarrow \mathbf{F}$  and  $\mathbf{C}$ . Your accounts screen displays with an Email setup screen displayed.
- **2.** Enter you email address in the **Email address** field.
- **3.** Enter your password in the **Password** field.
- **4.** If you want to see your password as it is typed, tap **Show password**.
- **5.** Tap **Manual setup**.
- **6.** Tap the **Microsoft Exchange ActiveSync** field.
- **7.** Enter all the Exchange server information, Domain, User name and Password, then tap **Next**.
- **8.** At the **Activation** prompt, tap **OK**. The **Account options** screen displays.
- **9.** Enter the desired information in the different fields, then tap **Next**.

**10.** Enter an Account name for this account (Optional) and tap **Done**.

Wait for the Inbox to synchronize before use.

**11.** Press  $\blacksquare$  **→ Settings** to change the account settings.

### *Creating Additional Email Accounts*

To create additional email accounts after setting up your first account, follow these steps:

**1.** From the Home screen,  $\tan \frac{1}{2} \rightarrow \text{Email } \odot$ . Your Email screen displays showing your emails from the active account.

### **2.** Press  $\boxed{=}$   $\rightarrow$  **Settings**.

- **3.** Tap  $+$  to add another email account.
- **4.** Enter the information required to set up another account. [For more information, refer to](#page-106-0) *"Creating an [Email Account"](#page-106-0)* on page 101.

### *Switching Between Email Accounts*

**1.** From the Home screen, tap  $\overline{H}$   $\rightarrow$  **Email**  $\boxed{\bullet}$ . Your Email screen displays showing your emails from the active account.
- **2.** Tap the Inbox button at the top of your screen that displays the optional name you assigned to your active email account, for example, Work, Gmail, etc. Your Email accounts screen displays.
- **3.** Tap the Email account you would like to switch to. You can also select **Combined view** which will display email messages from all accounts.
- **4.** The new Email account displays.

# Using Gmail

Gmail is Google's web-based email. When you first setup the phone, Gmail is configured. Depending on the synchronization settings, Gmail is automatically synchronized with your Gmail account.

#### *Signing into Your Gmail*

**Note:** You must sign in to your Gmail account in order to access Gmail.

- **1.** Sign on to your Google account if you are not already signed on. [For more information, refer to](#page-18-0) *"Creating a [New Google Account"](#page-18-0)* on page 13.
- **2.** From the Home screen, tap  $\overrightarrow{H}$   $\rightarrow$  Gmail  $\overrightarrow{H}$ .

**3.** Follow the on-screen instructions. The Inbox loads conversations and email.

#### *Creating a Gmail Message*

- **1.** From the Gmail Inbox,  $\tan \mathbf{I}_+$  at the bottom of the screen to create a new message.
- **2.** Enter the recipients Email address in the **To** field. Separate multiple recipient email addresses with a comma.
- **3.** Tap **a** and select **Add Cc/Bcc** to add a carbon or blind copy.
- **4.** Enter the subject of this message in the **Subject** field.
- **5.** Tap the **Compose email** field and begin composing your message.
- **6.** Tap  $\rightarrow$  to send.

#### *Viewing a Gmail Message*

- **1.** From the Gmail Inbox, tap a message to view it.
- **2.** The following options are available at the bottom of the screen after a message has been selected:
	- **Archive**  $\frac{3}{2}$ : archives the selected message.
	- **Delete in**: deletes the message.

## Messaging 103

- Labels **2**: allows you to attach labels to a message. This is similar to putting it in a folder.
- Mark Unread  $\sim$ : after reading a message, marks as unread.
- **Newer**: swipe your screen to the right to see newer messages.
- **Older**: swipe your screen to the left to see older messages.
- **3.** Press  $\equiv$  to select one of the following additional options:
	- **Mark important/not important**: allows you to set the importance of a message.
	- **Mute**: allows you to mute the sound in a message if applicable.
	- **Report spam**: allows you to report a message as spam. Tap the UNDO option if you change your mind.
	- **Settings**: displays Email settings that you can modify.
	- **Help**: displays the Google.com webpage so you can search the web for help.
	- **Send feedback**: allows you to send feedback or report a problem.

### *Other Gmail Options*

- **1.** Tap  $\sum$  at the bottom of the screen to refresh the screen, send and receive new emails, and synchronize your email with the Gmail account.
- **2.** Tap **a** at the bottom of the screen to set up and manage Labels for your Gmail messages.
- **3.** Tap  $\bigcirc$  at the bottom of the screen to search through your Gmail messages.

# Google Talk

Google Talk is a free Windows and web-based application for instant messaging offered by Google. Conversation logs are automatically saved to a Chats area in your Gmail account. This allows you to search a chat log and store them in your Gmail accounts.

- **1.** Log on to your Google account if you have not already done so. [For more information, refer to](#page-18-0) *"Creating a [New Google Account"](#page-18-0)* on page 13.
- **2.** From the Home screen, tap  $\frac{1}{\prod_{i=1}^{n}} \rightarrow \text{Talk}$
- **3.** Begin using Google Talk.
- **4.** Press  $\blacksquare$  **→ Help** for more information on using Google Talk.

**Note:** The Network confirms your login and processes. This could take up to 5 minutes to complete.

# ChatON

Provides a global mobile communication service where you can chat with more than 2 buddies via a group chat. Share things such as pictures, videos, animation messages (Scribbles), audio, Contacts, Calendar entries, and Location information.

**Important!** The Samsung account manages the access information (username/password) to several applications, such as AllShare Play, ChatON, and Media Hub.

For more information, visit:<https://web.samsungchaton.com>.

## *Registering with the Service*

- **1.** Confirm you have already logged in to your Samsung account.
- **Note:** There should be no (**Samsung account** icon) in the Notifications area of the screen.
	- **2.** From the Home screen, tap  $\overrightarrow{H}$   $\rightarrow$  **ChatON**  $\bullet$ .
	- **3.** Read the on-screen notification about data charges and tap **OK**.
	- **4.** Select either the **Terms and conditions** or **Privacy policy** and read the on-screen information. Tap **Accept** to continue.
	- **5.** Select a country code, enter your current phone number to register with the service, and tap **Done**.
	- **6.** Choose to receive the verification code via either **SMS** (text message) or **Voice** to your device.

**Note:** If you opt to receive the verification code via SMS, this information is sent directly to your device. Once received, the **Verification** field is automatically filled in.

**7.** Enter your real name and tap **10K**.

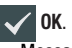

Messaging 105

DRAFT - Internal Use

### *Adding Your First Chat On Buddy*

- **1.** From the Home screen, tap  $\overline{H}$   $\rightarrow$  **ChatON**  $\bullet$ .
- **2.** Tap **Add buddy** and choose a search method.
	- **Address 1** : to search by Country code and phone number.
	- Search by Samsung Account ID **Q**: to search by using a known samsung account ID.
- **3.** Enter the information and tap  $\bigcirc$  . Once the recipient is matched, their entry displays in the **Results** area.
- **4.** Tap (**Add buddy**) and confirm your new buddy displays in the Buddies tab.

**Note:** For more information, press  $\Box$  and tap General  $\rightarrow$ **Help**.

# *Using ChatON for Chatting*

- **1.** From the Home screen, tap  $\boxed{\Box\hspace{-2.05cm}=\hspace{-2.05cm}}$  **ChatON**  $\boxed{\triangle}$ .
- **2.** Tap the Buddies tab and select a buddy to initiate your chat.
- **3.** Enter your message using the on-screen text entry method.
- **4.** Tap send to send the message.

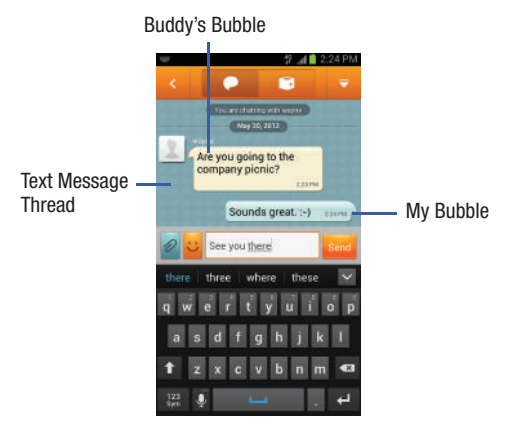

**To reply to a ChatON message:**

- **1.** While the chat session is active, tap the **Enter message** field and then type your reply message.
- **2.** Compose your reply. **Your texts are colored Blue and your buddy's messages are white.**
- **3.** Tap send to deliver your reply. Send

#### *Deleting a single message bubble*

- **1.** From the Home screen,  $\tan \frac{1}{2} \rightarrow \text{ChatON}$
- **2.** Launch a chat session to reveal the message string.
- **3.** Touch and hold a message bubble, then select **Delete**.

# Section 8: Changing Your Settings

This section explains the settings used for customizing your device.

## Accessing Settings

■ From any Home screen, tap  $\frac{1}{2}$  **→ Settings ©**.  $-$  or  $-$ 

From any Home screen, press ➔ **Settings**.

The Settings screen displays.

# Wi-Fi Settings

This section describes the Wi-Fi settings. For information on how to use Wi-Fi, see *"Wi-Fi"* [on page 156.](#page-161-0)

### <span id="page-113-0"></span>*Activating Wi-Fi*

- **1.** From the Home screen, tap  $\frac{1}{\sqrt{1+\frac{1}{n}}}\rightarrow$  Settings  $\rightarrow$  Wi-Fi.
- **2.** Tap the ON/OFF slider, located to the right of the Wi-Fi fi eld, to turn Wi-Fi ON **The Line on** .
- **3.** Tap **Scan** to scan for available Wi-Fi networks. [For more](#page-162-0)  information, refer to *["Connect to a Wi-Fi Network"](#page-162-0)* on [page 157.](#page-162-0)

### *Advanced Wi-Fi Settings*

The advanced Wi-Fi settings allow you to set up and manage wireless access points.

- **1.** From the Home screen, tap  $\frac{1}{\sqrt{1}} \rightarrow$  Settings  $\rightarrow$  Wi-Fi.
- **2.** Tap **Advanced**.

The following options are available:

- **Network notification**: alerts you when a new WAP is available.
- **Keep Wi-Fi on during sleep**: allows you to specify when to disconnect from Wi-Fi.
- **Check for Internet service**: Checks if Wi-Fi internet service is available when connected to an AP (Access Point).
- **Auto connect**: allows you to be automatically connected to an USCC Wi-Fi Hotspot as soon as your phone detects it.
- addiress, comparating to some secured networks (not configurable). **• MAC address** : view your device's MAC
- **IP address**: view your device's IP address.

## Bluetooth settings

In this menu you can activate Bluetooth, view or assign a device name, activate your phone so other Bluetooth devices can discover it, or scan for other, available Bluetooth devices with which to pair.

### *Activating Bluetooth*

- **1.** From the Home screen, tap  $\overrightarrow{HH} \rightarrow$  **Settings**.
- **2.** Tap the ON/OFF slider, located to the right of the Bluetooth field, to turn Bluetooth ON **CON** The Bluetooth icon  $\overrightarrow{\mathbf{x}}$  is displayed.

## *Additional Bluetooth Settings*

When Bluetooth is on, additional settings are available.

- **1.** From the Home screen, tap  $\overline{H}$   $\rightarrow$  **Settings**  $\rightarrow$ **Bluetooth**.
- **2.** Tap **Scan** to scan for nearby discoverable devices. After searching, tap a device to pair with it. [For more](#page-167-0)  information, refer to *["Pairing Bluetooth Devices"](#page-167-0)* on [page 162.](#page-167-0)
- **3.** Press  $\equiv$  and select a Bluetooth setting to configure:
- **Rename device**: Your device's default name displays on screen. Tap to change the device name. Available when Bluetooth is turned On.
- **Visible time-out**: Use this setting to control when to automatically turn off the Discoverable option: 2 minutes, 5 minutes, 1 hour, or Never timeout.
- **Received files**: Show the list of files received by using **Bluetooth**
- **4.** Tap the checkbox next to **SGH-I317** if you do not want your phone visible to other Bluetooth devices.

# Sharing and Transferring Files

This section describes ways that you can share and transfer data on your device to other people and devices.

### *NFC*

DRAFT - Internal Use Only

NFC (Near Field Communication) allows data exchange when you touch your device with another compatible device. This is used for applications such as Android Beam and S Beam.

To activate NFC, follow these steps:

**1.** From the Home screen, tap  $\frac{1}{\sqrt{11}} \rightarrow$  **Settings**  $\rightarrow$  **Share and transfer**.

Changing Your Settings 109

**2.** Tap the ON/OFF slider, located to the right of the NFC field, to turn NFC ON I **ON** 

#### *S Beam*

When S Beam is activated, you can beam files to another NFC-capable device by holding the devices close together. You can beam images and videos from your Gallery, music files from your Music Player, and more.

- **1.** From the Home screen, tap  $\overline{H}$   $\rightarrow$  **Settings**  $\rightarrow$  **More settings** ➔ **S Beam**.
- **2.** Tap the **OFF / ON** icon to turn S Beam on ON .
- **3.** Touch the back of your device with another NFC-capable device and the content transfers.

## *Nearby devices*

This option allows you to share your media files with nearby devices using DLNA and connected to the same Wi-Fi.

- **1.** Connect to a Wi-Fi network. [For more information, refer](#page-113-0)  to *["Activating Wi-Fi"](#page-113-0)* on page 108.
- **2.** From the Home screen, tap  $\overrightarrow{H}$   $\rightarrow$  **Settings**  $\rightarrow$  **More settings** ➔ **Nearby devices**.
- **3.** Verify Wi-Fi Direct is enabled and you are paired with the device you wish to detect and share content with.
- **4.** Tap the **OFF / ON** icon to turn File sharing ON . ON
- **5.** Verify (**Nearby devices**) displays at the top of the screen.
- **6.** At the Nearby devices prompt, tap **OK**.
- **7.** Tap **Shared contents**, then check the media you would like to share. Tap **OK**.
- **8.** Tap **Device name**, then use the on-screen keyboard to change the name shown to others. Tap **Save**.
- **9.** Tap **Access control**, then what devices are allowed access. Choose from Allow all or Only allowed devices. The allowed devices are configured in the following Allowed devices list.
- **10.** Tap **Allowed devices list**, then select the connected devices you would like to allow.
- **11.** Tap **Not-allowed devices list**, then select the connected devices you would like to not allow.
- **12.** Tap **Download to**, then select the destination of any downloaded (shared) content. Choose from USB storage (phone) or SD card.

**13.** Tap **Upload from other devices**, then select the actions you'll take when you upload content from other devices. Choose from either Always accept, Always ask, or Always reject.

### *AllShare Cast*

With AllShare Cast, you can wirelessly share your phone's screen with Wi-Fi-enabled TV using the AllShare Cast Hub accessory.

- **1.** Confirm you have already logged in to your Samsung account. There should be no  $\circ$  icon in the Notifications area of the screen.
- **2.** From the Home screen, tap  $\frac{1}{2}$   $\rightarrow$  **Settings**  $\rightarrow$  **Share and transfer** ➔ **AllShare Cast**.
- **3.** Tap the **OFF / ON** icon to turn AllShare Cast on

#### . ON

**4.** Make sure you and the device you want to share with are connected to the same Wi-Fi network. [For more](#page-162-0)  information, refer to *["Connect to a Wi-Fi Network"](#page-162-0)* on [page 157.](#page-162-0)

Your phone automatically scans for other compatible devices.

- **5.** Follow the on-screen instructions to connect with the TV.
- **Note:** This feature allows a connection between your phone and the optional AllShare Cast Hub, via a shared Wi-Fi connection. The AllShare Cast Hub then allows the communicating TV to mirror what is being shown on the phone's display.

### *Kies via Wi-Fi*

Kies via Wi-Fi allows you to sync your PC wirelessly with your device provided they are both on the same Wi-Fi network. You can view and share videos, photos, music, ringtones, and more.

- **1.** From your PC, download the Samsung Kies application if you don't already have it. You can find it at [samsung.com.](http://www.samsung.com/ca/support/mobilesoftwaremanual/mobilesoftwaremanual.do?page=MOBILE.SOFTWARE.MANUAL)
- **2.** From your PC, launch the Samsung Kies application.
- **3.** From your PC, connect to a Wi-Fi network.
- **4.** From the Home screen, tap  $\frac{1}{\sqrt{11}}$  → Settings → Share **and transfer** ➔ **Kies via Wi-Fi**.

Changing Your Settings 111  $DRAFT$  - Internal Use

**5.** From your device, connect to the same Wi-Fi network that your PC is connected to if you have not already done so. [For more information, refer to](#page-162-0) *"Connect to a [Wi-Fi Network"](#page-162-0)* on page 157.

# More Settings...

This option displays additional Connectivity information.

- **1.** From the Home screen, tap  $\boxed{111} \rightarrow$  Settings.
- **2.** Tap **More settings** located under the Connectivity heading.

Options display for Airplane mode, Mobile networks, Tethering and portable hotspots, Wi-Fi Direct, Location services, and VPN.

### *Airplane mode*

Airplane mode allows you to use many of your phone's features, such as Camera, Games, and more, when you are in an airplane or in any other area where making or receiving calls or data is prohibited.

**Important!** When your phone is in Airplane Mode, it cannot send or receive any calls or access online information or applications.

- **1.** From the Home screen, tap  $\boxed{11}$   $\rightarrow$  **Settings**.
- **2.** Tap **More settings** located under the Connectivity heading.
- **3.** Tap **Airplane mode**. A check mark displayed next to the feature indicates Airplane mode is active.
- **4.** At the **Airplane mode** prompt, tap **OK**. The Airplane mode icon  $\bullet$  is displayed at the top of your screen.

## *Mobile networks*

Before you use applications such as Google Maps and find your location or search for places of interest, you must enable the Mobile networks options.

#### Mobile data

To enable data access over the mobile network, this option must be selected. It is set on by default.

- **1.** From the Home screen, tap  $\downarrow \downarrow \downarrow \downarrow \rightarrow$  Settings  $\rightarrow$  More **settings** ➔ **Mobile networks**.
- **2.** Tap **Mobile data** to activate the feature.

#### Data Roaming

Data roaming allows you to connect to your service provider's partner networks and access data services when you are out of your service providers area of coverage.

- **1.** From the Home screen, tap  $\overline{H}$   $\rightarrow$  **Settings**  $\rightarrow$  **More settings** ➔ **Mobile networks**.
- **2.** Tap **Data roaming** to activate the feature.

#### Access Point Names

To use Wi-Fi you need access to a wireless access point (hotspot).

- **1.** From the Home screen, tap  $\overrightarrow{H}$   $\rightarrow$  **Settings**  $\rightarrow$  **More settings** ➔ **Mobile networks**.
- **2.** Tap **Access Point Names**.

A list of the Access Point names display. The active access point displays a green, filled circle to the right of the name.

#### Network Operators

Using this feature you can view the current network connection. You can also scan and select a network operator manually, or set the network selection to Automatic.

- **1.** From the Home screen, tap  $\overline{H}$   $\rightarrow$  **Settings**  $\rightarrow$  **More settings** ➔ **Mobile networks**.
- **2.** Tap **Network operators**. The current network connection displays at the bottom of the list.
- **Important!** You must deactivate data service prior to searching for an available network.
	- **3.** Tap **Search networks** to manually search for a network.
	- **4.** Tap **Select automatically** to automatically select a network connection.

**Note:** Connecting to 2G networks slows the data transfer speed and time.

#### Default setup options

Your phone default is set to Automatic (to automatically search for an available network. You can set this option to Manual to select a network each time you connect.

- **1.** From the Home screen, tap  $\overline{H}$   $\rightarrow$  **Settings**  $\rightarrow$  **More settings** ➔ **Mobile networks**.
- **2.** Tap **Network operators**.

DRAFT - Internal Use

Changing Your Settings 113

- **3.** Tap **Default setup**.
- **4.** Tap **Manual** to locate and connect to a network manually, or tap **Automatic** to allow the device to automatically select a network.

## *Tethering & portable hotspot*

This option allows you to share your phones's mobile data connection via USB or as a portable Wi-Fi hotspot.

#### USB tethering

- **1.** From the Home screen, tap  $\frac{1}{\prod_{i=1}^{n}}$  → Settings → More **settings** ➔ **Tethering and portable hotspots**.
- **2.** Connect your phone to your PC using a USB cable.
- **3.** Tap **USB tethering** to activate the feature. The USB tethering icon  $\Phi$  is displayed at the top of your screen.

#### Portable Wi-Fi hotspot

- **1.** From the Home screen, tap  $\frac{1}{\sqrt{11}} \rightarrow$  Settings  $\rightarrow$  More **settings** ➔ **Tethering and portable hotspots** ➔ **Portable Wi-Fi hotspot**.
- **2.** Turn Portable Wi-Fi hotspots on by tapping the slider so that it changes to the ON position **The Little CON**.

The Portable Wi-Fi hotspot icon  $\hat{\mathbf{E}}$  displays at the top of your screen.

- **3.** Tap **Configure** at the bottom of the screen.
- **4.** Enter or edit the Network SSID, Hide my device, Security setting, and Password.
- **5.** Tap **Show password** and **Show advanced options** to see them displayed.
- **6.** Tap **Save**.
- **7.** Press  $\blacksquare$  for the following options:
	- **Timeout settings**: allows you to set the time your device will be available as a portable Wi-Fi hotspot.
	- **Help**: provides additional information.

#### Connecting to Portable Wi-Fi hotspot from other devices

- **1.** Activate Wi-Fi on the device that wants to connect to your phone.
- **2.** Find **[SGHI317\_xxxx]** in the Wi-Fi network list and connect to it. XXXX are four randomly generated digits that displays when you set up a Portable Wi-Fi hotspot on your device.

The connected device can now use internet through your Portable Wi-Fi hotspot.

**Note:** Activating Wi-Fi and connecting to your phone will be different depending on the type of the other device.

#### **Help**

- From the **Tethering and portable hotspot** menu, tap **Help** for additional information

#### *Activating Wi-Fi Direct*

Wi-Fi Direct allows device-to-device connections so you can transfer large amounts of data over a Wi-Fi connection.

- **1.** From the Home screen, tap  $\frac{1}{\sqrt{11}} \rightarrow$  **Settings**  $\rightarrow$  **More settings** ➔ **Wi-Fi Direct**.
- **2.** Tap the **OFF / ON** icon to turn Wi-Fi Direct on . [For more information, refer to](#page-163-0) *"Wi-Fi Direct"* on page [158.](#page-163-0) ON

#### *VPN settings*

The VPN settings menu allows you to set up and manage Virtual Private Networks (VPNs).

**Important!** Before you can use a VPN you must establish and configure one.

#### *Adding a Basic VPN*

Before you add a VPN you must determine which VPN protocol to use: PPTP (Point-to-Point Tunneling Protocol), L2TP (Layer 2 Tunneling Protocol), L2TP/IPSec PSK (Preshared key based L2TP/IPSec), or L2TP/IPSec CRT (Certificate based L2TP/IPSec).

- **1.** Before using VPN, you must first set up a screen unlock PIN or password. [For more information, refer to](#page-121-0) *"Lock [Screen Settings"](#page-121-0)* on page 116.
- **2.** From the Home screen, tap  $\overline{H}$   $\rightarrow$  **Settings**  $\rightarrow$  **More settings** ➔ **VPN**.
- **3.** Tap **Basic VPN**.

DRAFT - Internal Use

- **4.** Tap **Add VPN network**.
- **5.** Enter a name for the VPN network in the **Name** field.

## Changing Your Settings 115

- **6.** Select a VPN type from the **Type** drop-down menu. The options are:
	- **•** PPTP (Point-to-Point Tunneling Protocol)
	- **•** L2TP/IPSec PSK (Layer 2 Tunneling Protocol / Internet Protocol Security Pre-Shared Key)
	- **•** L2TP/IPSec RSA
	- **•** IPSec Xauth PSK
	- **•** IPSec Xauth RSA
	- **•** IPSec Hybrid RSA
- **7.** Enter the Server address and any other required fields that are dependent upon the **Type** you entered previously.
- **8.** Tap the **Show advanced options** check box to display additional VPN options.
- **9.** Tap **Save** to save your VPN settings.

## *Adding an IPsec VPN*

- **1.** Before using VPN, you must first set up a screen unlock PIN or password. [For more information, refer to](#page-121-0) *"Lock [Screen Settings"](#page-121-0)* on page 116.
- **2.** From the Home screen, tap  $\rightarrow$  **Settings**  $\rightarrow$  **More settings** ➔ **VPN**.
- **3.** Tap **Advanced IPsec VPN**.
- **4.** Tap **Add VPN connection**.
- **5.** Enter a password and tap **OK**.
- **6.** Enter a name for the VPN connection in the **VPN connection name** field.
- **7.** Select a IPsec type from the drop-down menu.
- **8.** Enter any other required information.
- **9.** Tap the **Show advanced options** check box to display additional VPN options.
- **10.** Tap **Save** to save your VPN settings.

# <span id="page-121-0"></span>Lock Screen Settings

Choose settings for unlocking your screen. For more information about using the lock and unlock features, [see](#page-17-0)  *["Locking and Unlocking the Touch Screen"](#page-17-0)* on page 12.

# More Settings (Personalization)

This option displays additional phone personalization information.

- **1.** From the Home screen, tap  $\frac{1}{\sqrt{11}} \rightarrow$  **Settings.**
- **2.** Tap **More settings** located under the Personalization heading.

Options display for Home screen mode, LED indicator, Dormant mode, One-handed operation, and Touch key light duration.

#### *Home screen mode*

Home sceen mode allows you to set your display to the conventional layout of **Basic mode** or provide an easier user experience for the first-time smartphone users using **Easy mode**.

- **1.** From the Home screen, tap  $\frac{1}{\sqrt{1+\frac{1}{n}}}\rightarrow$  Settings → More **settings** (Personalization).
- **2.** Tap **Home screen mode**.
- **3.** Tap the pull-down dropbox and select one of the following options:
	- **Basic mode**: provides conventional layout for the apps and widgets on your home screens.
	- **Easy mode**: provides easier user experience for first-time smartphone users on the home screens.
- **4.** Tap **Apply**.

### *One-handed operation*

The one-handed operation settings help you to use your phone keypads easily with only one hand.

- **1.** From the Home screen, tap  $\frac{1}{\sqrt{11}} \rightarrow$  **Settings**  $\rightarrow$  **More settings** (Personalization) ➔ **One-handed operation**.
- **2.** The following options are available:
	- **Keypad & in-call buttons**: allows you to adjust the position of the dialing keypad and in-call buttons to the left or the right to make it easier to use with one hand.
	- **Samsung keyboard**: allows you to adjust the position of the Samsung keyboard to the left or the right to make it easier to use with one hand.
	- **Calculator**: allows you to adjust the position of the calculator keypad to the left or the right to make it easier to use with one hand.
	- **Unlock pattern**: allows you to adjust the scale of the unlock pattern for use with one hand.
	- **Learn about on-handed operation**: provides more information about using one-handed operation.

## Changing Your Settings 117 DRAFT - Internal Use Only

### *Touch key light duration*

This option allows you to adjust the delay before the Touch key light automatically turns off.

- **1.** From the Home screen, tap  $\frac{1}{\sqrt{1}} \rightarrow$  Settings  $\rightarrow$  More **settings** (Personalization) ➔ **Touch key light duration**.
- **2.** Tap one of the Touch key light durations.

# Data Usage

From this screen you can view your Mobile data usage and turn your Mobile data capability On or Off.

- **1.** From the Home screen, tap  $\overrightarrow{H}$   $\rightarrow$  **Settings**  $\rightarrow$  **Data usage**.
- **2.** Tap **Mobile data** to activate Mobile data usage.
- **3.** Tap **Set mobile data limit** to set a data limit.
- **4.** Touch and drag the red limit bar to the GB limit that you desire.
- **5.** Tap the **Data usage cycle** drop-down menu and select a date.

The data usage displays as a visual (chart) and also displays a list of each application with a breakdown of how much data was used per application.

**Note:** Data is measured by your device. Your service provider may account for data usage differently.

- **6.** Press **to** to display additional options. Tap to activate.
	- **Data roaming**: enables Data roaming on your device.
	- **Restrict background data**: restricts some apps and services from working unless you are connected to a Wi-Fi network.
	- **Show Wi-Fi usage**: displays a Wi-Fi tab that shows Wi-Fi usage.

# More... Settings

This tab displays additional wireless and network information.

-From the Home screen, touch **IIII Menu → Settings** ➔**More settings**.

Options display for Airplane mode, Mobile networks, Tethering and portable hotspot, NFC, Android Beam, S Beam, Wi-Fi Direct, AllShare Cast, VPN, Kies via Wi-Fi, and Nearby devices.

#### *Airplane mode*

When airplane mode is enabled, all your phone's wireless connections are disabled, and you cannot make or receive calls [except for Emergency (E911) calls] or messages. You can, however, make Wi-Fi and Bluetooth connections.

While in airplane mode, you can use other features of your phone, such as playing music, watching videos, or using other applications.

- **1.** From the Home screen, touch  $\equiv$  **Menu**  $\rightarrow$  **Settings** ➔**More settings**. The **Wireless and networks** menu displays.
- **2.** Touch **Airplane mode** to enable or disable airplane mode. A check mark displays to indicate activation.

#### *Mobile networks*

Before you use applications such as Google Maps and find your location or search for places of interest, you must enable the Mobile networks options.

## *Tethering*

Use Tethering to share your phone's internet connection with a computer that connects to your device via USB cable, or by Bluetooth.

For more information about connecting computers to your phone via Tethering, see *"Tethering"* on page 154.

- **1.** From the Home screen, touch  $\equiv$  **Menu**  $\rightarrow$  **Settings**  $\rightarrow$ **More settings** ➔ **Tethering and portable hotspot** . The **Tethering and portable hotspot** screen displays.
- **2.** Choose a tethering method:
	- **USB tethering**: Connect the computer to the phone via USB cable, then touch **USB Tethering** to turn tethering On or Off. A check mark displays to indicate activation.
	- **Bluetooth tethering**: Pair your phone with the computer via Bluetooth. Consult the computer's documentation for more information about configuring your computer to pair via Bluetooth. Touch **Bluetooth Tethering** to turn tethering On or Off. A check mark displays to indicate activation.

**Note:** Using Tethering requires a subscription to your Wireless Provider's mobile data service.

#### *Portable Wi-Fi Hotspot*

Use Portable Wi-Fi Hotspot to share your phone's internet connection with up to 5 other devices, through Wi-Fi.

You can control whether devices connect to your Portable Wi-Fi Hotspot with the Allowed device list.

For more information about using your phone as a mobile hotspot, see *"Portable Wi-Fi Hotspot"* on page 149.

**Note:** Using Portable Wi-Fi Hotspot requires a subscription to data service. For more information, contact your Wireless Provider.

Using your phone as a mobile hotspot consumes battery power and uses data service. While Portable Wi-Fi Hotspot is active, your phone's applications use your Wireless Provider's data service. Roaming while using your phone as a mobile hotspot incurs extra data charges.

#### Turning Portable Wi-Fi Hotspot On or Off

- **1.** From the Home screen, touch  $\equiv$  **Menu**  $\rightarrow$  **Settings**  $\rightarrow$ **Tethering and portable hotspot** ➔ **Portable Wi-Fi hotspot**.
- **2.** Touch **Portable Wi-Fi Hotspot Quarter** and follow the prompts to turn Portable Wi-Fi Hotspot On, or touch **Portable Wi-Fi Hotspot The Line of the United States Wi-Fi** Hotspot Off.
- **Note:** Using your phone as a mobile hotspot consumes battery power and uses data service. While Portable Wi-Fi Hotspot is active, your phone's applications use your Wireless Provider's data service. Roaming while using your phone as a mobile hotspot incurs extra data charges.

#### Configuring Portable Wi-Fi Hotspot

- **1.** From the Home screen, touch  $\equiv$  **Menu**  $\rightarrow$  **Settings**  $\rightarrow$ **More settings** ➔ **Tethering and portable hotspot** ➔ **Portable Wi-Fi hotspot**. The **Portable Wi-Fi hotspot** screen displays.
- **2.** Touch **Configure** to access the following options:
	- **Network SSID**: View and change the name of your Mobile Hotspot.
- **Hide my device**: When enabled, your Portable Wi-Fi Hotspot is not visible to other Wi-Fi devices during a scan. Other devices can still connect to your Portable Wi-Fi Hotspot, but must set up the connection manually with your Network SSID and **Password.**
- **Security**: Choose the security level for your Portable Wi-Fi Hotspot.
- **Password**: If you choose a security level that uses a password, enter the password. By default, the password is your mobile telephone number.
- **Show password**: Enable to make the Password field visible.
- **Show advanced options**: Enable to access advanced options, including Broadcast channel, to specify the channel your device uses for Portable Wi-Fi Hotspot.

#### Allowed Device List

Control whether devices connect to your Portable Wi-Fi Hotspot with the Allowed device list. After you add devices to the list, they can scan for your device and connect using your device's Wi-Fi hotspot name (SSID) and password.

- **Note:** Using your phone as a mobile hotspot consumes battery power and uses data service. While Portable Wi-Fi Hotspot is active, your phone's applications use your Wireless Provider's data service. Roaming while using your phone as a mobile hotspot incurs extra data charges.
	- **1.** From the Home screen, touch  $\equiv$  **Menu**  $\rightarrow$  **Settings**  $\rightarrow$ **Tethering and portable hotspot** ➔ **Portable Wi-Fi hotspot**. The **Portable Wi-Fi hotspot** screen displays.
	- **2.** Touch **Allowed devices**, then tap the  $\frac{1}{\sqrt{2}}$  in the upper, right corner of the screen and enter a device name and MAC address.
	- **3.** Touch **OK** to add the device to the **Allowed devices** list.

**Tip:** For information about connecting to your Portable Wi-Fi Hotspot, see *"Connecting a Device via Portable Wi-Fi Hotspot"* on page 150.

## *NFC*

Use NFC (Near Field Communication) to share information between your phone and another NFC device by touching the devices together, typically back-to-back.

For more information about sharing information with NFC, see *["Android Beam"](#page-127-0)* on page 122 and *"S Beam"* on page 122.

- **1.** From the Home screen, touch  $\equiv$  **Menu**  $\rightarrow$  **Settings**  $\rightarrow$ **More settings**.
- **2.** Touch **NFC** to turn NFC On or Off.

**Note:** NFC must be turned on to use Android Beam or S Beam.

#### <span id="page-127-0"></span>*Android Beam*

You can bean application content to another NFC-capable device by holding the devices close together. You can beam browser pages, YouTube videos, contacts, and more. Just tap the devices back-to-back, then tap your screen. The application determines what beams.

Android Beam works in the background. Use the sharing options from your favorite apps to select content to share via Android Beam.

- **1.** From the Home screen, touch  $\equiv$  **Menu**  $\rightarrow$  **Settings**  $\rightarrow$ **More settings**.
- **2.** Touch **NFC** to enable NFC. NFC must be enabled to use Android Beam. A check mark displays to indicate activation.
- **3.** Touch **Android Beam**.
- **4.** Touch **to turn** to turn Android Beam On, or touch to turn Android Beam Off.

#### *S Beam*

S Beam uses your phone's NFC (Near Field Communication) to send, or "beam", content to other NFC and Wi-Fi Direct devices, by holding the devices close together.

S Beam works in the background. To share pictures or videos from Gallery, videos from Video player, or songs from Music player. Just bring the devices together (typically back-toback), then tap the screen.

#### Turning S Beam On or Off

- **1.** From the Home screen, touch **IIII Menu → Settings → More settings**.
- **2.** Touch **NFC** to enable NFC. NFC must be enabled to use S Beam. A check mark displays to indicate activation.

**3.** Touch **S Beam o If the beam** to turn **S** Beam On, or touch **S Beam the state of the turn S Beam Off.** 

#### *Wi-Fi Direct*

Wi-Fi Direct allows devices to connect to each other directly via Wi-Fi, without a Wi-Fi network or hotspot, and without having to set up the connection. For example, some printers support Wi-Fi Direct, and you could print from your phone via Wi-Fi Direct.

#### Turning Wi-Fi Direct On or Off

- **1.** From the Home screen, touch  $\equiv$  **Menu**  $\rightarrow$  **Settings**  $\rightarrow$ **More settings**.
- **2.** Touch Wi-Fi Direct  $\bullet$  **to turn Wi-Fi Direct On, or** touch **Wi-Fi Direct** to turn Wi-Fi Direct Off.

The **Wi-Fi Direct** screen displays, and your phone scans for available Wi-Fi Direct devices and lists them under **Available devices**.

#### Configuring Wi-Fi Direct

- **1.** From the Home screen, touch **IIII Menu → Settings → More settings**.
- **2.** Touch **Wi-Fi Direct** to configure settings:

When you turn on Wi-Fi Direct, your device automatically searches for available Wi-Fi Direct devices nearby.

- **3.** Touch **Scan** to start a new search.
- **4.** After scanning for nearby devices, touch a device to connect to it, then follow the prompts to complete the connection.

 $-$  or  $-$ 

Touch **Multi-connect** to create a connection to devices that support multi-connect. Touch **Scan** to search for available mult-connect devices, then touch the devices you want to connect to and follow the prompts to complete the connection.

#### *AllShare Cast*

AllShare Cast lets your phone share the contents of its display with other Digital Living Network Alliance (DLNA) certified devices, such as Smart televisions.

For more information, refer to *"AllShare Cast"* on page 157.

**Note:** To view more information about DLNA certified products visit [http://www.dlna.org/home.](http://www.dlna.org/home)

Changing Your Settings 123  $DRAFT = Internal Use$ 

## *VPN*

Set up and manage Virtual Private Networks (VPNs). For more information about using VPNs, see *"VPN"* on page 155

#### **Adding a VPN**

- **1.** Set a screen unlock pattern, PIN, or password before using credential storage.
- **2.** From the Home screen, touch **IIIIIIIIIIIIIIIIIIIIIIIIIIIIIIIIIII More settings** ➔ **VPN**.
- **3.** Touch **Add VPN network** to set up a connection to a VPN, using the following settings:
	- **Name**: Enter a name for the VPN connection.
	- **Type**: Choose the type of VPN from the pull-down menu.
	- **Server address**: Enter the IP address of the VPN server.
	- **PPP encryption (MPPE)**: Touch to enable or disable encryption.
	- **Show advanced options**: Touch to show more options. Available options depend on the type of VPN you are adding.

**Note:** You must enable at least Pattern security before setting up a VPN. If you have not yet enabled security, you'll be prompted to do so the first time you launch VPN settings.

# Sound Settings

#### *Sound*

- From the Home screen, touch **Menu** ➔ **Settings**  ➔ **Sound**. The **Sound** menu displays.

#### Sound Profiles

Use Silent modes to temporarily silence the sounds your phone makes, except for media playback and alarms, or replace them with vibration.

- **1.** From the Home screen, touch  $\equiv$  **Menu**  $\rightarrow$  **Settings** 
	- ➔ **Sound** ➔ **Sound profiles**.
- **2.** Select a profile:
	- **Sound**: Use your sound settings.
	- **Vibrate**: Enable Vibrate mode, to replace sounds with vibration. You can also enable Vibrate mode by pressing the Volume Key down from the Home screen, by pressing and holding the # key on the Phone keypad, or from the Notifications panel.

- **Mute**: Enable Mute mode, to silence all sounds.
- **Tip:** You can easily enable Silent mode by pressing and holding the Power/Lock Key, then selecting Silent mode from the Device options menu.

Silent mode is also available from the Notifications panel.

#### Volume

Set the system volume level, and set default volume for call ringtones, notifications, and media playback.

**Note:** You can also set System volume from the Home screen by pressing the **Volume** key Up or Down.

- **1.** From the Home screen, touch  $\equiv$  **Menu**  $\rightarrow$  **Settings** 
	- ➔ **Sound** ➔ **Volume**. The **Volume** menu displays.
- **2.** Touch and drag the sliders for:
	- **Music, video, games, and other media**: Set the default volume level for audio playback. You can also adjust volume from this default inside the apps.
	- **Ringtone**: Set the volume for incoming call ringtones.
- **Notifications**: Set the volume for notifications, such as new messages and event reminders.
- **System**: Set the volume for all other system sounds, such as keytones played for screen touches. You can control whether tones play for screen touches with other sound settings.
- **3.** Touch **OK** to save your settings.

#### Vibration intensity

Set the level for vibration to accompany ringtones and notifications.

- **1.** From the Home screen, touch  $\equiv$  **Menu**  $\rightarrow$  **Settings** ➔ **Sound** ➔ **Vibration intensity**. The **Vibration intensity** menu displays.
- **2.** Touch and drag the sliders for:
	- **Incoming call**: Set the vibration level for incoming call ringtones.
	- **Notification**: Set the vibration level for notifications, such as new messages and event reminders.
	- **Haptic feedback**: Set the vibration level vibrations to accompany screen touches.
- **3.** Touch **OK** to save your settings.

# $DRAFT$  - Internal Use

#### *Device ringtone*

This option allows you to set the ringtone.

- **1.** From the Home screen, tap  $\frac{1}{\sqrt{1}} \rightarrow$  **Settings**  $\rightarrow$  **Sound** ➔ **Device ringtone**.
- **2.** Tap a ringtone and tap **OK**.

# *Device vibration*

This option allows you to set your phone to vibrate and ring.

- **1.** From the Home screen, tap  $\frac{1}{\sqrt{1}} \rightarrow$  Settings  $\rightarrow$  Sound ➔ **Device vibration**.
- **2.** Select a vibration pattern and tap **OK**.

# *Default notifications*

This option allows you to set the ringtone that will sound for notifications and alarms.

- **1.** From the Home screen, tap  $\frac{1}{\sqrt{1+\frac{1}{n}}} \rightarrow$  **Settings**  $\rightarrow$  **Sound** 
	- ➔ **Default notifications**.
- **2.** Tap a ringtone and tap **OK**.

## *Sound and vibration*

This option allows you to enable all sounds and vibrations.

- **1.** From the Home screen, tap  $\overrightarrow{H}$   $\rightarrow$  **Settings**  $\rightarrow$  **Sound**.
- **2.** Tap **Sound and vibration** to enable the feature.

# *System Tone Settings*

The System tone settings are used when you use the dialing pad, make a screen selection, lock your screen, or tap the screen.

- **1.** From the Home screen, tap  $\overline{H}$   $\rightarrow$  **Settings**  $\rightarrow$  **Sound.**
- **2.** Tap any of the following options to activate the feature:
	- **Keytones**: makes a sound when you tap a key on the keyboard.
	- **Touch sounds**: makes a sound when you touch the screen.
	- **Screen lock sound**: makes a sound when your screen is locked or unlocked.
	- **Haptic feedback**: makes a vibration when you tap soft keys and on certain UI interactions.
	- **Emergency tone**: sounds a tone, or vibrates when you receive an emergency message.

# Display Settings

In this menu, you can change various settings for the display.

- From the Home screen, tap  $\frac{1}{2}$  **→ Settings → Display**. The following options display:
	- **Brightness**: configures the LCD Brightness levels. Tap Automatic brightness to allow the phone to self-adjust or drag the slider and tap OK.
	- **Screen timeout**: adjusts the delay time before the screen automatically turns off. Selections are: 15 seconds, 30 seconds, 1 minute, 2 minutes, 5 minutes, and 10 minutes.
	- **Smart stay**: disables the screen timeout if your phone detects that your face is watching the screen.
	- **Smart rotation**: disables the auto screen rotation by checking the orientation of your face and the device.
	- **Auto-rotate screen**: allows you to switch the display orientation automatically when you rotate the phone.
	- **Key backlight duration**: adjusts the delay before the key backlight automatically turns off.
	- **Font style**: allows you to set the font style that your phone will use. You can also tap Get fonts online to choose from a wider selection.
- **Font size**: allows you to select which size of font is displayed.
- **Screen mode**: allows you to select from several different color modes.
- **Auto adjust screen tone**: allows you to save power because the phone analyzes the displayed screen image and adjusts the LCD brightness.
- **Display battery percentage**: allows you to see the battery charge percentage next to the battery charge icon at the top of the display.
- **Gyroscope calibration**: maintains the stability and performance of the gyroscope for applications that rely on the gyroscope or motion sensors on the phone (such as when the phone toggles from portrait to landscape mode automatically while viewing a web page).

# Wallpaper

DRAFT - Internal Use O

You can change the Wallpaper (background) of your home screens by following these steps:

**1.** From any Home screen, touch and hold on an empty area of the screen.

The **Home screen** window displays.

**2.** Tap **Set wallpaper for**.

Changing Your Settings 127

- **3.** Select the location where you would like to change the wallpaper. Tap **Home screen**, **Lock screen**, or **Home and lock screens**.
- **4.** Tap one of the following options:
	- **Gallery**: select a wallpaper from photographs you have taken with your camera.
	- **Live wallpapers**: select an animated wallpaper. This option is not available for the Lock screen option.
	- **Wallpapers**: select from many still-life wallpapers.
- **5.** Select a wallpaper and tap **Set wallpaper**, **Done**, or **Cancel**.

# LED indicator

This option allows you to turn on your LED lights for charging, missed events, and incoming notifications. The light will turn on by default unless you turn them off.

- **1.** From the Home screen, tap  $\frac{1}{\sqrt{11}}$  → Settings → More **settings** (Personalization) ➔ **LED indicator**.
- **2.** Tap the following LED indicator options to turn them on or off:
	- **Charging**: LED lights up when the device is connected to the charger.
- **Low battery**: LED lights up when the battery level is low.
- **Missed event**: LED lights up when you have missed calls, messages, or application events.
- **Voice recording**: LED lights up when you create a voice recording. The LED only lights when the screen is off.

# Motion Settings

The Motion settings allow you to set up various Motion activation services. For more information on using gestures, see *["Using Gestures"](#page-37-0)* on page 32.

- **1.** From the Home screen, tap  $\frac{1}{2}$   $\rightarrow$  **Settings**  $\rightarrow$  **Motion.**
- **2.** Tap the ON/OFF icon **CON** at the top of your screen to activate Motion.
- **3.** The following options are available. Tap an option to activate the feature. A checkmark displays.
	- **Quick glance**: Once enable, you can check key information at a glance by reaching towards your device.
	- **Direct call**: Once enabled, the device will dial the currently displayed on-screen Contact entry as soon as you place the device to your ear.
	- **Smart alert**: Once enabled, pickup the device to be alerted and notified of you have missed any calls or messages.

- **Double tap to top**: Once enabled, double tap the top of the device to be taken to the top of the current on-screen list.
- **Tilt to zoom**: Once enabled, you must be on a screen where content can be zoomed. In a single motion, touch and hold two points on the display then tilt the tilt the device back and forth to zoom in or out.
- **Pan to move icon**: Once enabled, touch and hold a desired application shortcut icon or widget on the screen. Once it detaches, move the device left or right to migrate it to a new location.
- **Pan to browse images**: Once enabled, touch and hold a desired on-screen image to pan around it. Move the device left or right to pan vertically or up and down to pan horizontally around the large on-screen image.
- **Shake to update**: Once enabled, shake your device to rescan for Bluetooth devices, rescan for Wi-Fi devices, Refresh a Web page, etc.
- **Turn over to mute/pause**: Once enabled, mute incoming calls and any playing sounds by turning the device display down on a surface. This is the opposite of the Pickup to be Notified Gesture.
- **Advanced settings**: allows you to access additional settings for Quick glance, Gyroscope calibration, Tilt to zoom, Pan to move icon, and Pan to browse images.
- **Learn about motions**: provides additional help on using the different motions.
- **Palm swipe to capture**: Once enabled, you can capture any on-screen information swiping across the screen. In a single motion, press the side of your hand on the screen and swipe form left to right. The image is then copied to the clipboard.
- **Palm touch to mute/pause**: Once enabled, you can pause any on-screen video or mute any current sound by simply covering the screen with your hand. Once you remove your hand from the screen, the device goes back to normal by either continuing to play the current video or unmuting the current sound.
- **Learn about hand motions**: provides additional help on the hand motions such as Palm swipe to capture and Palm touch to mute/pause.

## Dormant Mode

Dormant mode allows you to disable calls, notifications, and features on your phone.

- **1.** From the Home screen, tap  $\overrightarrow{H}$  → **Settings → More settings** (Personalization) ➔ **Dormant mode**.
- **2.** Tap the **OFF / ON** icon to turn Dormant mode on

#### . ON

- **3.** Select the features you want to disable.
- **4.** Tap Always to always disable the selected features or tap the **From** and **To** fields to set a time range.

## Power Saving

Power Saving Mode allows you to manage your phone to conserve power.

- **1.** From the Home screen, tap  $\overline{H}$   $\rightarrow$  **Settings**  $\rightarrow$  **Power saving**.
- **2.** Tap the **OFF / ON** icon next to **Power saving** to turn Power saving mode on **on**.
- **3.** Tap the following options to conserve power:
	- **CPU power saving**: allows you to limit the maximum performance of the CPU.
- **Screen power saving**: allows you to lower the screen power level.
- **Background color**: allows you to change the background color on email and internet to save power.
- **Turn off haptic feedback**: allows you to turn off vibration when you tap or touch the screen.
- **4.** Tap **Learn about power saving** to learn about various ways to conserve battery power.

## Storage

From this menu you can view the memory allocation for the memory card and USB as well as mount or unmount the SD card.

For more information about mounting or unmounting the SD card, see *["Memory Card"](#page-49-0)* on page 44.

To view the memory allocation for your external SD card:

■ From the Home screen, tap  $\frac{1}{\cdot}$  → Settings → **Storage**.The available memory displays under the **Total space** and **Available space** headings for both Device memory and SD card.

#### *SD card*

- - Tap **Unmount SD card** to unmount your SD card so that you can safely remove it, then tap **OK**.  $-$  or  $-$
- **1.** Tap **Format SD card** to re-format your SD card. This will delete all data on your SD card including music, videos, and photos.
- **2.** Tap **Format SD card** again.
- Tap **Delete all** to continue or press **5** to cancel.

**Note:** The **Format SD card** option is only available when your SD card is mounted.

## **Battery**

See how much battery power is used for device activities.

**1.** From a Home screen, tap ➔ **Settings** ➔ **Battery**.

The battery level displays in percentage. The amount of time the battery was used also displays. Battery usage displays in percentages per application.

**2.** Tap **Screen**, **Cell standby**, **Android System**, **Android OS**, or any other listed application to view how it is affecting battery use.

**Note:** Other applications may be running that affect battery use.

# Application Manager

You can download and install applications from Play Store or create applications using the Android SDK and install them on your device. Use Application manager settings to manage applications.

**Warning!** Because this device can be configured with system software not provided by or supported by Google or any other company, end-users operate these devices at their own risk.

#### Memory Usage

DRAFT - Internal Use

See how memory is being used by Downloaded or Running applications.

**1.** From a Home screen, tap  $\overline{H}$   $\rightarrow$  **Settings**  $\rightarrow$ **Application manager**.

Changing Your Settings 131

**2.** Tap **Downloaded**, **Running**, or **All** to display memory usage for that category of applications.

The graph at the bottom of the Downloaded tab shows used and free device memory. The graph at the bottom of the Running tab shows used and free RAM.

#### **Downloaded**

Displays apps you have downloaded onto your device.

- **1.** From a Home screen, tap  $\overline{H}$   $\rightarrow$  **Settings**  $\rightarrow$ **Application manager**.
- **2.** Tap the **Downloaded** tab to view a list of all the downloaded applications on your device.
- **3.** To switch the order of the lists displayed in the Downloaded tabs, press ➔ **Sort by size** or **Sort by name**.
- **4.** Tap an application to view and update information about the application, including memory usage, default settings, and permissions.

#### Running Services

View and control services running on your device.

**1.** From a Home screen, tap  $\overrightarrow{H}$   $\rightarrow$  **Settings**  $\rightarrow$ **Application manager**.

- **2.** Tap the **Running** tab. All the applications that are currently running on the device display.
- **3.** Tap **Show cached processes** to display all the cached processes that are running. Tap **Show services in use** to switch back.
- **4.** Tap one of the applications to view application information.

The following options display:

**• Stop**: Stops the application from running on the device. This is usually done prior to uninstalling the application.

**Warning!** Not all services can be stopped. Stopping services may have undesirable consequences on the application or Android System.

**• Report**: Report failure and other application information.

**Note:** Options vary by application.

# Accounts and Sync

This menu allows you to set up, manage, and synchronize accounts, including your Google and email accounts.

### *Adding an Account*

- **1.** From a Home screen, tap  $\frac{1}{\sqrt{11}}$  **→ Settings → Add account**.
- **2.** Tap one of the account types.
- **3.** Use the keyboard and follow the prompts to enter your credentials and set up the account.

A green circle displays next to the account type once you have created an account. Your email account will also be displayed in the **Accounts** section of the main Settings menu.

#### Removing an Account

**Important!** Removing an account also deletes all of its messages, contacts, and other data from the device.

- **1.** From a Home screen, tap  $\frac{1}{\sqrt{111}}$  **→ Settings**.
- **2.** Tap the account which is located in the **Accounts** section.
- **3.** Tap the account name.
- **4.** Tap **Remove account**, then tap **Remove account** at the prompt to remove the account and delete all its messages, contacts, and other data.

#### Synchronizing Accounts

Select the items you want to synchronize on your account such as Books, Calendar, Contacts, and more.

- **1.** From a Home screen, tap **⊞ → Settings**.
- **2.** Tap the account which is located in the **Accounts** section.
- **3.** Tap the account name.
- **4.** Tap **Sync now** to synchronize your account or tap **Sync all** to synchronize all your accounts. Tap **Cancel sync** to stop the synchronization.
- **5.** Tap **Settings** to access your account settings.

# Location Services

DRAFT - Internal Use (

The Location services settings allow you to set up how the phone determines your location and the sensor settings for your phone.

**1.** From the Home screen, tap  $\overline{H}$   $\rightarrow$  **Settings**  $\rightarrow$  **More settings** ➔ **Location services**.

- **2.** Tap any of the following options to activate the service:
	- **Use wireless networks**: allows applications to use data from mobile networks and Wi-Fi to help determine your location.
	- **Use GPS satellites**: allows applications to use GPS to pinpoint your location.
	- **Location and Google search**: allows Google to use your location data for improved search results and other services.

# Security Settings

## *Screen security*

Choose settings for locking and unlocking your phone.

- **1.** From the Home screen, tap  $\frac{1}{\sqrt{1}} \rightarrow$  **Settings**  $\rightarrow$  **Lock screen**.
- **2.** Tap **Screen lock** for these options:
	- **Swipe**: Swipe the screen to unlock it.
	- **Motion**: While tapping and holding the screen, tilt the device forward to unlock.
	- **Face unlock**: Look at your phone to unlock it.
	- **Face and voice**: Look at your phone and speak to unlock.
	- **Pattern**: A screen unlock pattern is a touch gesture you create and use to unlock your device. Follow the prompts to create or change your screen unlock pattern.
- **PIN**: Select a PIN to use for unlocking the screen.
- **Password**: Create a password for unlocking the screen.
- **None**: No pattern, PIN, or password is required. The screen will never lock.

#### *Lock screen options*

Activate or deactivates various Unlock screen functions.

**Note:** The Lock screen options are only available when the **Screen lock** option is set to **Swipe** or **Motion**.

- **1.** From the Home screen, tap  $\frac{1}{\sqrt{1}} \rightarrow$  **Settings**  $\rightarrow$  **Lock screen** ➔ **Lock screen options**.
- **2.** The following options are available:
	- **Shortcuts** sets shortcuts to display at the bottom of the Lock screen.
	- **Information ticker** sets the news and stock information ticker to display across the bottom of the Lock screen.
	- **Camera quick access** provides you with quick access to the camera function from the Lock screen. When this option has been activated, touch and hold the lock screen while rotating the device to the landscape position then release the screen.

- **Clock** allows you to display the digital clock while the Lock screen is active. Enabled by default.
- **Dual clock** displays a set of dual digital clock on the Lock screen while you are traveling. Tap the entry to set your home city. This time zone then becomes the time used by one of these on-screen clocks.
- **Weather** displays the current area weather on the Lock screen. Tap and set both the temperature units (F or C) and a refresh time.
- **Ripple effect** activates/deactivates the ripple effect on the lock screen when you tap it.
- **Help text** shows help information on the Lock screen.
- **Wake up in lock screen** requires that you say a command to wake-up S Voice.
- **Set wake-up command** designates your S Voice wake-up commands. Tap Wake-up S Voice and follow the on-screen prompts to create a new verbal command.

**Note:** These options vary depending on the selected Lock settings.

#### *Owner information*

This option allows you to show owner information on the lock screen. You can also enter text to display on the lock screen.

- **1.** From the Home screen, tap  $\overline{H}$   $\rightarrow$  **Settings**  $\rightarrow$  **Lock screen** ➔ **Owner information**.
- **2.** Tap the **Show owner info on lock screen** checkbox if you want your owner information displayed.
- **3.** Enter text that you would like displayed on your lockscreen and tap **OK**.

#### *Encryption*

DRAFT - Internal Use

To require a numeric PIN or password to decrypt your phone each time you power it on or encrypt the data on your SD card each time it is connected:

- **1.** From the Home screen, tap  $\overrightarrow{H}$   $\rightarrow$  **Settings**  $\rightarrow$  **More settings** (System) ➔ **Security**.
- **2.** Tap **Encrypt device**. For more information, read the displayed help screen.
- **3.** Tap **Encrypt external SD card** to enable the encryption on SD card data that requires a password be entered each time the microSD card is connected.

**Tip:** Make sure your battery is charged more than 80 percent. Encryption may take an hour or more.

### *Passwords*

When enabled, password characters display briefly as you touch them while entering passwords.

- **1.** From the Home screen, tap  $\frac{1}{\prod_{i=1}^{n}}$  → Settings → More **settings** (System) ➔ **Security**.
- **2.** Tap **Make passwords visible** to nable or disable the display of password characters.

## *Device Administration*

The Device Administration feature allows you to select one or more administration applications that control your device for security purposes (for example, if your phone is lost of stolen). These applications enforce remote or local device security policies.

Some of the features a device administration application might control are:

- Setting the number of failed password attempts before the device is restored to factory settings.
- Automatically locking the device.

• Restoring factory settings on the device.

**Note:** If a device uses multiple enabled administration applications, the strictest policy is enforced.

- **1.** From the Home screen, tap  $\frac{1}{\sqrt{11}} \rightarrow$  **Settings**  $\rightarrow$  **More settings** (System) ➔ **Security**.
- **2.** Tap **Device administrators**.
- **3.** Select a device administrator and follow the prompts. If no device administrators are listed, you can download them from the Play Store.

#### Unknown sources

This feature allows you to download and install non-Market applications.

- **1.** From the Home screen, tap  $\frac{1}{\sqrt{11}} \rightarrow$  **Settings**  $\rightarrow$  **More settings** (System) ➔ **Security**.
- **2.** Tap **Unknown sources**.

A check mark is displayed to indicate it is active.

**Warning!** Enabling this option causes your phone and personal data to be more vulnerable to attack by applications from unknown sources.

# **DRAFT - Internal Use C**

# *Credential Storage*

#### Trusted Credentials

If a certificate authority (CA) certificate gets compromised or for some other reason you do not trust it, you can disable or remove it.

- **1.** From the Home screen, tap  $\overline{H}$   $\rightarrow$  **Settings**  $\rightarrow$  **More settings** (System) ➔ **Security**.
- **2.** Tap **Trusted credentials**.

The trusted credentials screen has two tabs:

- **System**: Displays CA certificates that are permanently installed in the ROM of your device.
- **User**: Displays any CA certificates that you installed, for example, in the process of installing a client certificate.
- **3.** Tap a CA certificate to examine its details. A scrolling screen displays the details.
- **4.** Scroll to the bottom of the details screen and tap **Disable** to disable a System certificate or **Remove** to remove a User certificate.
- **Caution!** When you disable a system CA certificate, the **Disable**  button changes to **Enable**, so you can enable the certificate again, if necessary. When you remove a user-installed CA certificate, it is permanently deleted and must be re-installed, if needed.
	- **5.** Tap **OK** to return to the certificate list. When enabled, a check mark displays in the check box.

#### Install from device storage

Install encrypted certificates from an installed memory card.

**Note:** You must have installed a memory card containing encrypted certificates to use this feature.

- **1.** From the Home screen, tap  $\frac{1}{\sqrt{11}} \rightarrow$  **Settings**  $\rightarrow$  **More settings** (System) ➔ **Security**.
- **2.** Tap **Install from device storage**, then choose a certificate and follow the prompts to install.

#### Clear credentials

Clear stored credentials.

**Note:** This setting only displays if you installed encrypted certificates.

- **1.** From the Home screen, tap  $\overrightarrow{H}$   $\rightarrow$  **Settings**  $\rightarrow$  **More settings** (System) ➔ **Security**.
- **2.** Tap **Clear credentials** to remove all certificates.

## Language and Input

This menu allows you to configure the language in which to display the menus. You can also set onscreen keyboard options.

#### *Language*

You can change the language used by your device by following these steps:

- **1.** From the Home screen, tap  $\overrightarrow{H}$   $\rightarrow$  **Settings**  $\rightarrow$  **More settings** (System) ➔ **Language and input** ➔ **Language**.
- **2.** Tap a language from the list.

### *Keyboards and Input Methods*

You can change the keyboard used by your device by following these steps:

- **1.** From the Home screen, tap  $\frac{1}{\sqrt{11}} \rightarrow$  **Settings**  $\rightarrow$  **More settings** (System) ➔ **Language and input**.
- **2.** Tap **Default** and select a keyboard. Select Samsung keyboard.
- **3.** Tap **Set up input methods**.
- **4.** Tap the  $\bullet$  icon next to the input method that you would like to configure the settings for.
- **5.** Based on your selection of input method, the appropriate settings displays and are explained below.

#### Google voice typing settings

From this menu you can set Samsung keyboard options.

- **1.** From the Home screen, tap  $\frac{1}{2}$   $\rightarrow$  **Settings**  $\rightarrow$  **More settings** (System) ➔ **Language and input**.
- **2.** Tap the  $\ddot{Q}$  icon next to **Google voice typing.**
- **3.** The following options are available:
	- **Choose input languages**: tap on a language that you want to input. Select Automatic to use the local language or select a language from the list.
- **Block offensive words**: tap to enable the blocking of recognized offensive words from the results of your voice-input Google typing.
- **Download offline speech recognition**: Enables voice input while offline.

#### Samsung Keyboard settings

From this menu you can set Samsung keyboard options.

- **1.** From the Home screen, tap  $\frac{1}{\sqrt{11}} \rightarrow$  Settings  $\rightarrow$  More **settings** (System) ➔ **Language and input**.
- **2.** Tap the  $\ddot{\Omega}$  icon next to **Samsung keyboard.** 
	- **Portrait keypad types** allows you to choose a keypad configuration (Qwerty [default] or 3x4 Keyboard).
	- **Input languages** sets the input language. Tap a language from the available list. The keyboard is updated to the selected language.
	- **Predictive text** enables predictive text entry mode. This must be enabled to gain access to the advanced settings. Touch and hold to access the advanced settings.
	- **T9 Trace** like using Swype, allows you to type words by swiping between on-screen keys.
- **Handwriting** enables the device to recognize on-screen handwriting and convert it to text.
- **Voice input** activates the Voice input feature. This is an experimental feature that uses Google's networked speech recognition application.
- **Auto capitalization** automatically capitalizes the first letter of the first word in each sentence (standard English style).
- **Auto-punctuate** automatically inserts a full stop in a sentence by tapping the space bar twice when using the on-screen QWERTY keyboard.
- **Character preview** provides an automatic preview of the current character selection in the text string. This is helpful when multiple characters are available on one key.
- **Key-tap vibration** enables vibration feedback when you tap an on-screen key.
- **Key-tap sound** enables auditory feedback when you tap an on-screen key.
- **Tutorial** launches a brief on-screen tutorial covering the main concepts related to the Samsung keyboard.
- **Reset settings** resets the keyboard settings back to their original configuration.

# **DRAFT - Internal Use**

#### Predictive Text Settings

From this menu you can set Predictive Text settings.

- **1.** From the Home screen, tap  $\frac{1}{\prod_{i=1}^{n}} \rightarrow$  Settings  $\rightarrow$  More **settings** (System) ➔ **Language and input**.
- **2.** Tap the  $\ddot{\bullet}$  icon next to **Samsung keyboard**.
- **3.** Tap **Predictive text**.
- **4.** Tap the **Word completion** field to enable word completion. Your phone will predict how to complete the word you have started.
- **5.** Tap the **Word completion point** field to set how many letters should be entered before a prediction is made.
- **6.** Tap the **Spell correction** field. This option corrects typographical errors by selecting from a list of possible words that reflect the characters of the keys you tapped as well as the characters of nearby keys.
- **7.** Tap the **Next word prediction** field to enable word prediction for the next word.
- **8.** Tap the **Auto-append** field to automatically add predictions to the word you are typing.
- **9.** Tap the **Auto-substitution** field to automatically replace words that you are typing. This option will help for accidental misspellings.
- **10.** Tap the **Regional correction** field. This option sets the device to automatically correct mistyped words according to normal spelling for your region.
- **11.** Tap the **Recapture** field. This option sets the device to re-display the word suggestion list when you select the wrong word from the list.
- **12.** To add a new word to the Predictive text dictionary: Tap the **My word list** field, then tap  $\pm$  . Enter the new word, then tap **Done** to save.
- **13.** To add words to substitute (for example youve becomes you've) tap **Auto substitution list**.
- **14.** A list of substitutions is displayed. If you don't see the substitution you want, tap  $\pm$  , and then input the Shortcut word and Substitution word. Then tap **Done** to save.

### *Voice Commands for Applications*

This setting activates voice commands to control your device.

- **1.** From the Home screen, tap  $\overline{H}$   $\rightarrow$  **Settings**  $\rightarrow$  **More settings** (System) ➔ **Language and input**.
- **2.** Tap the Voice cmd for apps OFF/ON toggle to use voice commands in order to control the device.

# Voice Settings

This menu allows you to set the speech settings for Voice input.

- **1.** From the Home screen, tap  $\overline{H}$   $\rightarrow$  **Settings**  $\rightarrow$  **Voice.**
- **2.** Tap **S Voice settings** to access the settings associated with the S Voice application.
- **3.** Tap **Voice recognizer** and select either **Google** or **Samsung powered by Vlingo** as your Voice recognition engine.
- **4.** Tap **Voice search** to configure:
	- **Language**: Choose a language for your voice input.
	- **SafeSearch**: Set the sensitivity for filtering of explicit images from the results of your voice-input Google searches.
- **Block offensive words**: Enable or disable blocking of recognized offensive words from the results of your voice-input Google searches.
- **Hotword detection**: Enable to being able to launch voice search by saying the word "Google".
- **Download offline speech recognition**: Enables voice input while offline.
- **5.** Tap **Text-to-speech output** and select **Google Text-tospeech Engine** or **Samsung TTS**.
- **6.** Tap  $\bullet$  next to the preferred TTS engine configure the following settings:
	- **Language**: allows you to set the language for spoken text.
	- **Settings for Google Text-to-speech Engine**: allows you to view Open Source Licenses.
	- **Install voice data**: allows you to install voice data for speech synthesis.
- **7.** From the **Text-to speech output** screen, scroll down to access the following options:
	- **Speech rate**: Set the speed at which the text is spoken.
	- **Listen to an example**: Play a sample of speech synthesis (available if voice data is installed).

## Changing Your Settings 141

**8.** Tap the ON/OFF icon **next to Driving mode** to turn it on and enable incoming calls and notifications to be read out automatically.

#### *Mouse/trackpad*

This option sets your Pointer speed.

- **1.** From the Home screen, tap  $\frac{1}{\prod_{i=1}^{n}}$  → Settings → More **settings** (System) ➔ **Language and input**.
- **2.** Tap **Pointer speed** then drag the slider to the right to go faster or to the left to go slower.
- **3.** Tap **OK** to save your setting.

## Back up and reset

The Back up and reset option allows you to back up your data, back up accounts, automatically restore your phone, and reset your phone settings to the factory settings.

### Back Up My Data

By setting this option, the Google server will back up all of your settings and data.

**1.** From the Home screen, tap  $\overrightarrow{H}$  → **Settings → More settings** (System) ➔ **Backup and reset**.

**2.** Tap **Back up my data** to enable or disable back up of application data, WI-Fi passwords, and other settings to the Google server.

#### Backup Account

If you have enabled the **Back up my data** option, then the **Backup account** option is available.

- **1.** From the Home screen, tap  $\frac{1}{2}$   $\rightarrow$  **Settings**  $\rightarrow$  **More settings** (System) ➔ **Backup and reset**.
- **2.** Tap **Backup account** and tap your Google Gmail account or tap **Add account** to set your Google Gmail account to be backed up to the Google server.

#### Automatic Restore

By setting this option, when you reinstall an application, all of your backed up settings and data will be restored.

- **1.** From the Home screen, tap  $\overline{H}$   $\rightarrow$  **Settings**  $\rightarrow$  **More settings** (System) ➔ **Backup and reset**.
- **2.** Tap **Automatic restore** to enable or disable automatic restoration of settings from the Google server.

#### Factory Data Reset

From this menu you can reset your phone and sound settings to the factory default settings.

- **1.** From the Home screen, tap  $\frac{1}{\sqrt{11}} \rightarrow$  Settings  $\rightarrow$  More **settings** (System) ➔ **Backup and reset**.
- **2.** Tap **Factory data reset**.

The Factory data reset screen displays reset information.

**3.** Tap **Reset device**, then follow the prompts to perform the reset.

**Warning!** Performing a Factory data reset will erase all data from your phone and internal SD card, including your Google account, system and application data and settings, and downloaded applications. It will not erase current system software, bundled applications, and external SD card files such as music and photos.

## Pen Settings

This menu allows you to customize settings for the S Pen.

- **1.** From the Home screen, tap  $\overline{H}$   $\rightarrow$  **Settings**  $\rightarrow$  **Pen.**
- **2.** The following options are available:
	- **Dominant hand**: allows you to set your phone to Left handed or Right handed.
	- **Pen attach/detach sound**: allows you to select a sound to be played whenever the pen is attached or detached.
	- **Battery saving**: disables the pen detection feature while the pen is attached to save battery power.
	- **Hovering**: When the S pen tip is near the screen for a while, the pen hovering feature will be provided.
	- **Missing pen alert**: sounds an alert and displays a pop-up when you move the device without attaching the pen.
	- **S Pen help**: provides additional information about S Pen.

## Accessory Settings

**DRAFT** - Internal Use O

This menu allows you to select the Audio output mode when using a car or desk dock.

**1.** From the Home screen, tap  $\frac{1}{\sqrt{11}} \rightarrow$  **Settings**  $\rightarrow$ **Accessory**.

Changing Your Settings 143

- **2.** Tap **Contextual page** creates an accessory related home screen when accessory event occurs.
- **3.** Tap **Dock sound** to play sounds when inserting or removing the phone from the dock.
- **4.** Tap **Audio output mode** to use the external dock speakers when the phone is docked.
- **5.** Tap **Desk home screen display** to display the desk home screen when the phone is docked.
- **6.** Tap **Audio output** to set your Audio output to Stereo or Surround.

## Date and Time

This menu allows you to change the current time and date displayed.

- **1.** From the Home screen, tap  $\frac{1}{\sqrt{1+\frac{1}{n}}} \rightarrow$  Settings  $\rightarrow$  More **settings** (System) ➔ **Date and time**.
- **2.** Tap **Automatic date and time** to allow the network to set the date and time.
- **3.** Tap **Automatic time zone** to allow the network to set the time zone.

**Important!** Deactivate **Automatic date and time** to manually set the rest of the options.

- **4.** Tap **Set date** and tap the up and down arrows to set the **Month**, **Day**, and **Year** then tap **Set**.
- **5.** Tap **Set time** and tap the up and down arrows to set the **Hour**, **Minute**, and **PM**/**AM**, then tap **Set**.
- **6.** Tap **Select time zone**, then tap a time zone.
- **7.** Optional: Tap **Use 24-hour format**. If this is not selected the phone automatically uses a 12-hour format.
- **8.** Tap **Select date format** and tap the date format type.

## **Accessibility**

Accessibility services are special features to make using the device easier for those with certain physical disabilities. Use the Accessibility settings to activate these services.

**Note:** You can download accessibility applications from Play Store and manage their use here.

**1.** From the Home screen, tap  $\frac{1}{\sqrt{11}} \rightarrow$  **Settings**  $\rightarrow$ **Accessibility**.

- **2.** Tap the **Auto-rotate screen** to automatically rotate the screen from landscape to portrait when you rotate your phone.
- **3.** Tap the **Speak passwords** option to activate this feature which reads out password information.
- **4.** Tap the **Call answering/ending** option to be able to accept incoming calls by pressing the home key or end calls using the power key.
- **5.** Tap the **Accessibility shortcut** option to allow the accessibility shortcut under the device options to be used by pressing and holding the power key.
- **6.** Tap the **Screen timeout** option to timeout the accessibility feature after a defined amount of time.
- **7.** Tap the **TalkBack** option to activate the TalkBack feature.
- **Note:** TalkBack, when installed and enabled, speaks feedback to help blind and low-vision users.

- **Important!** TalkBack can collect all of the text you enter, except passwords, including personal data and credit card numbers. It may also log your user interface interactions with the device.
	- **8.** Tap the **Font size** field to change the size of the fonts used on the device in menus, options, etc. Choose from: Tiny, Small, Normal, Large, or Huge.
	- **9.** Tap the **Negative colors** field to reverse the display of on-screen colors from White text on a Black background to Black text on a White background.
	- **10.** Tap **Enhance Web accessibility** if want to allow apps to install scripts from Google that make their Web content more accessible. Tap **Allow**.
	- **11.** Tap the **Sound balance** field and use the slider to set the Left and Right balance when using a stereo device.
	- **12.** Tap the **Mono audio** field to enable stereo audio to be compressed into a single mono audio stream for use with a single earbud/earphone.
- **13.** Tap the **Turn off all sounds** field to mute every sound made by the device during taps, selections, notifications, etc.
- **14.** Tap the **Press and hold delay** field to select a time interval for this action. Choose from: Short, Medium, or Long.

### *Vision options*

- From the Home screen, touch **III Menu → Settings** ➔ **Accessibility**, under the **Vision** heading, touch the check box next to each of the following options to enable: (A check mark indicates activation.)
	- **Install Web scripts**: Does not allow / Allows apps to install scripts from Google that make their Web content more accessible.
	- **Negative colors**: Reverses the colors on the screen.
	- **Font size**: Set the font size for screen displays (Tiny, Small, Normal, Large, Huge).

## Hearing options

- - From the Home screen, touch **Menu** ➔ **Settings**  ➔ **Accessibility**, under the **Hearing** heading, touch the check box next to each of the following options to enable: (A check mark indicates activation.)
	- **Mono audio**: Delivers monophonic sound to support listening with a wired or Bluetooth headset with one earphone.
	- **Turn off all sounds**: Disables all sounds, including the voice portion of calls.

## *Mobility option*

- **From the Accessibility** screen, under Mobility, touch the following option:
	- **Tap and hold delay**: Select the length of time the phone considers a screen touch before interpreting a touch as touchand-hold (Short, Medium, Long).

# Developer Options

Use the Developer options to set options for application development.

#### *USB Debugging*

When enabled, allows debugging when the device is attached to a PC by a USB cable.

**Note:** This setting is used for development purposes.

- **1.** From the Home screen, tap  $\overrightarrow{H}$   $\rightarrow$  **Settings**  $\rightarrow$  **More settings** (System) ➔ **Developer options**.
- **2.** Tap **USB debugging** to enable or disable the setting. When enabled, a check mark displays in the check box.

### *Development device ID*

The identification number for your device when using it as a development tool displays in this field.

## Allow mock locations

This setting is used by developers when developing location-based applications.

- From the Home screen, touch **III Menu → Settings** 
	- ➔ **Developer options** ➔ **Allow mock locations** to enable or disable the setting.

A check mark indicates activation.

#### *Desktop backup password*

Protect the desktop with a backup password ID.

- **1.** From the Home screen, touch  $\equiv$  **Menu**  $\rightarrow$  **Settings** ➔ **Developer options** ➔ **Desktop backup password**.
- **2.** In the Settings screen, enter the current full backup password, the new password for full backups, then enter the new password again.
- **3.** Touch **Set backup password** to save the password change.

## User interface

Configure the user interface by setting the behavior for the way the screen behaves when using applications or displaying data.

- -From the Home screen, touch **<del>I</del>I Menu → Settings** ➔ **Developer options**, under the **User interface** heading, touch the check box next to each of the following options to enable: (A check mark indicates activation.)
	- **Strict mode**: The screen flashes when applications perform long operations on the main thread.
	- **Show pointer location**: Highlights the data that was touched on the screen.

- **Show touches**: Displays touch interactions on the screen.
- **Show screen updates**: Areas of the screen flash when they update.
- **Show CPU usage**: Screen highlights the current CPU usage.
- **Force GPU rendering**: Uses a 2D acceleration in applications.
- **Window animation scale**: Configure the scale for animation (ranges from off to 10x).
- **Transition animation scale**: Configure the scale for transitioning when using animation (ranges from Off to 10x).

## *Apps*

- - From the Home screen, touch **Menu** ➔ **Settings**  ➔ **Developer options**, under the **Apps** heading touch the check box next to each of the following options to enable: (A check mark indicates activation.)
	- **Do not keep activities**: Destroys every activity as soon as the application is closed.
	- **Limit background processes**: Set the number of processes that can run in background. Options are: Standard limit, No background processes, and 1 to 4 processes at most.
	- **Show all ANRs**: Displays a prompt when applications running in background are not responding.

## About Device

This menu contains legal information, system tutorial information, and other phone information such as the model number, firmware version, baseband version, kernal version, and software build number.

To access phone information:

- **1.** From the Home screen, tap  $\overrightarrow{H}$   $\rightarrow$  **Settings**  $\rightarrow$  **More settings** (System) ➔ **About device**.
- **2.** The following information displays:
	- **Status**: displays the battery status, the level of the battery (percentage), network, signal strength, mobile network type, service state, roaming status, mobile network state, the phone number for this device, ERI version, IMEI number, IMEISV, IP address, Wi-Fi MAC address, Bluetooth address, Serial number, Up time, and Device status.
	- **Legal information**: This option displays information about Open source licenses as well as Google legal information. This information clearly provides copyright and distribution legal information and facts as well as Google Terms of Service, Terms of Service for Android-powered Phones, and much more pertinent information as a reference. Read the information and terms, then press  $\leq$  to return to the Settings menu.

# **DRAFT - Internal Use C**

- **Model number**: displays the phone's model number.
- **Android version**: displays the android version loaded on this handset.
- **Baseband version**: displays the baseband version loaded on this handset.
- **Kernel version**: displays the kernel version loaded on this handset.
- **Build number**: displays the software, build number.

**Note:** Baseband, kernal and build numbers are usually used for updates to the handset or support. For additional information please contact your USCC service representative.

## Changing Your Settings 149 DRAFT - Internal Use Only

# Section 9: Connections

This section describes the various connections your phone can make including accessing the Internet with your Browser, Wi-Fi, Bluetooth, and Connecting your PC.

## Internet

The Browser is your access to the mobile web. This section explains how to navigate the Browser and introduces you to the basic features.

### *Accessing the Mobile Web*

To access the Browser:

**From the Home screen, tap Internet** The USCC mobile homepage displays.

## *Navigating with the Browser*

- **1.** To select an item, tap an entry.
- **2.** To scroll through a website, sweep the screen with your finger in an up or down motion.
- **3.** Sweep the screen left to right to move laterally across a web page.
- **4.** To return to a previous page, press
- **5.** To move forward to a web page, press

### *Zooming in and out of the Browser*

There are several ways to Zoom in and out on your browser. After tapping on a link or article, use one of these methods:

- **Tilting**: Tap and hold the screen at two points then tilt the device back and forth to reduce or enlarge the screen. You must first enable motion in the Settings section. [For more information, refer](#page-135-0)  to *["Power Saving"](#page-135-0)* on page 130.
- **Double tap**: Quickly tap the screen twice on the web page to zoom in or out.
- **Pinching**: Sweep in opposite directions at the same time to zoom in or out (use a pinching-in or pinching-out motion).

### *Browser Options*

- **1.** From the home page, press  $\mathbf{F}$  to access the following options:
	- **New window**: displays a new window so you can browse multiple URLs. [For more information, refer to](#page-156-0) *"Adding and [Deleting Windows"](#page-156-0)* on page 151.
	- **Add bookmark**: allows you to add a URL to your bookmark list

- **Add shortcut to home**: allows you to add a shortcut to your Home screen.
- **Share page**: allows you to share the page using Gmail or as a message.
- **Find on page**: allows you to search in the current page.
- **Desktop view**: allows you to assign the browser to display the current page in the desktop view (to closely mimic the display as it displays on a desktop computer).
- **Save for offline reading**: allows you to store the current page in memory so that it can be read later even if you loose your Internet connection.
- **Downloads**: displays the download history.
- **Print**: allows you to print the screen or web page on a Samsung printer using Wi-Fi.
- **Settings**: allows you to modify your web settings. [For more](#page-159-0)  information, refer to *["Browser Settings"](#page-159-0)* on page 154.

## *Enter a URL*

You can access a website quickly by entering the URL. Websites are optimized for viewing on your phone.

To enter a URL and go to a particular website, follow these steps:

- **1.** Tap the **URL** field at the top of your screen.
- **2.** Enter the URL using the on-screen keypad. The website displays.

## *Search the Internet*

To perform an internet search using keywords, follow these steps:

- **1.** From the Google homepage, tap the URL field.
- **2.** Enter the keyword(s) to search using the on-screen keypad and tap **Go**.
- **3.** Tap a link to view the website.

## <span id="page-156-0"></span>*Adding and Deleting Windows*

You can have up to eight Internet windows open at one time. To add a new window, follow these steps:

- **1.** From your browser, press  $\blacksquare$  **→ New window**. A new browser window is opened.
- **2.** Tap (**Windows**) to see thumbnails of all open 2 windows.
- **3.** Tap a window listing to open up that Internet window.

**4.** Tap **at the top right corner of the web page** thumbnail to delete the window.

### *Going Incognito*

The incognito feature allows you to view Internet sites outside of the normal browsing. Pages viewed in this incognito window won't display in the browser history or search history, and no traces (such as cookies) are left on your device.

**Note:** Any downloaded files will be preserved and will stay on your device after you exit the incognito mode.

#### **To add a new incognito window:**

- **1.** From your browser window, tap **a** (Windows)  $\rightarrow$ (**Incognito**).
- **2.** A new browser window displays.

**Note:** The incognito icon displays in the upper-left of the new browser window while you are in this mode.

#### **To exit from the incognito window:**

- **1.** From your browser window, tap **21** (Windows)  $\rightarrow$ (**New window**).
- **2.** Scroll across the available windows and locate the incognito window.
- **3.** Tap **next to the incognito listing to delete this** window.

### *Using Bookmarks*

While navigating a website, you can bookmark a site to quickly and easily access it at a future time. The URLs (website addresses) of the bookmarked sites are displayed in the Bookmarks page. From the Bookmarks page you can also view your Most visited websites and view your History.

- **1.** From the Home webpage, tap **\*** (Bookmarks). The Bookmarks page is displayed.
- **2.** Press  $\boxed{\blacksquare}$  to display the following options:
	- **List/Thumbnail view**: Select **Thumbnail view** (default) to view a thumbnail of the webpage with the name listed, or select **List view** to view a list of the bookmarks with Name and URL listed.
	- **Create folder**: Creates a new folder in which to store new bookmarks.

- **Change order**: Rearranges the current bookmarks.
- **Move to folder**: Selected bookmarks are moved to a selected folder.
- **Delete**: Erases selected bookmarks.
- **3.** Tap a bookmark to view the webpage, or touch and hold a bookmark for the following options:
	- **Open**: Opens the webpage of the selected bookmark.
	- **Open in new window**: Opens the webpage in a new window.
	- **Edit bookmark**: Allows you to edit the name or URL of the bookmark. [For more information, refer to](#page-158-0) *"Editing [Bookmarks"](#page-158-0)* on page 153.
	- **Add shortcut to home**: Adds a shortcut to the bookmarked webpage to your phone's Home screen.
	- **Share link**: Allows you to share a URL address using many different options.
	- **Copy link URL**: Allows you to copy the URL address to use in a message.
	- **Delete bookmark**: Allows you to delete a bookmark. [For more](#page-158-1)  information, refer to *["Deleting Bookmarks"](#page-158-1)* on page 153.
	- **Set as homepage**: Sets the bookmark to your new homepage.

### *Adding Bookmarks*

- **1.** From any webpage, tap  $\begin{array}{c} \star \end{array} \rightarrow \begin{array}{c} \star \end{array}$ .
- **2.** Use the on-screen keypad to enter the Name, Address, and the Folder.
- **3.** Tap **Save**.
- **4. Saved to bookmarks** displays at the bottom of the page.

### <span id="page-158-0"></span>*Editing Bookmarks*

- **1.** From the Bookmarks page, tap and hold the bookmark you want to edit.
- **2.** Tap **Edit bookmark**.
- **3.** Use the on-screen keypad to edit the Name, Address, and the Folder.
- **4.** Tap **Save**.

### <span id="page-158-1"></span>*Deleting Bookmarks*

- **1.** From the Bookmarks page, tap and hold the bookmark you want to delete.
- **2.** Tap **Delete bookmark**.
- **3.** At the **Delete** confirmation window, tap **OK**.

### *Emptying the Cookies*

A cookie is a small file which is placed on your phone by a website during navigation. In addition to containing some site-specific information, it can also contain some personal information (such as a username and password) which can pose a security risk if not properly managed. You can clear these cookies from your phone at any time.

- **1.** From the Home webpage, press  $\blacksquare$   $\rightarrow$  **Settings**  $\rightarrow$ **Privacy and security** ➔ **Clear all cookie data**.
- **2.** At the **Clear** prompt, tap **OK** to delete the cookies or tap **Cancel** to exit.

## *Using your History*

The History list provides you with a list of the most recently visited websites. These entries can be used to return to previously unmarked web pages.

- **1.** From the Home webpage,  $\tan x \rightarrow$  **History**  $\tan x$ . A list of your most recently visited websites is displayed with Name and URL address.
- **2.** Tap on a category such as **Today**, **Last 7 days**, or **Most visited**.
- **3.** Tap any entry to display the webpage.

**4.** Press  $\blacksquare$  **→ Clear history** to delete the History list.

## *Saved Pages*

The Saved pages list provides you with a list of the websites that you have saved.

- **1.** From the Home webpage,  $\tan \mathbf{x} \rightarrow \mathbf{S}$  **Saved pages** tab. A list of your saved webpages is displayed with Name and URL address. The webpages that have been visited the most displays at the top.
- **2.** Tap any entry to display the webpage.

## <span id="page-159-0"></span>*Browser Settings*

To make adjustments in your browser settings, follow these steps:

- **1.** Tap **Internet**  $\leftrightarrow \blacksquare$   $\rightarrow$  **Settings.**
- **2.** The following options are available:

**General**

- **Set home page**: Sets the current home page for the Web browser.
- **Form auto-fill**: allows you to fill in web forms with a single tap.
- **Auto-fill text**: allows you to enter text to be used in the Form auto-fill feature.

#### **Privacy and security**

- **Clear cache**: Deletes all currently cached data. Tap **OK** to complete the process.
- **Clear history**: Clears the browser navigation history. Tap **OK** to complete the process.
- **Show security warnings**: Notifies you if there is a security issue with the current website.
- **Accept cookies**: Allows sites, that require cookies, to save and read cookies from your device.
- **Clear all cookie data**: Deletes all current browser cookie files.
- **Remember form data**: Allows the device to store data from any previously filled out forms. Tap the option again to disable this function.
- **Clear form data**: Deletes any stored data from previously filled out forms. Tap OK to complete the process.
- **Enable location**: Allows websites to request access to your location.
- **Clear location access**: Clears location access for all websites. Tap **OK** to complete the process.
- **Remember passwords**: Stores usernames and passwords for visited sites. Tap the option again to disable this function.
- **Clear passwords**: Deletes any previously stored usernames or passwords. Tap **OK** to complete the process.
- **Enable notifications**: Allows website notifications. Select Always on, On demand, or Off.
- **Clear notifications**: Deletes website notification access information.

#### **Accessibility**

- **Force zoom**: allows you to override the website's request to control zoom.
- **Text size**: allows you to preview the text size, scale the text size using a slider bar, set the zoom amount on double tap, and minimize the font size using a slider bar.
- **Inverted rendering**: allows you to preview a website page, select Inverted rendering (black becomes white and vice versa), and adjust the Contrast using a slider bar.

#### **Advanced**

- **Select search engine**: allows you to set your default search engine to Google, Yahoo!, or Bing.
- **Open in background**: New pages are launched in a separate page and displayed behind the current one. Tap the option again to disable this function.

- **Enable JavaScript**: Enables Javascript for the current Web page. Without this feature, some pages may not display properly. Tap the option again to disable this function.
- **Enable plug-ins**: Allows the download of plug-ins such as Adobe Flash.
- **Default storage**: Allows you to set your default storage to Phone or Memory Card.
- **Website settings**: View advanced settings for individual websites.
- **Default zoom**: Adjusts the zoom feature. Set to Far, Medium, or Close.
- **Open pages in overview**: Shows an overview of newly opened web pages.
- **Auto-fit pages**: Allows web pages to be resized to fit as much of the screen as possible.
- **Block pop-ups**: Prevents popup advertisement or windows from displaying onscreen. Tap the option again to disable this function.
- **Text encoding**: Adjusts the current text encoding.
- **Reset to default**: Clears all browser data and resets all settings to default.

#### **Bandwidth management**

- **Preload search results:** Allows the browser to preload high confidence search results in the background to help speed up searches.
- **Load images**: Allows web page images to be loaded along with the other text components of a loaded website.

#### **Labs**

- **Quick controls**: allows you to open quick controls and hide the app and URL bars by swiping your thumb from the left or right edge of the screen.
- **Full screen**: allows you to access Full screen mode and hide the status bar.

# Wi-Fi

### *About Wi-Fi*

Wi-Fi (short for "wireless fidelity"and sometimes referred to as wifi) is a term used for certain types of Wireless Local Area Networks (WLAN). These device types use an 802.11 wireless specification to transmit and receive wireless data. Wi-Fi communication requires access to an existing and accessible Wireless Access Point (WAP). These WAPs are

either Open (unsecured) used with most Hot Spots, or Secured (requiring knowledge of the Router name and password).

### *Turning Wi-Fi On*

By default, your device's Wi-Fi feature is turned off. Turning Wi-Fi on makes your device able to discover and connect to compatible in-range WAPs.

- **1.** From the Home screen, tap  $\overline{H}$   $\rightarrow$  **Settings.**
- **2.** Tap the ON/OFF slider, located to the right of the Wi-Fi field, to turn Wi-Fi ON I ON

## *Connect to a Wi-Fi Network*

- **1.** From the Home screen, tap  $\frac{1}{111} \rightarrow$  **Settings**  $\rightarrow$  **Wi-Fi.** The network names and security settings (Open network or Secured with WEP) of detected Wi-Fi networks are displayed in the Wi-Fi networks section.
- **2.** Tap the network you want to connect to.

**Note:** When you select an open network, you automatically connect to the network.

**3.** Enter a wireless password if necessary.

## *Manually add your new network connection*

- **1.** Tap **Add network**.
- **2.** Enter the **Network SSID**. This is the name of your Wireless Access Point.
- **3.** Tap the **Security** field and select a security option. This must match the current security setting on your target WAP.
- **4.** If secured, you will also need to enter your WAP's password.
- **5.** Tap **Save** to store the new information and connect to your target WAP.
- **Note:** The next time your device connects to a previously accessed or secured wireless network, you are not prompted to enter the WAP key again, unless you reset your device back to its factory default settings.

## *Turning Wi-Fi Off*

- **1.** From the Home screen, tap  $\boxed{11}$   $\rightarrow$  **Settings**.
- **2.** Tap the ON/OFF slider, located to the right of the Wi-Fi field, to turn Wi-Fi OFF  $\overline{\phantom{a}}$  of  $\overline{\phantom{a}}$ .

**Note:** Use of wireless data connections such as Wi-Fi and Bluetooth can cause an added drain to your battery and reduce your use times.

### *Manually Scan for a Wi-Fi Network*

- **1.** From the Home screen, tap  $\frac{1}{\prod_{i=1}^{n}} \rightarrow$  **Settings**  $\rightarrow$  **Wi-Fi.**
- **2.** Tap **Scan**.

All available Wi-Fi networks are displayed.

### *Wi-Fi Status Indicators*

The following icons show your Wi-Fi connection status at a glance:

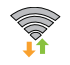

 Displays when Wi-Fi is connected, active, and communicating with a Wireless Access Point (WAP).

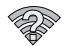

Displays when Wi-Fi is active but there is a communication issue with the target Wireless Access Point (WAP).

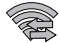

 Displays when connected to another device using Wi-Fi Direct. [For more information, refer to](#page-163-0) *"Wi-Fi Direct"* [on page 158.](#page-163-0)

## *Wi-Fi Advanced Settings*

The Advanced Wi-Fi menu allows you to set up many of your device's Wi-Fi service, including:

- Network notification when an open network is available
- Setting your Wi-Fi sleep policy
- Checking for Wi-Fi Internet service
- Automatically connecting to an USCC Wi-Fi hotspot when detected
- Specifying your Wi-Fi frequency band
- Viewing your device's MAC and IP Address

To access the Advanced Wi-Fi menu:

- **1.** From the Home screen, tap  $\downarrow \downarrow \downarrow \downarrow \rightarrow$  **Settings**  $\rightarrow$  **Wi-Fi.**
- **2.** Tap **Advanced**.

[For more information, refer to](#page-113-0) *"Advanced Wi-Fi Settings"* on [page 108.](#page-113-0)

### <span id="page-163-0"></span>*Wi-Fi Direct*

Wi-Fi Direct allows device-to-device connections so you can transfer large amounts of data over a Wi-Fi connection.

**Note:** See your service plan for applicable charges for Wi-Fi **Direct** 

- **1.** From the Home screen, tap  $\overline{H}$   $\rightarrow$  **Settings**  $\rightarrow$  **More settings**.
- **2.** Tap the ON/OFF slider, located to the right of the Wi-Fi Direct field, to turn Wi-Fi Direct ON I **ON**
- **3.** From the Settings screen, tap **Wi-Fi Direct**.
- **4.** Repeat **steps 1 4** on the other device you want to connect with. The steps on a different model of phone, may be different.
- **5.** On your phone, tap **Scan**. The device scans for other Wi-Fi Direct devices.
- **6.** Once the device you want to connect to is displayed, tap on it.
- **7.** The other device has 2 minutes to tap **Accept** for the connection to be made.
- **8.** Once connected, the other device will show as **Connected** in your list of Wi-Fi Direct devices and the icon will display at the top of your screen.
- **9.** To change your Device name, press  $\blacksquare$  **→ Device name**.
- **10.** For additional information about Wi-Fi Direct, press ➔ **Help**.

#### Sharing Information with Connected Device

To share Videos, Photos, or other information with the connected device, follow these steps:

- **1.** View the information that you want to share. For example, if you want to share a photo, find the photo in your camera viewer or **My Files** folder, then tap the **Share, Share via,** or **Send via** option.
- **2.** Tap the **Wi-Fi Direct** option.
- **3.** Tap the connected device name. For example, Android\_49ba.
- **4.** The other device will receive a prompt to receive the information and must tap **Accept**.
- **5.** The file is transferred and the other device will receive a screen notification that a Wi-Fi file has been received. The file can be found in **My files** ➔ **SD card** in the **ShareViaWifi** folder.

Note: Depending on the other device model, the prompts and shared folder information may differ.

# NFC

NFC (Near Field Communication) allows data exchange when you touch your device with another compatible device. This is used for applications such as Android Beam and S Beam. To activate NFC on your device, see *"NFC"* [on page 109.](#page-114-0)

#### *Android Beam*

When Android Beam is activated, you can beam application content to another NFC-capable device by holding the devices close together. You can beam browser pages, YouTube videos, contacts, and more. [For more information,](#page-127-0)  refer to *["Android Beam"](#page-127-0)* on page 122.

#### *S Beam*

When S Beam is activated, you can beam files to another NFC-capable device by holding the devices close together. You can beam images and videos from your Gallery, music files from your Music Player, and more. [For more information,](#page-115-0)  refer to *"S Beam"* [on page 110.](#page-115-0)

# Bluetooth

## *About Bluetooth*

Bluetooth is a short-range communications technology that allows you to connect wirelessly to a number of Bluetooth devices, such as headsets and hands-free car kits, and

Bluetooth-enabled handhelds, computers, printers, and wireless devices. The Bluetooth communication range is usually up to approximately 30 feet.

## *Turning Bluetooth On and Off*

#### **To turn Bluetooth on:**

- **1.** From the Home screen, tap  $\overrightarrow{H}$   $\rightarrow$  **Settings**.
- **2.** Tap the ON/OFF slider, located to the right of the Bluetooth field, to turn Bluetooth ON **CON** When active,  $\triangle$  displays in the Status area.

#### **To turn Bluetooth off:**

- **1.** From the Home screen, tap  $\boxed{11}$   $\rightarrow$  **Settings**.
- **2.** Tap the ON/OFF slider, located to the right of the Bluetooth field, to turn Bluetooth OFF of Funnel.

## *Bluetooth Status Indicators*

The following icons show your Bluetooth connection status at a glance:

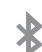

Displays when Bluetooth is active.

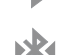

DRAFT - Internal Use Only

Displays when Bluetooth is connected (paired) and communicating.

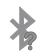

Displays briefly when Bluetooth is on but is not connected to a Bluetooth device.

#### *Bluetooth Settings*

The Bluetooth settings menu allows you to set up many of the characteristics of your device's Bluetooth service, including:

- Entering or changing the name your device uses for Bluetooth communication and description
- Setting your device's visibility (or "discoverability") for other Bluetooth devices
- Displaying your device's Bluetooth address

#### **To access the Bluetooth Settings menu:**

- **1.** From the Home screen, tap  $\frac{1}{1} \rightarrow$  Settings.
- **2.** Verify your Bluetooth is ON | ON
- **3.** Tap **Bluetooth**.

#### **To change your Bluetooth name:**

- **1.** From the Bluetooth settings page, press **□ → Device name**.
- **2.** Enter a new name.
- **3.** Tap **OK** to complete the rename process.

#### **To make your device visible:**

- **1.** From the Bluetooth settings page, press  $\blacksquare$  **→ Visible time-out**.
	- **•** Making your device visible allows it to be detected by other devices for pairing and communication.
- **2.** Select a time that you would like your device visibility to time-out.

#### **To show received files:**

- From the Bluetooth settings page, press ➔ **Show received files**.

A list of all files received from Bluetooth is displayed.

#### **To scan for Bluetooth devices:**

- **1.** Verify your Bluetooth is active.
- **2.** From the Bluetooth settings page, tap **Scan** to search for visible external Bluetooth-compatible devices such as headsets, devices, printers, and computers.

#### Connections 161

#### *Pairing Bluetooth Devices*

The Bluetooth pairing process allows you to establish trusted connections between your device and another Bluetooth device. When you pair devices, they share a passkey, allowing for fast, secure connections while bypassing the discovery and authentication process.

To pair your device with another Bluetooth device:

- **1.** Verify your Bluetooth is active.
- **2.** Tap **Scan**. Your device will display a list of discovered in-range Bluetooth devices.
- **3.** Tap a device from the list to initiate pairing.
- **4.** Enter the passkey or PIN code, if needed, and tap **OK**.
- **5.** The external device will then have to also accept the connection and enter your device's PIN code. Once successfully paired to an external device,  $\mathcal{R}$ displays in the Status area.
- **Note:** Due to different specifications and features of other Bluetooth-compatible devices, display and operations may be different, and functions such as transfer or exchange may not be possible with all Bluetooth compatible devices.

**Note:** Pairing between two Bluetooth devices is a one-time process. Once a pairing has been created, the devices will continue to recognize their partnership and exchange information without having to re-enter a passcode again.

#### Disconnecting a paired device

Disconnecting a paired device breaks the connection between the device and your phone, but retains the knowledge of the pairing. At a later point when you wish to reconnect the device, there is no need to setup the connection information again.

- **1.** Verify your Bluetooth is active.
- **2.** From the Bluetooth settings page, tap the previously paired device (from the bottom of the page).
- **3.** Tap **OK** to confirm disconnection.

**Note:** Disconnections are manually done but often occur automatically if the paired device goes out of range of your phone or it is powered off.

#### Deleting a paired device (unpair)

Deleting a device from your list removes its "connection record" and upon reconnection would require that you reenter all the previous pairing information.

- **1.** Verify your Bluetooth is active.
- **2.** From the Bluetooth settings page, tap **10.** next to the previously paired device. This opens the connected device's menu options.
- **3.** Tap **Unpair** to delete the paired device.
- **4.** Tap **Rename** to change the name of the paired device.
- **5.** Tap **Call audio** to enable or disable call audio from the paired device.
- **6.** Tap **Media audio** to enable or disable media audio from the paired device.

#### *Sending Contacts via Bluetooth*

Depending on your paired devices' settings and capabilities, you may be able to send pictures, Contact information, or other items using a Bluetooth connection.

**Note:** Prior to using this feature, Bluetooth must first be enabled, and the recipient's device must be visible.

- **1.** Verify your Bluetooth is active.
- **2.** From the Home screen, tap  $\boxed{1}$   $\rightarrow$  **Contacts**  $\boxed{2}$ .

#### **3.** Press  $\blacksquare$  **→ Import/Export → Send namecard via.**

- **4.** Tap each contact that you would like to send via Bluetooth. A green checkmark displays next to each selected entry.
- **5.** Tap **Done**.
- **6.** Tap **Bluetooth**.
- **7.** Select the paired device to send the contacts to.

**Note:** The external Bluetooth device must be visible and communicating for the pairing to be successful.

**8.** A Bluetooth share notification displays in your notifications list.

## PC Connections

You can connect your device to a PC using your PC data cable using various USB connection modes.

**Storage**: allows you to use the onboard storage capacity of the phone to store and upload files. This option allows your computer to detect the phone as a removable storage drive.

**Kies air**: this application allows you to sync your Windows PC wirelessly with your phone provided they are both on the same Wi-Fi network.

**Kies**: allows you to manage music, movies and photos. You can also backup precious contacts and calendars, download apps and podcasts and automatically upgrade device firmware. Kies conveniently syncs your life across all your devices.

**Note:** [To sync your device to your PC, it is highly](http://www.samsung.com/kies)  [recommended that you install Samsung Kies which is](http://www.samsung.com/kies)  [available at h](http://www.samsung.com/kies)ttp://www.samsung.com/kies (for Windows/ Mac).

**Note:** If you are a Windows XP user, ensure that you have Windows XP Service Pack 3 or higher installed on your computer. Also, ensure that you have Samsung Kies 2.0 or Windows Media Player 10 or higher installed on your computer.

#### *Connecting as a Storage Device*

You can connect your device to a PC as a removable disk and access the file directory. If you insert a memory card in the device, you can also access the files directory from the memory card by using the device as a memory card reader.

**Note:** The file directory of the memory card displays as a removable disk, separate from the internal memory.

- **1.** Connect the USB cable to the device and connect the cable to the computer. After a few seconds, a pop-up window displays on the PC when connected.
- **2.** On the PC pop-up, click **Open device to view files**.
- **3.** Copy files from the PC to the memory card.

#### *Kies air*

Kies air allows you to sync your Windows PC wirelessly with your phone provided they are both on the same Wi-Fi network. You can view and share call logs, videos, photos, music, bookmarks, ringtones, and even send SMS messages from your PC.

To use the Kies air, follow these steps:

- **1.** Sign onto the same Wi-Fi network from your phone and from your PC.
- **2.** On your phone, from the Home screen, tap  $\overrightarrow{H}$ **Kies air K1**
- **3.** From the Kies air homescreen, tap **Start**. A web URL is displayed on your phone screen.
- **4.** From your PC, enter the URL in your web browser.
- **5.** On your phone, an Access Request prompt is displayed. Tap **Allow** to continue.
- **6.** Tap the **Remember for today** checkbox if you will be using Kies air with the same PC later.
- **7.** From your PC, a security warning may be displayed asking if you want to run this application. Click **Run** to continue.
- **8.** On your PC, the Kies air screen is displayed. On your phone, the  $\overline{Kt}$  icon displays at the top of your screen.
- **9.** Follow the on-screen instructions to view and share information between your phone and PC.
- **10.** To exit the Kies air application, tap **Stop** on your phone, then close out the web browser on your PC.

## NFC

NFC (Near Field Communication) allows data exchange when you touch your device with another compatible device. This is used for applications such as Android Beam and S Beam. For information on NFC and NFC related features, see *["NFC"](#page-114-0)* [on page 109.](#page-114-0)

# Section 10: Applications

This section contains a description of each application that is available in the Apps Menu, its function, and how to navigate through that particular application. If the application is already described in another section of this user manual, then a cross reference to that particular section is provided.

**Tip:** To open applications quickly, add the icons of frequentlyused applications to one of the Home screens. For details, see *["Customizing Your Home Screen"](#page-41-0)* on page 36. You can also add an application icon as a Primary Shortcut that will display on all Home screens. If you add an application as a primary shortcut, the application icon will not be displayed in the Apps menu. [For more](#page-42-0)  information, refer to *["Adding and Removing Primary](#page-42-0)  Shortcuts"* [on page 37.](#page-42-0)

## AllShare Play

This application wirelessly synchronizes your Samsung device with your TV, streams content, and even keeps tabs on who calls or sends text messages with real-time, on-screen monitoring. Samsung's AllShare makes staying connected easy.

DRAFT - Internal Use Only

AllShare Play allows users to share their in-device media content with other external devices using DLNA certified™ (Digital Living Network Alliance) Devices. These external devices must also be DLNA-compliant. Wi-Fi capability can be provided to TVs via a digital multimedia streamer.

**Important!** You must first connect both of your communicating devices to the same Wi-Fi and be using an active/registered Samsung account prior to using this application. [For more information, refer to](#page-113-1) *"Wi-Fi Settings"* [on page 108.](#page-113-1) [For more information,](#page-17-0)  refer to *["Creating a Samsung Account"](#page-17-0)* on page [12.](#page-17-0)

**Important!** The Samsung account manages the access information (username/password) to several applications, such as AllShare Play, ChatON, and Media Hub.

- **1.** Confirm you have already logged in to your Samsung account. There should be no  $\circ$  icon in the Notifications area of the screen.
- **2.** From the Home screen, tap  $\frac{1}{1}$   $\rightarrow$  **AllShare Play** The AllShare Play screen displays.
- **3.** If prompted, read the on-screen message about network charges and tap **OK** to continue and return to the main AllShare Play screen.
- **4.** Tap **Start** and follow the on-screen prompts.

The application contains two separate streaming media options:

- **Registered Storage**: allows you to receive and playback media stored externally (server, laptop, etc.) directly on your device by allowing you to add a Web storage service for streaming content.
- **Registered Devices**: allows you to stream/share selected multimedia content from your device to DLNA compliant device connected to the same Wireless Access Point.

### *Configuring AllShare Settings*

The AllShare Play™ application must first be configured prior to its initial use. You must setup parameters such as connected Wi-Fi, Items to share, source server address, and external device acceptance rights.

- From the Home screen, tap  $\boxed{\blacksquare}$   $\rightarrow$  **AllShare Play**.
- **2.** Press **a** and then tap **Settings** and configure the following settings as desired:
	- **Registered Storage**: allows you to add a Web storage location. Without a storage service/location added, you will not be able to use AllShare Play.
	- **Registered Devices**: defaults to your phone. This indicates the source of the streaming images and videos. Use the main screen to add more external devices.
	- **Setting up web services**: allows you to set up external Web services by signing in to external sites such as Facebook. Twitter, YouTube, etc.
	- **Auto Upload photos from mobile**: allows you to setup automatic upload of images from your device to those storage locations specified in the Web storage list.
	- **Video quality settings**: allows you to setup the video quality for streamed video content.

### Applications 167

# DRAFT - Internal Use

- **Lock AllShare Play**: allows you to restrict access to AllShare Play by requiring a user enter the currently active and associated Samsung account password. Tap **Locking AllShare Play** to activate/deactivate the feature.
- **Language**: allows you to select a display language.
- **About**: displays application information.
- **Contact Us**: allows you to contact the AllShare team via a new email from an available email account.

### *Setting Up Web Storage*

SugarSync is a Web storage service that allows you to use up to 5GB of storage space to store your files and share them on the "Cloud".

**Note:** If you are using another Web storage service, log into that service first before using AllShare Play.

- **1.** From the Home screen, tap  $\lim_{n \to \infty} \rightarrow$  All Share Play  $\log$ .
- **2.** From the main screen, select **+ (Add storage**) and then tap on the media that you would like to share.
- **3.** If this is your first time to use the service, set up a new account by tapping **Sign up** ➔ **SugarSync Sign Up**.

**Note:** If you already have a current Sugar Sync account, tap **Sign in**.

- **4.** Enter in your Email address and your password.
- **5.** Agree to the terms of service and tap **Sign up** or **Go** on your on-screen keyboard.

**Important!** After you enter your passwords, do not press to hide the keyboard. This action erases the password fields.

- **6.** You can choose to download the SugerSync app or tap **Skip** to continue.
- **7.** Once the process is successfully completed, the Web storage icon or name displays in the Web storage area of the main screen.

### *Sharing Media via AllShare Play to a Target Device*

**Important!** Make sure all communicating devices are connected to the same Wi-Fi.

- **1.** Launch AllShare on the target device (such as an Internet TV, Samsung Tablet, etc.).
- **2.** From the Home screen, tap  $\frac{1}{\sqrt{2}} \rightarrow \text{AllShare Play}$ .
- **3.** Tap your device name from the **Devices** list.
- **4.** Tap an available category tab (Pictures, Music, Movies, Files, or Info) and select a file.
	- **•** Touch and hold to select multiple files.
	- A file with **N** in the upper-left indicates it is stored remotely on a web storage location. Selecting this media causes your device to access the file currently stored on your services' servers.
- **5.** Tap an available on-screen file, image, or video to place a green check mark alongside it.
- **6.** Tap (**Stream to connected devices**) to begin **2** streaming the selected files.

**7.** On a target device (ex: Internet TV) select the onscreen Allow button to continue.

**Note:** At this stage your device is requesting access to share media with the external source.

**8.** Confirm (**AllShare Controller enabled**) displays in the Notification area at the top of the device to indicate you are using your device as the media source.

### *AllShare Play Screen Sharing via Group Cast*

**Important!** Verify all of your recipients are connected to the same Wi-Fi.

**1.** From the Home screen, tap  $\frac{1}{\sqrt{2}}$  **Gallery**  $\frac{1}{\sqrt{2}}$ .

2. 
$$
\text{Tap} \leftarrow \rightarrow \bigcirc
$$
 Group Cast.

- **3.** If prompted, read the on-screen notification and tap **OK** to continue and return to the main AllShare Play screen.
- **4.** Enter a security PIN and tap **Done**. This process makes sure only desired recipients can view your shared image.

**5.** Re-enter you PIN and tap **Done**. The device then waits for other connected recipients to accept the connection and enter the PIN on their screens.

 $-$  or  $-$ 

Tap **Start Group Cast anyway** to continue the process while your users connect.

You can now interact and draw with the on-screen image, users will instantaneously see the same gestures and also be able to interact.

**Note:** The newly altered image (with markups and comments) can not be saved, but you can take a screen shot of the current image and save it to your Clipboard. [For more](#page-37-0)  [information, refer to](#page-37-0) *"Using Gestures"* on page 32.

## Calculator

With this feature, you can use the phone as a calculator. The calculator provides the basic arithmetic functions; addition, subtraction, multiplication, and division. The Calculator also keeps a history of recent calculations.

**1.** From the Home screen, tap  $\boxed{\mathbf{H}} \rightarrow \textbf{Calculator}$ .

- **2.** Enter the first number using the on-screen numeric keys.
- **3.** Enter the operation for your calculation by tapping the corresponding on-screen arithmetic function key.
- **4.** Enter the second number.
- **5.** To view the result, tap equals (**=**).
- **6.** To view calculator history, tap **b located at the** top of the calculator buttons. A history of your past calculations displays. Tap  $\overline{a}$  again to display the calculator keypad.
- **7.** To clear the calculator history, press  $\mathbf{a} \rightarrow \mathbf{C}$  lear **history**.
- **8.** To change the text size, press  $\blacksquare$  **→ Text size**. Tap Small, Medium, or Large.

## Calendar

With the Calendar feature, you can consult the calendar by day, week, or month, create events, and set an alarm to act as a reminder, if necessary.

To access the Calendar:

**1.** From the Home screen, tap  $\sharp \sharp \sharp \sharp \to \sharp$  **Calendar**  $\sharp \sharp \sharp$ .

- **2.** Tap (**Show More**) to display these tabs:
	- **Year**: displays the Year view.
	- **Month**: displays the Month view.
	- **Week**: displays the Week view.
	- **Day**: displays the Day view.
	- **Agenda**: displays the Agenda view.
	- **Task**: allows you to search for tasks.
- **3.** Tap (**Create event**) to create a new Calendar event.
- **4.** Tap **Today** to display the current date indicated by a blue box.
- **5.** Tap **Calendars** to select the calendar options that you want displayed.
- **6.** Press **a** and select one of the following options:
	- **Go to**: displays a specific date.
	- **Delete**: allows you to delete All events, All events before today, or an individual event.
	- **Search**: allows you to search current events.
	- **Sync**: allows you to synchronize your calendar with one or all of your accounts. This option only displays when an account was opened.

• **Settings**: displays a list of configurable settings.

## *Calendar Settings*

- **From any Calendar view, press <b>** $\blacksquare$  **→ Settings**.
- **2.** Tap **Week view** and select a type: **Timeline** or **Analog**.
- **3.** Tap **First day of week** and select either **Local default, Saturday, Sunday** or **Monday**.
- **4.** Tap **Hide declined events** to activate this option. A check mark indicates selection.
- **5.** Tap **Lock time zone** (to lock event time based on your current user-selected time zone). Select a time zone from the **Select time zone** field.
- **6.** Tap **Show week number** to display the week numbers along the side of the week entries.
- **7.** Tap **Calendars** and select the type of general synchronization settings you want. A check mark indicates selection.
- **8.** Tap **Set alerts & notifications** to adjust the event notification method. Choose from: **Alert**, **Status bar notification**, and **Off**.

### Applications 171

- **9.** Tap **Select ringtone** to assign a ringtone to a calendar event notification.
- **10.** Tap **Vibration** to set the Event notification tone to vibrate.
- **11.** Tap **Default reminder time** to assign a default time frame for event reminders.
- **12.** Tap **Notifications while screen is off** to display notifications on the full screen while it is turned off.
- **13.** Tap **Sync events/tasks** to select those calendar events and task to sync based on current accounts.
- **14.** Tap **Swipe with two fingers** to change the way events are displayed when swiped.

## Camera

Use your 8.0 megapixel camera feature to produce photos in a JPEG format. Your phone also functions as a Camcorder to take videos.

[For more information, refer to](#page-92-0) *"Camera"* on page 87.

## ChatON

With the ChatON application, you can interact with friends and family with text, images, hand-written notes and video shared instantly. You can chat in groups, while a Web client will allow the easy sharing of content and conversations between your phone and PC. [For more information, refer to](#page-110-0)  *"ChatON"* [on page 105.](#page-110-0)

## Chrome

Google Chrome is a browser that combines a minimal design with sophisticated technology to make the web faster, safer, and easier.

- **1.** From the Home screen, tap  $\boxed{11}$   $\rightarrow$  Chrome
- **2.** Require additional information and instructions here. ???

# Clock

The Clock application allows you to access alarms, view the World Clock, set a stopwatch, and use a timer.

#### *Alarm*

This feature allows you to set an alarm to ring at a specific time.

- **1.** From the Home screen, tap  $\boxed{=}$   $\rightarrow$  Clock  $\boxed{\leq}$   $\rightarrow$ **Alarm → Create alarm + The following options** display:
	- **Time**: tap  $\triangle$  (Up) or  $\triangledown$  (Down) to set the new time for the alarm to sound. Tap AM or PM.

- **Alarm repeat**: use this option to set the repeating status for the alarm by tapping one the days that you want the alarm to sound. Tap the Repeat weekly checkbox to have the alarm repeat weekly.
- **Alarm type**: sets the way in which the alarm sounds when activated (Melody, Vibration, Vibration and melody, and Briefing).
- **Alarm volume**: drag the slider to adjust the alarm's volume.
- **Alarm tone**: sets the sound file which is played when the alarm is activated. Select **Sounds** or **Go to My files**.
- **Snooze**: use this option to set a Duration (3, 5, 10, 15, or 30 Minutes) and Snooze repeat (1, 2, 3, 5, or 10 Times). Tap the ON/OFF slider to activate.
- **Smart alarm**: tracks body movements and calculates the best time for sounding the alarm. Place the phone somewhere on your bed then the phone's movement sensor (also known as accelerometer) is sensitive enough to work from any part of the bed. Set the Duration and the Tone. Tap the ON/OFF slider to activate.
- **Name**: allows you to use a specific name for the alarm. The name displays on the screen when the alarm activates.

**2.** Tap **Save** to store the alarm details.

#### Turning Off an Alarm

- To stop an alarm when it sounds, touch and sweep the icon to the right.

#### Setting the Snooze Feature

- To activate the Snooze feature after an alarm sounds, touch and sweep the  $\left( z\right)$  icon to the left. Snooze must first be set in the alarm settings. For more information, refer to *"Alarm"* on page 172.

#### Deleting Alarms

To delete an alarm, follow these steps:

- **1.** From the Home screen, tap  $\Box \rightarrow$  Clock  $(\checkmark) \rightarrow$ Alarm  $\rightarrow \Box$   $\rightarrow$  Delete.
- **2.** Tap the alarm or alarms you wish to delete. A green checkmark displays next to each selection. Tap **Select all** to delete all alarms.
- **3.** Tap **Done**.

#### *World Clock*

World Clock allows you to view the time of day or night in other parts of the world. World Clock displays time in hundreds of different cities, in all 24 time zones around the world.

- **1.** From the Home screen, tap  $\boxed{=}$   $\rightarrow$  Clock  $\boxed{\leq}$   $\rightarrow$ **World clock**. The clock for your time zone displays.
- **2.** Tap **Add city** to add another city to the World Clock.
- **3.** Scroll through the list of cities to find the city you want to add, or tap the Search bar and use the keypad to enter a city to search for.
- **4.** Tap the city you want to add. The clock for that city will display.
- **5.** To set Daylight Savings time, press and hold a city, then tap **DST settings**.
- **6.** Select **Automatic**, **Off**, **1 hour**, or **2 hours**.
- **7.** If Daylight Savings Time is selected, the sun symbol on the World Clock listing displays orange.

#### Deleting a World Clock Entry

- **1.** From the Home screen, tap  $\Box \rightarrow$  Clock  $(\check{\leq}) \rightarrow$  $World clock \rightarrow \Box \rightarrow Delete.$
- **2.** Tap the city clocks you wish to delete.
- **3.** Tap **Done**.

### *Stopwatch*

You can use this option to measure intervals of time.

- **1.** From the Home screen, tap  $\Box \rightarrow$  Clock  $\Diamond \rightarrow$ **Stopwatch**.
- **2.** Tap **Start** to start the stopwatch and tap **Lap** to mark a unit of time per lap.
- **3.** Tap **Stop** to stop the stopwatch.
- **4.** Tap **Restart** to continue or tap **Reset** to erase all times recorded.

#### *Timer*

You can use this option to set a countdown timer. Use a timer to count down to an event based on a preset time length (hours, minutes, and seconds).

**1.** From the Home screen, tap  $\frac{1}{\sqrt{2}} \rightarrow$  Clock  $\left(\sqrt{2}\right) \rightarrow$ **Timer**.
- **2.** The **Minutes** field is highlighted and set to 1 minute. Use the keypad to set the number of minutes you want.
- **3.** Tap the **Hours** field to set hours if desired. As you tap different fields, they will become highlighted.
- **4.** Tap the **Seconds** field to set seconds.
- **5.** Tap **Start** to begin the timer and tap **Stop** to pause the timer.
- **6.** After stopping, tap **Restart** to continue or tap **Reset** to set the timer back to the original setting.

## *Desk clock*

You can use the Desk clock when you have a desk dock and you want your phone to display the time, day, date, location, and weather conditions when it is docked.

**1.** From the Home screen, tap  $\overline{H}$   $\rightarrow$  Clock  $\left(\sqrt{2}\right)$   $\rightarrow$ **Desk clock**.

The default Desk clock displays.

- **2.** Tap **1** to display the Desk clock in full-screen mode.
- **3.** To make changes, tap  $\blacksquare$  **→ Settings**.
- **4.** The following options are displayed while in full-screen mode:
- **Hide status bar**: when this is checked, the status bar is hidden from view.
- **Wallpaper**: tap to select Desk clock wallpaper from Default, Gallery, or Same as home screen.
- **Time/Calendar display**: when this is checked, the time, day, and date displays. Tap to uncheck.
- **AccuWeather**: when this is checked, the location, temperature, and weather condition displays. Tap to uncheck.
- **Brightness**: sets your Desk clock brightness by dragging the slider bar to the desired level.
- **Dock**: allows you to set your Dock settings such as Dock sound, Audio output mode, and Desk home screen display.

## **Contacts**

DRAFT - Internal Use Only

You can manage your daily contacts by storing their name and number in your Address Book. Address Book entries can be sorted by name, entry, or group.

[For more information, refer to](#page-73-0) *"Accounts and Contacts"* on [page 68.](#page-73-0)

## **Downloads**

The Downloads application allows you to manage all of your downloads from the Play Store and the Browser.

- **1.** From the Home screen, tap  $\frac{1}{2}$   $\rightarrow$  **Downloads**  $\frac{1}{2}$ . All of your downloads are listed.
- **2.** Tap the **Internet Downloads** tab to see all of the downloads you have made from the Browser.
- **3.** Tap the **Other Downloads** tab to see all other downloads.
- **4.** Tap **Sort by size** to see your downloads sorted in size order.
- **5.** Tap **Sort by date** to see your downloads sorted in time order.

# Email

Email enables you to review and create email using various email services. You can also receive text message alerts when you receive an important email. [For more information,](#page-106-0)  refer to *"Using Email"* [on page 101.](#page-106-0)

# **Gallery**

The Gallery is where you view photos and play back videos. For photos, you can also perform basic editing tasks, view a slideshow, set photos as wallpaper or contact image, and share as a picture message. [For more information, refer to](#page-91-0)  *"Gallery"* [on page 86.](#page-91-0)

## Gmail

Gmail is a web-based email service. Gmail is configured when you first set up your phone. Depending on your synchronization settings, Gmail can automatically synchronize with your Gmail account on the web. [For more](#page-108-0)  [information, refer to](#page-108-0) *"Using Gmail"* on page 103.

## Internet

Open the web browser to start surfing the web. The browser is fully optimized and comes with advanced functionality to enhance the Internet browsing feature on your phone. [For](#page-155-0)  [more information, refer to](#page-155-0) *"Internet"* on page 150.

# Kies air

Kies air allows you to sync your Windows PC wirelessly with your phone provided they are both on the same Wi-Fi network. [For more information, refer to](#page-169-0) *"Kies air"* on page [164.](#page-169-0)

## Latitude

With Google Latitude, you can see the location of all of your friends on a map or on a list. You can also share or hide your location.

You must first set up your phone to use wireless networks to help pinpoint your location. Also, Latitude works best when Wi-Fi is enabled.

- **1.** Log on to your Google account. [For more information,](#page-18-0)  refer to *["Creating a New Google Account"](#page-18-0)* on page 13.
- **2.** From the Home screen, tap  $\mathbf{H}$   $\rightarrow$  Latitude  $\mathbf{L}$ . Your location displays on the map, accurate to 40 meters.

## *Sharing your Location with Friends*

- **1.** From the Latitude map screen, tap **FRIENDS LIST** to display your Latitude friends. At first, only your name displays.
- **2.** Tap  $\blacktriangle$ .
- **3.** Tap **Select from Contacts** or **Add via email address**.
- **4.** Tap a contact or enter an email address and tap **Add friends**.
- **5.** At the **Send sharing requests** prompt, tap **Yes**.

Your friend will receive an email or text message with your location marked on a map. They will also receive instructions on how to view your location from the web or use Latitude on their phone or tablet provided it is available. Once they acknowledge your request, their location will display on your phone. They can share their location from their computer, phone, or tablet. For more information, go to http://www.google.com/latitude.

**6.** To view the map, tap **MAP VIEW**.

## *Latitude Options*

- -From the map display, press  $\Box$  to display the following options:
	- **Clear Map**: allows you to remove all markings and layers from the man
	- **Search**: allows you to search for a place of interest.
	- **Directions**: displays navigation directions to a location from a starting point.
	- **Layers**: Layers are additional items that you can have displayed on your map. They include Traffic, Satellite, Terrain, Transit Lines, Latitude, My Maps, Bicycling, and Wikipedia.

- **Settings**: the following Latitude options are available:
	- **Display**: allows you to display the Zoom Buttons and Scale Bar on the screen.
	- **Cache**: allows you to set options to pre-fetch map tiles when not using WiFi and to clear the cache that holds the map tiles.
	- **Location settings**: allows you to manage the settings for your Background location reporting, Location history, Latitude location sharing, and Check-ins.
	- **Labs**: this is a testing ground for experimental features that aren't ready for primetime. They may change, break or disappear at any time. Click on a Lab to enable or disable it.
	- **What's New**: allows you to see the latest changes in Play Store and update your app.
	- **About**: displays general information about Google maps such as Version, Platform, Locale, Total data sent, Total data received, Free memory, etc.
	- **Feedback**: allows you to send feedback to Google.
	- **Terms, Privacy & Notices**: displays the Terms and Conditions, Privacy Policy, o r Legal Notices information. Select the desired information from the pop-up menu.

• **Help**: displays the Google Mobile Help web page where you can receive help on Google Maps.

# Local

Local is an application that uses Google Maps and your location to help you find Restaurants, Cafes, Bars, Attractions, and other businesses. You can also add your own locations.

- **1.** From the Home screen, tap  $\overrightarrow{H}$   $\rightarrow$  Local  $\rightarrow$ .
- **2.** Tap on one of the business categories to search for a particular business.

All of the business categories that are close to you displays.

- **3.** Tap on a business that you want to see the details for.
- **4.** The business details such as address, phone, website, and location are displayed. You can also see reviews from around the web and from Google users.

## Maps

Depending on your location, you can view basic, custom, and satellite maps and local business information, including locations, contact information, and driving directions. You can also post public messages about a location and track your friends.

**Important!** Before using Google Maps you must have at least an active data (3G) connection. The Maps application does not cover every country or city.

## *Enabling a Location Source*

Before you use Google Maps and find your location or search for places of interest, you must enable a location source. To enable the location source you must enable the wireless network, or enable the GPS satellites.

- **1.** From the Home screen, tap  $\overline{H}$   $\rightarrow$  **Settings**  $\bullet \rightarrow$ **Location services**.
- **2.** Tap the **Use GPS satellites** field. A green displays next to the field.

**Note:** Selecting **Use GPS satellites** allows you to locate places of interest at the street-level. However, this also requires a clear view of the sky and uses more battery power.

To receive better GPS signals, avoid using your device in the following conditions:

- inside a building or between buildings
- in a tunnel or underground passage
- in poor weather
- around high-voltage or electromagnetic fields
- in a vehicle with tinted windows

## *Using Maps*

- **1.** From the Home screen, tap  $\mathbf{H} \rightarrow \mathbf{Maps}$ . A map will display with your location in the very center.
- **2.** Press  $\blacksquare$  to display the following options:
	- **Clear Map**: allows you to remove all markings and layers from the map.
	- **Settings**: the following Map options are available:
		- **Display**: allows you to display the Zoom Buttons and Scale Bar on the screen.

- **Cache**: allows you to set options to pre-fetch map tiles when not using WiFi and to clear the cache that holds the map tiles.
- **Location settings**: allows you to manage the settings for your Background location reporting, Location history, Latitude location sharing, and Check-ins.
- **Labs**: this is a testing ground for experimental features that aren't ready for primetime. They may change, break or disappear at any time. Click on a Lab to enable or disable it.
- **What's New**: allows you to see the latest changes in Play Store and update your app.
- **About**: displays general information about Google maps such as Version, Platform, Locale, Total data sent, Total data received, Free memory, etc.
- **Feedback**: allows you to send feedback to Google.
- **Terms, Privacy & Notices**: displays the Terms and Conditions, Privacy Policy, o r Legal Notices information. Select the desired information from the pop-up menu.
- **Help**: displays the Google Mobile Help web page where you can receive help on Google Maps.

## Media Hub

Samsung Media Hub is your one stop for the hottest movie and TV content. You can rent or purchase your favorite content and watch from the convenience of anywhere. [For](#page-84-0)  [more information, refer to](#page-84-0) *"Media Hub"* on page 79.

# **Messaging**

You can send and receive different types of messages. [For](#page-100-0)  [more information, refer to](#page-100-0) *"Messaging"* on page 95.

## Music Player

Music Player allows you to play music files that you have stored on your phone and memory card. You can also create playlists. [For more information, refer to](#page-86-0) *"Music Player"* on [page 81.](#page-86-0)

## <span id="page-185-0"></span>My Files

My Files allows you to manage your sounds, images, videos, bluetooth files, Android files, and other memory card data in one convenient location.

- **1.** From the Home screen, tap  $\overrightarrow{H}$   $\rightarrow$  My files  $\overrightarrow{I}$ .
- **2.** Tap **sdcard** to see the contents of your internal SD card.
- **3.** The following folders may display:
	- **Alarms**: this folder contains any alarm files you may have.
- **Android**: the Android folder stores files that are used in Android applications.
- **Application**: this folder contains app info for S Memo.
- **Bluetooth**: this folder stores files sent via a Bluetooth device.
- **DCIM**: this is the default location for pictures and videos taken by the device. Tap **DCIM** ➔ **Camera** to view the picture or video files. [For more information, refer to](#page-91-1) *"Viewing Pictures"* [on page 86.](#page-91-1) Also, see *["Viewing Videos"](#page-91-2)* on page 86.
- **Download**: this folder contains downloads you have made.
- **Movies**: this folder contains your Video and Movie files.
- **Music**: this folder contains your Music files.
- **Notifications**: this folder contains all of the notifications you have received.
- **Pictures**: this folder contains your photos.
- **Podcasts**: this folder contains all of your podcasts.
- **Ringtones**: this folder contains any ringtones you have purchased.
- **4.** If you have an external SD card inserted, tap **extSdcard** to see the contents of your external SD card (memory card).

**Note:** Different folders may display depending on how the phone was configured.

## **Navigation**

Navigation is an internet-connected GPS navigation system with voice guidance. You can type or speak your destination.

**Note:** For voice-guided navigation, you need to install text-tospeech support from the Play Store.

To receive better GPS signals, avoid using your device in the following conditions:

- inside a building or between buildings
- in a tunnel or underground passage
- in poor weather

DRAFT - Internal Use Only

- around high-voltage or electromagnetic fields
- in a vehicle with tinted windows

## Applications 181

## *Launching Navigation*

- **1.** From the Home screen, tap  $\frac{1}{2}$  **→ Navigation** ▲.
- **2.** Read the Navigation information page and tap **Accept** to continue or **Don't accept** to exit.
- **3.** Select one of the following options:
	- **Speak destination**: allows you to speak your destination.
	- **Type destination**: allows you to use the keypad to enter your destination.
	- **Go home**: takes you to your home address. The first time you are prompted to enter it.
	- **Map**: takes you to the map location of your present location using GPS.
	- **Recent Destinations**: allows you to access information on previous destinations you have used. This option only displays after you have entered one or more destinations.

# *Navigation Options*

- - The map displays with your location in the center. Press  $\blacksquare$  for the following options:
	- **Set Destination**: displays the Choose Destination screen where you can speak or type your destination.
- **Search**: allows you to speak or type a destination, place, or service to search for.
- **Layers**: are additional items that you can have displayed on your map. They include:
	- **Traffic view**: displays real-time traffic conditions so you can plan the fastest route.
	- **Satellite**: allows you to see you the map as a satellite image.
	- **Parking**: allows you to see registered parking areas.
	- **Gas stations**: allows you to see registered gas stations.
	- **ATMs & banks**: allows you to see registered ATMs and Banks.
	- **Restaurants**: allows you to see registered restaurants.
- **Settings**: includes the following options:
	- **Screen Dimming**: set this option to dim the screen between instructions in order to conserve battery power.
	- **Terms, privacy & notices**: displays Terms and Conditions for Google mobile products, the Google Privacy Policy, and Google legal notices.
- **Exit Navigation**: exits the Navigation application and returns you to the Application Menu screen.
- **Help**: takes you to the Google Mobile Help web page.

## *Obtaining Driving Directions*

Your phone's built-in GPS hardware allows you to get realtime driving directions to selected locations or establishments based on your current location.

## Using a Physical Address

- **1.** From the Home screen, tap  $\sharp \sharp \sharp \sharp \to \mathsf{Navigation}$ .
- **2.** Tap either **Speak Destination** or **Type Destination**.
- **3.** If typing in the address, enter the address, City, and State using the keypad. As you type, possible addresses displays. Tap on one when you see the address you want.

The route displays.

- **4.** If speaking the address, the Voice guidance screen displays. For voice-guided navigation you need to install text-to-speech support from the Play Store. Tap **Install** to install the application or tap **Skip** to exit.
- **Note:** You will need to be signed on to your Google account before downloading applications from the Play Store. [For](#page-18-0)  [more information, refer to](#page-18-0) *"Creating a New Google Account"* [on page 13.](#page-18-0)

**5.** As you drive the route display will be updated and you will receive voice-quided navigation directions.

## Phone

The Phone application allows you to access the dialer keypad, call logs, and favorites. [For more information, refer](#page-51-0)  to *["Call Functions"](#page-51-0)* on page 46.

# Play Books

With Google Play Books, you can find more than 3 million free e-books and hundreds of thousands more to buy in the eBookstore.

- **1.** From the Home screen, tap  $\overrightarrow{H}$   $\rightarrow$  **Play Books**  $\cdot$  .
- **2.** Log on to your Google account. [For more information,](#page-18-0)  refer to *["Creating a New Google Account"](#page-18-0)* on page 13.
- **3.** Follow the on-screen instructions for using the Play Books application.

# Play Movies

With Google Play Movies, you can rent thousands of different movies. You can watch instantly, or download your movie for offline viewing at a later time. [For more information, refer to](#page-90-0)  *["Play Movies"](#page-90-0)* on page 85.

## Play Music

With Google Play Music, you can play music that you have added to your music file as well as any music you copied from your PC. While offline, you can listen to music you have copied from your PC. [For more information, refer to](#page-89-0) *"Google Play Music"* [on page 84.](#page-89-0)

# Play Store

184

Play Store provides access to downloadable applications and games to install on your phone. Play Store also allows you to provide feedback and comments about an application, or flag an application that might be incompatible with your phone.

Before using the Play Store you must have a Google Account. [For more information, refer to](#page-108-0) *"Using Gmail"* on page 103.

- **1.** From the main Home screen, tap **Play Store**  $\Box$ .
- **2.** Sign in to your Google account.
- **3.** The first time you sign in, the Play Store Terms of Service displays. Tap **Accept** to continue or **Decline** to exit.
- **4.** Tap **Apps**, or **Games** to download or purchase games or applications. You can also download updates to existing applications.
- **5.** Follow on the on-screen instructions.

# Point&

??? Required description information here.

# Polaris Office 4.0

Polaris® Office Mobile for Android is a Microsoft Office application that provides a central place for managing your documents online or offline.

The application can also open Adobe PDF (Portable Document Format) files.

- **1.** From the main Home screen, tap **Polaris Office.**
- **2.** Enter your Email information (if desired) and touch **Register** to complete the process.

 $-$  or  $-$ 

Touch **Later** to ignore this registration.

The main Polaris Office screen displays. **My files** displays a list of all the files on your phone.

- **3.** Touch **Q.** Search to search for document files by using a text string.
- **4.** Several options are listed under **Category**. Touch one of the following:

- **My Files**: Where you keep documents on this device. You can manage documents or send them to others, and upload the documents. [For more information, refer to](#page-185-0) *"My Files"* on [page 180.](#page-185-0)
- **Recent documents**: Displays documents that you have recently created or modified.
- **Web files**: Provides your online storage information at [Box.net](www.Box.net). You can also share your documents to others without using email attachments.
- **5.** Press  $\blacksquare$   $\rightarrow$  to access these additional options:
	- **Manage files**: allows you to manage your files. You can Move, Copy, and Delete.
	- **Sort by**: Allows you to sort by File name, Date, Size, or Type.
	- **Settings**: Displays the following options:
		- **Create back-up file**: Touch the check box to enable creating a back-up file when you save documents.
		- **Display file extensions**: Touch the check box to enable the display of file extensions.
		- **Pivot lock**: allows you to lock the screen so that it won't move between landscape and portrait mode when you rotate your phone.
- **Custom zoom**: allows you to enter a customized zoom level between 50 and 200 that you can access from the zoom option
- **Accounts**: Touch to manage the accounts you have created.
- **Live update**: Touch to make sure you have the latest version of Polaris Office.

**About**: Displays the Polaris Office version and build numbers.

## S Note

The S Note application allows you to create notes. Choose a template, then add images, voice recordings, and text all in one place.

## *Creating a New Note*

- **1.** From the Home screen, tap  $\boxed{H} \rightarrow \boxed{S}$  **S** Note. The S Note screen displays.
- **2.** Requires addition information about this application.???

# S Suggest

This application provides on-screen recommendations for applications that are specifically supported and made for use on your device.

- **Note:** Access to this feature requires that you already be logged in to your Samsung account application. [For](#page-17-0)  [more information, refer to](#page-17-0) *"Creating a Samsung Account"* [on page 12.](#page-17-0)
	- **1.** From the Home screen, tap  $\frac{1}{\sqrt{11}} \rightarrow \frac{1}{\sqrt{11}}$  **S Suggest**.
	- **2.** Read the terms and conditions.
	- **3.** Place a check mark in the **Agree** field then tap **Agree**.
	- **4.** Select an application from one of the available categories (Picks, Categories, Games, Friends, and Info.
	- **5.** Follow the on-screen download and installation instructions.

# S Voice

With the S Voice application you can use your voice to perform operations that you would normally have to do by hand such as dialing a phone number, texting a message, playing music, etc.

- **1.** From the Home screen, tap  $\overline{H}$   $\rightarrow$  **S Voice**  $\overline{O}$ .
- **2.** Read the Samsung Disclaimer then tap **Confirm** to continue.
- **3.** Read the Vlingo Terms of Service then tap **Agree** to continue.
- **4.** Read the information on the **About S Voice** screen, then tap **Next**.
- **5.** Read the information on the **Say what you want** screen, then tap **Next**.
- **6.** Read the information on the **Wake up S Voice** screen, then tap **Next**.
- **7.** Read the information on the **What Can I Say?** screen, then tap **Finish**.
- **8.** At the S Voice screen, say "Hi Galaxy" to wake up S voice.

**9.** Speak into the phone and follow the on-screen instructions.

# Samsung Apps

Insert additional Samsung Applications information here???

# Search

The Search application is the same on-screen Internet search engine that is on the Google Search Bar on your main Home screen. [For more information, refer to](#page-36-0) *"Google Search Bar"* [on page 31.](#page-36-0)

# **Settings**

This widget navigates to the sound and phone settings for your phone. It includes such settings as: display, security, memory, and any extra settings associated with your phone. [For more information, refer to](#page-113-0) *"Changing Your Settings"* on [page 108.](#page-113-0)

# Talk

Google Talk is a free Windows and web-based application for instant messaging offered by Google. Conversation logs are automatically saved to a Chats area in your Gmail account. This allows you to search a chat log and store them in your Gmail accounts. [For more information, refer to](#page-109-0) *"Google Talk"* [on page 104.](#page-109-0)

# Video Player

The Video Player application plays video files stored on your memory card. [For more information, refer to](#page-89-1) *"Video Player"* [on page 84.](#page-89-1)

# Voice Recorder

The Voice Recorder allows you to record an audio file up to one minute long and then immediately share it using AllShare Play, Messaging, Gmail, or via Bluetooth. Recording time will vary based on the available memory on the phone.

- **1.** From the Home screen, tap  $\overline{H}$   $\rightarrow$  Voice Recorder .
- **2.** To start recording, tap **Record a** and speak into the microphone.
- **3.** During the recording process you can either tap **Stop to stop and save the recording or Pause**  $\left( \begin{array}{c} \blacksquare \end{array} \right)$  to temporarily halt the recording. After pausing, tap **Record c** to resume recording. Once the audio recording has stopped, the message is automatically saved. Tap **Cancel**  $\bullet$  **EX** to cancel the recording without saving.
- **4.** Tap List  $\blacksquare$  to display a list of all your voice recordings. Tap a voice recording to play it.

# $DRAFT =$  Internal Use

- **5.** Press  $\blacksquare$  to display the following options:
	- **Share via**: allows you to share your recording using Bluetooth, Email, Gmail, Group Cast, Messaging, or Wi-Fi Direct.
	- **Delete**: allows you to delete 1 or more voice recordings. Tap the recordings to delete and tap **Delete**.
	- **Rename**: allows you to rename your recordings.
	- **Settings**: the following settings are available:
		- **Storage**: allows you to choose where your recordings will be saved. Select between Phone or memory card.
		- **Default name**: allows you to choose the name prefix for your recordings. For example, if your Default name is Voice, your recordings would be named Voice 001, Voice 002, Voice 003, etc.
		- **Recording quality**: allows you to set the recording quality to High or Normal.
		- **Limit for MMS**: allows you to select On or Off. If you Limit for MMS by selecting On, you will be assured that the recording can be sent in a message.

**Tip:** Tap  $\bullet$  to access the Voice Recorder settings.

## YouTube

YouTube™ is a video sharing website on which users can upload and share videos. The site is used to display a wide variety of user-generated video content, including movie clips, TV clips, and music videos, as well as video content such as video blogging, informational shorts and other original videos.

- **Note:** YouTube is a data-intensive feature. It is recommended that you upgrade to a large data plan to avoid additional data charges.
	- **1.** From the Home screen, tap  $\frac{1}{\sin \theta}$   $\rightarrow$  YouTube  $\frac{1}{\sin \theta}$ .
	- **2.** Tap the search field  $\mathbb{Q}$  to search for specific videos, scroll down to browse through the main page thumbnails, or scroll to the bottom to explore additional options.
	- **3.** To view a video, tap an available preview thumbnail or tap the title link.
	- **4.** If you prefer high quality video, as the video starts to play, tap **HQ**.

- **5.** Tap **to** go to your camcorder so you can take your own videos. [For more information, refer to](#page-96-0) *"Using the Camcorder"* [on page 91.](#page-96-0)
- **Note:** It is not necessary to sign in to the YouTube site to view content. However, if you wish to sign in to access additional options, access the page via the Web browser and tap **Sign in** at the top right corner, enter your YouTube or Google username and password, and tap **Sign in**.

# Section 11: Health and Safety Information

This section outlines the safety precautions associated with using your phone. The terms "mobile device" or "cell phone" are used in this section to refer to your phone. **Read this information before using your mobile device**.

# Exposure to Radio Frequency (RF) **Signals**

The U.S. Food and Drug Administration (FDA) has published information for consumers relating to Radio Frequency (RF) exposure from wireless phones. The FDA publication includes the following information:

## *Do cell phones pose a health hazard?*

Many people are concerned that cell phone radiation will cause cancer or other serious health hazards. The weight of scientific evidence has not linked cell phones with any health problems.

Cell phones emit low levels of Radio Frequency (RF) energy. Over the past 15 years, scientists have conducted hundreds of studies looking at the biological effects of the radio frequency energy emitted by cell phones. While some researchers have reported biological changes associated

with RF energy, these studies have failed to be replicated. The majority of studies published have failed to show an association between exposure to radio frequency from a cell phone and health problems.

The low levels of RF cell phones emit while in use are in the microwave frequency range. They also emit RF at substantially reduced time intervals when in the stand-by mode. Whereas high levels of RF can produce health effects (by heating tissue), exposure to low level RF that does not produce heating effects causes no known adverse health effects.

The biological effects of radio frequency energy should not be confused with the effects from other types of electromagnetic energy.

Very high levels of electromagnetic energy, such as is found in X-rays and gamma rays, can ionize biological tissues. Ionization is a process where electrons are stripped away from their normal locations in atoms and molecules. It can permanently damage biological tissues including DNA, the genetic material.

The energy levels associated with radio frequency energy, including both radio waves and microwaves, are not great enough to cause ionization of atoms and molecules. Therefore, RF energy is a type of non-ionizing radiation. Other types of non-ionizing radiation include visible light, infrared radiation (heat), and other forms of electromagnetic radiation with relatively low frequencies.

While RF energy does not ionize particles, large amounts can increase body temperatures and cause tissue damage. Two areas of the body, the eyes and the testes, are particularly vulnerable to RF heating because there is relatively little blood flow in them to carry away excess heat.

#### Research Results to Date: Is there a connection between RF and certain health problems?

The results of most studies conducted to date say no. In addition, attempts to replicate and confirm the few studies that have shown a connection have failed.

The scientific community at large therefore believes that the weight of scientific evidence does not show an association between exposure to Radio Frequency (RF) from cell phones and adverse health outcomes. Still the scientific community has supported additional research to address gaps in knowledge. Some of these studies are described below.

#### Interphone Study

Interphone is a large international study designed to determine whether cell phones increase the risk of head and neck cancer. A report published in the International Journal of Epidemiology (June, 2010) compared cell phone usage for more than 5,000 people with brain tumors (glioma and meningioma) and a similar number of healthy controls.

Results of this study did NOT show that cell phones caused brain cancer. In this study, most people had no increased risk of brain cancer from using cell phones. For people with the heaviest use of cell phones (an average of more than ½ hour per day, every day, for over 10 years) the study suggested a slight increase in brain cancer. However, the authors determined that biases and errors prevented any conclusions being drawn from this data. Additional information about Interphone can be found at

#### [http://www.iarc.fr/en/media-centre/pr/2010/pdfs/pr200\\_E.pdf.](http://www.iarc.fr/en/media-centre/pr/2010/pdfs/pr200_E.pdf)

Interphone is the largest cell phone study to date, but it did not answer all questions about cell phone safety. Additional research is being conducted around the world, and the FDA continues to monitor developments in this field.

## International Cohort Study on Mobile Phone Users (COSMOS)

The COSMOS study aims to conduct long-term health monitoring of a large group of people to determine if there are any health issues linked to long-term exposure to radio frequency energy from cell phone use. The COSMOS study will follow approximately 300,000 adult cell phone users in Europe for 20 to 30 years. Additional information about the COSMOS study can be found at

 [http://www.ukcosmos.org/index.html.](http://www.ukcosmos.org/index.html)

### Risk of Brain Cancer from Exposure to Radio Frequency Fields in Childhood and Adolescence (MOBI-KIDS)

MOBI-KIDS is an international study investigating the relationship between exposure to radio frequency energy from communication technologies including cell phones and brain cancer in young people. This is an international multi-center study involving 14 European and non-European countries. Additional information about MOBI-KIDS can be found at

[http://www.creal.cat/programes-recerca/en\\_projectes-creal/](http://www.creal.cat/programes-recerca/en_projectes-creal/view.php?ID=39) view.php?ID=39.

#### Surveillance, Epidemiology, and End Results (SEER) Program of the National Cancer Institute

The National Cancer Institute (NCI) actively follows cancer statistics in the United States to detect any change in rates of new cases for brain cancer. If cell phones play a role in risk for brain cancer, rates should go up, because heavy cell phone use has been common for quite some time in the U.S. Between 1987 and 2005, the overall age-adjusted incidence of brain cancer did not increase. Additional information about SEER can be found at

<http://seer.cancer.gov/>.

## Cell Phone Industry Actions

Although the existing scientific data do not justify FDA regulatory actions, the FDA has urged the cell phone industry to take a number of steps, including the following:

- **•** Support-needed research on possible biological effects of RF for the type of signal emitted by cell phones:
- **•** Design cell phones in a way that minimizes any RF exposure to the user; and
- **•** Cooperate in providing users of cell phones with the current information on cell phone use and human health concerns.

The FDA also is working with voluntary standard-setting bodies such as the Institute of Electrical and Electronics Engineers (IEEE), the International Commission on Non-Ionizing Radiation Protection (ICNIRP), and others to assure that safety standards continue to adequately protect the public.

## *Reducing Exposure: Hands-Free Kits and Other Accessories*

#### **Steps to Reduce Exposure to Radio Frequency Energy**

If there is a risk from being exposed to radio frequency energy (RF) from cell phones - and at this point we do not know that there is - it is probably very small. But, if you are concerned about avoiding even potential risks, you can take a few simple steps to minimize your RF exposure.

- Reduce the amount of time spent using your cell phone:
- Use speaker mode or a headset to place more distance between your head and the cell phone.

#### Hands-Free Kits

Hands-free kits may include audio or Bluetooth® headsets and various types of body-worn accessories such as belt-clips and holsters. Combinations of these can be used to reduce RF energy absorption from cell phones.

DRAFT - Internal Use

Headsets can substantially reduce exposure because the phone is held away from the head in the user's hand or in approved body-worn accessories. Cell phones marketed in the U.S. are required to meet RF exposure compliance requirements when used against the head and against the body.

Because there are no known risks from exposure to RF emissions from cell phones, there is no reason to believe that hands-free kits reduce risks. Hands-free kits can be used for convenience and comfort. They are also required by law in many states if you want to use your phone while driving.

#### Cell Phone Accessories that Claim to Shield the Head from RF Radiation

Because there are no known risks from exposure to RF emissions from cell phones, there is no reason to believe that accessories which claim to shield the head from those emissions reduce risks. Some products that claim to shield the user from RF absorption use special phone cases, while others involve nothing more than a metallic accessory attached to the phone.

Health and Safety Information 193

Studies have shown that these products generally do not work as advertised. Unlike "hands-free" kits, these so-called "shields" may interfere with proper operation of the phone. The phone may be forced to boost its power to compensate, leading to an increase in RF absorption.

## *Children and Cell Phones*

The scientific evidence does not show a danger to any users of cell phones from RF exposure, including children and teenagers. The steps adults can take to reduce RF exposure apply to children and teenagers as well.

- Reduce the amount of time spent on the cell phone;
- Use speaker mode or a headset to place more distance between the head and the cell phone.

Some groups sponsored by other national governments have advised that children be discouraged from using cell phones at all. For example, The Stewart Report from the United Kingdom made such a recommendation in December 2000. In this report, a group of independent experts noted that no evidence exists that using a cell phone causes brain tumors or other ill effects. Their recommendation to limit cell phone use by children was strictly precautionary; it was not based on scientific evidence that any health hazard exists.

Additional information on the safety of RF exposures from various sources can be obtained from the following organizations (updated 10/1/2010):

- FCC RF Safety Program: <http://www.fcc.gov/oet/rfsafety/>.
- Environmental Protection Agency (EPA): [http://www.epa.gov/radtown/wireless-tech.html](http://www.eap.gov/radtown/wireless-tech.html).
- Occupational Safety and Health Administration (OSHA): [http://www.osha.gov/SLTC/radiofrequencyradiation/.](http://www.osha.gov/SLTC/radiofrequencyradiation/) (Note: This web address is case sensitive.)
- National Institute for Occupational Safety and Health (NIOSH): [http://www.cdc.gov/niosh/.](http://www.cdc.gov/niosh/)
- World Health Organization (WHO): [http://www.who.int/peh-emf/en/.](http://www.who.int/peh-emf/en/)
- International Commission on Non-Ionizing Radiation Protection: [http://www.icnirp.de.](http://www.icnirp.de)
- Health Protection Agency: <http://www.hpa.org.uk/Topics/Radiation/>.

## • US Food and Drug Administration:

[http://www.fda.gov/Radiation-EmittingProducts/](http://www.fda.gov/Radiation-EmittingProducts/RadiationEmittingProductsandProcedures/HomeBusinessandEntertainment/CellPhones/default.htm) RadiationEmittingProductsandProcedures/

[HomeBusinessandEntertainment/CellPhones/default.htm.](http://www.fda.gov/Radiation-EmittingProducts/RadiationEmittingProductsandProcedures/HomeBusinessandEntertainment/CellPhones/default.htm)

# Specific Absorption Rate (SAR) Certification Information

Your wireless phone is a radio transmitter and receiver. It is designed and manufactured not to exceed the exposure limits for Radio Frequency (RF) energy set by the Federal Communications Commission (FCC) of the U.S. Government.

These FCC RF exposure limits are derived from the recommendations of two expert organizations: the National Council on Radiation Protection and Measurement (NCRP) and the Institute of Electrical and Electronics Engineers (IEEE). In both cases, the recommendations were developed by scientific and engineering experts drawn from industry, government, and academia after extensive reviews of the scientific literature related to the biological effects of RF energy.

The RF exposure limit set by the FCC for wireless mobile phones employs a unit of measurement known as the Specific Absorption Rate (SAR). The SAR is a measure of the rate of absorption of RF energy by the human body

 $DRAFT = Internal Use$ 

expressed in units of watts per kilogram (W/kg). The FCC requires wireless phones to comply with a safety limit of 1.6 watts per kilogram (1.6 W/kg).

The FCC SAR limit incorporates a substantial margin of safety to give additional protection to the public and to account for any variations in measurements.

SAR tests are conducted using standard operating positions accepted by the FCC with the phone transmitting at its highest certified power level in all tested frequency bands. Although the SAR is determined at the highest certified power level, the actual SAR level of the phone while operating can be well below the maximum reported value. This is because the phone is designed to operate at multiple power levels so as to use only the power required to reach the network. In general, the closer you are to a wireless base station antenna, the lower the power output of the phone.

Before a new model phone is available for sale to the public, it must be tested and certified to the FCC that it does not exceed the SAR limit established by the FCC. Tests for each model phone are performed in positions and locations (e.g. at the ear and worn on the body) as required by the FCC. For body-worn operation, this phone has been tested and meets FCC RF exposure guidelines when used with an accessory that contains no metal and that positions the mobile device a minimum of  $1.0$  cm from the body.

Use of other accessories may not ensure compliance with FCC RF exposure guidelines. The FCC has granted an Equipment Authorization for this mobile phone with all reported SAR levels evaluated as in compliance with the FCC RF exposure guidelines. The maximum SAR values for this model phone as reported to the FCC are:

- $\bullet$  Head: O. 22W/kg.
- · Body-worn: O.50W/kg.

SAR information on this and other model phones can be accessed online on the FCC's website through [http://](http://transition.fcc.gov/oet/rfsafety/sar.html) [transition.fcc.gov/oet/rfsafety/sar.html](http://transition.fcc.gov/oet/rfsafety/sar.html). To find information that pertains to a particular model phone, this site uses the phone FCC ID number which is usually printed somewhere on the case of the phone. Sometimes it may be necessary to remove the battery pack to find the number. Once you have the FCC ID number for a particular phone, follow the instructions on the website and it should provide values for typical or maximum SAR for a particular phone. Additional

SAR information can also be obtained at [http://www.fcc.gov/encyclopedia/specific-absorption-rate-sar](http://www.fcc.gov/encyclopedia/specific-absorption-rate-sar-cellular-telephones)[cellular-telephones.](http://www.fcc.gov/encyclopedia/specific-absorption-rate-sar-cellular-telephones)

# FCC Part 15 Information to User

Pursuant to part 15.21 of the FCC Rules, you are cautioned that changes or modifications not expressly approved by Samsung could void your authority to operate the device.

This device complies with part 15 of the FCC Rules. Operation is subject to the following two conditions: (1) This device may not cause harmful interference, and (2) this device must accept any interference received, including interference that may cause undesired operation.

Note: This equipment has been tested and found to comply with the limits for a Class B digital device, pursuant to part 15 of the FCC Rules. These limits are designed to provide reasonable protection against harmful interference in a residential installation. This equipment generates, uses and can radiate radio frequency energy and, if not installed and used in accordance with the instructions, may cause harmful interference to radio communications.

However, there is no guarantee that interference will not occur in a particular installation. If this equipment does cause harmful interference to radio or television reception, which can be determined by turning the equipment off and on, the user is encouraged to try to correct the interference by one or more of the following measures:

- Reorient or relocate the receiving antenna.
- Increase the separation between the equipment and receiver.
- Connect the equipment into an outlet on a circuit different from that to which the receiver is connected.
- Consult the dealer or an experienced radio/TV technician for help.

## Smart Practices While Driving On the Road - Off the Phone

The primary responsibility of every driver is the safe operation of his or her vehicle.

Responsible drivers understand that no secondary task should be performed while driving whether it be eating, drinking, talking to passengers, or talking on a mobile phone - unless the driver has assessed the driving conditions and is confident that the secondary task will not interfere with their primary responsibility. **Do not engage in any activity while driving a moving vehicle which may cause you to take your eyes off the road or become so absorbed in the activity that your ability to concentrate on the act of driving becomes** 

**impaired**. Samsung is committed to promoting responsible driving and giving drivers the tools they need to understand and address distractions.

**Check the laws and regulations on the use of mobile devices and their accessories in the areas where you drive. Always obey them. The use of these devices may be prohibited or restricted in certain areas. For example, only hands-free use may be permitted in certain areas.**

Before answering calls, consider your circumstances. Let the call go to voicemail when driving conditions require. Remember, driving comes first, not the call!

If you consider a call necessary and appropriate, follow these tips:

- Use a hands-free device;
- Secure your phone within easy reach:
- Place calls when you are not moving:
- Plan calls when your car will be stationary:
- Do not engage in stressful or emotional conversations:
- Let the person with whom you are speaking know that you are driving and will suspend the call if necessary;
- Do not take notes or look up phone numbers while driving;

## Health and Safety Information 197 DRAFT - Internal Use

Notice regarding legal restrictions on mounting this device in an automobile:

Laws in some states may prohibit mounting this device on or near the windshield of an automobile. In other states, the law may permit mounting this device only in specific locations in the automobile. Be sure to consult the state and local laws or ordinances where you drive before mounting this device in an automobile. Failure to comply with these restrictions could result in fines, penalties, or other damages.

Never mount this device in a manner that will obstruct the driver's clear view of the street and traffic.

**Never use wireless data services such as text messaging, Web browsing, or e-mail while operating a vehicle.**

**Never watch videos, such as a movie or clip, or play video games while operating a vehicle.**

For more information, go to <http://www.ctia.org>.

# Battery Use and Safety

**Important! Handle and store batteries properly to avoid injury or damage**. Most battery issues arise from improper handling of batteries and, particularly, from the continued use of damaged batteries.

- **Do not disassemble, crush, puncture, shred, or otherwise attempt to change the form of your battery**. Do not put a high degree of pressure on the battery. This can cause leakage or an internal short-circuit, resulting in overheating.
- **Do not let the phone or battery come in contact with liquids.**  Liquids can get into the phone's circuits, leading to corrosion. Even when the phone appears to be dry and appears to operate normally, the circuitry could slowly corrode and pose a safety hazard. If the phone and/or battery get wet, have them checked by your service provider or contact Samsung, even if they appear to be working properly.
- **Do not place your battery in or near a heat source**. Excessive heating can damage the phone or the battery and could cause the phone or the battery to explode. Do not dry a wet or damp battery with an appliance or heat source such as a microwave oven, hair dryer, iron, or radiator. Avoid leaving your phone in your car in high temperatures.
- **Do not dispose of the phone or the battery in a fire**. The phone or the battery may explode when overheated.
- **Do not handle a damaged or leaking battery**. Do not let leaking battery fluid come in contact with your eyes, skin or clothing. For safe disposal options, contact your nearest Samsung-authorized service center.
- **Avoid dropping the cell phone**. Dropping the phone or the battery, especially on a hard surface, can potentially cause damage to the phone and battery. If you suspect damage to the phone or battery, take it to a service center for inspection.
- **Never use any charger or battery that is damaged in any way**.
- **Do not allow the battery to touch metal objects**. Accidental short-circuiting can occur when a metallic object (coin, key, iewelry, clip, or pen) causes a direct connection between the  $+$ and - terminals of the battery (metal strips on the battery), for example when you carry a spare battery in a pocket or bag. Short-circuiting the terminals may damage the battery or the object causing the short-circuiting.

**Important!** Use only Samsung-approved batteries, and recharge your battery only with Samsung-approved chargers which are specifically designed for your phone.

## **WARNING!**

**Use of a non-Samsung-approved battery or charger may present a risk of fire, explosion, leakage, or other hazard**. Samsung's warranty does not cover damage to the phone caused by non-Samsung-approved batteries and/or chargers.

- **Do not use incompatible cell phone batteries and chargers**. Some websites and second-hand dealers not associated with reputable manufacturers and carriers, might be selling incompatible or even counterfeit batteries and chargers. Consumers should purchase manufacturer or carrier-recommended products and accessories. If unsure about whether a replacement battery or charger is compatible, contact the manufacturer of the battery or charger.
- **Misuse or use of incompatible phones, batteries, and charging devices could result in damage to the equipment and a possible risk of fire, explosion, or leakage, leading to serious injuries, damages to your phone, or other serious hazard**.

# Samsung Mobile Products and Recycling

Samsung cares for the environment and encourages its customers to recycle Samsung mobile devices and genuine Samsung accessories.

Proper disposal of your mobile device and its battery is not only important for safety, it benefits the environment. Batteries must be recycled or disposed of properly.

Recycling programs for your mobile device, batteries, and accessories may not be available in your area.

We've made it easy for you to recycle your old Samsung mobile device by working with respected take-back companies in every state in the country.

#### **Drop It Off**

You can drop off your Samsung-branded mobile device and batteries for recycling at one of our numerous Samsung Recycling Direct (SM) locations. A list of these locations may be found at:

[http://pages.samsung.com/us/recyclingdirect/](http://pages.samsung.com/us/recyclingdirect/usactivities_environment_samsungrecyclingdirect_locations.jsp)

usactivities\_environment\_samsungrecyclingdirect\_locations.isp

Samsung-branded devices and batteries will be accepted at these locations for no fee.

Consumers may also recycle their used mobile device or batteries at many retail or carrier-provided locations where mobile devices and batteries are sold. Additional information regarding specific locations may be found at: [http://www.epa.gov/epawaste/partnerships/plugin/cellphone/](http://www.epa.gov/epawaste/partnerships/plugin/cellphone/index.htm) [index.htm](http://www.epa.gov/epawaste/partnerships/plugin/cellphone/index.htm) or at [http://www.call2recycle.org/.](http://www.call2recycle.org/)

## **Mail It In**

The Samsung Mobile Take-Back Program will provide Samsung customers with a free recycling mailing label. Just go to

[http://www.samsung.com/us/aboutsamsung/citizenship/](http://www.samsung.com/us/aboutsamsung/citizenship/usactivities_environment_samsungrecyclingdirect.html?INT=STA_recyle_your_phone_page)

[usactivities\\_environment\\_samsungrecyclingdirect.html?INT=ST](http://www.samsung.com/us/aboutsamsung/citizenship/usactivities_environment_samsungrecyclingdirect.html?INT=STA_recyle_your_phone_page)

A recyle your phone page and follow the instructions to print out a free pre-paid postage label and then send your old mobile device or battery to the address listed, via U.S. Mail, for recycling.

Dispose of unwanted electronics through an approved recycler.

To find the nearest recycling location, go to our website:

<www.samsung.com/recyclingdirect> Or call, (877) 278-0799.

.

#### Follow local regulations regarding disposal of mobile devices and batteries

Dispose of your mobile device and batteries in accordance with local regulations. In some areas, the disposal of these items in household or business trash may be prohibited. Help us protect the environment - recycle!

**Warning!** Never dispose of batteries in a fire because they may explode.

## UL Certified Travel Charger

The Travel Charger for this phone has met applicable UL safety requirements. Please adhere to the following safety instructions per UL guidelines:

> **FAILURE TO FOLLOW THE INSTRUCTIONS OUTLINED MAY LEAD TO SERIOUS PERSONAL INJURY AND POSSIBLE PROPERTY DAMAGE.**

**IMPORTANT SAFETY INSTRUCTIONS - SAVE THESE INSTRUCTIONS.**

> **DANGER - TO REDUCE THE RISK OF FIRE OR ELECTRIC SHOCK, CAREFULLY FOLLOW THESE INSTRUCTIONS.**

FOR CONNECTION TO A SUPPLY NOT IN NORTH AMERICA, USE AN ATTACHMENT PLUG ADAPTOR OF THE PROPER CONFIGURATION FOR THE POWER OUTLET.

THIS POWER UNIT IS INTENDED TO BE CORRECTLY ORIENTED IN A VERTICAL OR HORIZONTAL OR FLOOR MOUNT POSITION.

## Display / Touch-Screen

Please note the following information when using your mobile device:

#### **WARNING REGARDING DISPLAY**

The display on your mobile device is made of glass or acrylic and could break if your mobile device is dropped or if it receives significant impact. Do not use if screen is broken or cracked as this could cause injury to you.

Health and Safety Information 201  $DRAFT = Internal Use$ 

## **WARRANTY DISCLAIMER: PROPER USE OF A TOUCH-SCREEN MOBILE DEVICE**

If your mobile device has a touch-screen display, please note that a touch-screen responds best to a light touch from the pad of your finger or a non-metallic stylus. Using excessive force or a metallic object when pressing on the touch-screen may damage the tempered glass surface and void the warranty. For more information, please refer to the "Standard Limited Warranty".

## GPS

Certain Samsung mobile devices can use a Global Positioning System (GPS) signal for location based applications. A GPS uses satellites controlled by the U.S. Government that are subject to changes implemented in accordance with the Department of Defense policy and the 2008 Federal Radio navigation Plan (FRP). Changes may affect the performance of location-based technology on your mobile device. Even with GPS, when you make an emergency call:

• Always tell the emergency responder your location to the best of your ability; and

• Remain on the mobile device for as long as the emergency responder instructs you.

## **Navigation**

Maps, directions, and other navigation-data, including data relating to your current location, may contain inaccurate or incomplete data, and circumstances can and do change over time. In some areas, complete information may not be available. **Therefore, you should always visually confirm that the navigational instructions are consistent with what you see before following them. All users should pay attention to road conditions, closures, traffic, and all other factors that may impact safe driving or walking. Always obey posted road signs.**

## Emergency Calls

This mobile device, like any wireless mobile device, operates using radio signals, wireless and landline networks, as well as user-programmed functions, which cannot guarantee connection in all conditions, areas, or circumstances.

Therefore, you should never rely solely on any wireless mobile device for essential communications (medical emergencies, for example). Before traveling in remote or underdeveloped areas, plan an alternate method of contacting emergency services personnel. Remember, to

make or receive any calls, the mobile device must be switched on and in a service area with adequate signal strength.

Emergency calls may not be possible on all wireless mobile device networks or when certain network services and/or mobile device features are in use. Check with local service providers.

#### **To make an emergency call:**

- **1.** If the phone is not on, switch it on.
- **2.** From the Home screen,  $\tan \mathbf{C}$ . The dialer is displayed.
- **3.** Key in the emergency number for your present location (for example, 911 or other official emergency number). Emergency numbers vary by location.
- **4.** Tap the **key.**

If certain features are in use (call blocking, for example), you may first need to deactivate those features before you can make an emergency call. Consult your User Manual and your local cellular service provider. When making an emergency call, remember to give all the necessary information as accurately as possible. Remember that your mobile device

may be the only means of communication at the scene of an accident; do not cut off the call until given permission to do so.

## Care and Maintenance

Your mobile device is a product of superior design and craftsmanship and should be treated with care. The suggestions below will help you fulfill any warranty obligations and allow you to enjoy this product for many years:

## **Keep your Samsung Mobile Device away from:**

## **Liquids of any kind**

Keep the mobile device dry. Precipitation, humidity, and liquids contain minerals that will corrode electronic circuits. If the mobile device does get wet, do not accelerate drying with the use of an oven, microwave, or dryer, because this may damage the mobile device and could cause a fire or explosion.

Do not use the mobile device with a wet hand. Doing so may cause an electric shock to you or damage to the mobile device.

#### **Extreme heat or cold**

Avoid temperatures below 0°C / 32°F or above 45°C / 113°F.

#### **Microwaves**

Do not try to dry your mobile device in a microwave oven. Doing so may cause a fire or explosion.

## **Dust and dirt**

Do not expose your mobile device to dust, dirt, or sand.

### **Cleaning solutions**

Do not use harsh chemicals, cleaning solvents, or strong detergents to clean the mobile device. Wipe it with a soft cloth slightly dampened in a mild soap-and-water solution.

## **Shock or vibration**

Do not drop, knock, or shake the mobile device. Rough handling can break internal circuit boards.

## **Paint**

Do not paint the mobile device. Paint can clog the device's moving parts or ventilation openings and prevent proper operation.

## Responsible Listening

#### **Caution! Avoid potential hearing loss**.

Damage to hearing occurs when a person is exposed to loud sounds over time. The risk of hearing loss increases as sound is played louder and for longer durations. Prolonged exposure to loud sounds (including music) is the most common cause of preventable hearing loss. Some scientific research suggests that using portable audio devices, such as portable music players and cell phones, at high volume settings for long durations may lead to permanent noise-induced hearing loss.

This includes the use of headphones (including headsets, earbuds, and Bluetooth® or other wireless devices). Exposure to very loud sound has also been associated in some studies with tinnitus (a ringing in the ear), hypersensitivity to sound, and distorted hearing. Individual susceptibility to noise-induced hearing loss and potential hearing problem varies. Additionally, the amount of sound produced by a portable audio device varies depending on the nature of the sound, the device settings, and the headphones that are used. As a result, there is no single volume setting that is appropriate for everyone or for every combination of sound, settings, and equipment.

You should follow some common sense recommendations when using any portable audio device:

- Always turn the volume down before plugging the earphones into an audio source.
- Set the volume in a quiet environment and select the lowest volume at which you can hear adequately.
- Be aware that you can adapt to higher volume settings over time, not realizing that the higher volume may be harmful to your hearing.
- When using headphones, turn the volume down if you cannot hear the people speaking near you or if the person sitting next to you can hear what you are listening to.
- Do not turn the volume up to block out noisy surroundings. If you choose to listen to your portable device in a noisy environment, use noise-cancelling headphones to block out background environmental noise. By blocking background environment noise, noise cancelling headphones should allow you to hear the music at lower volumes than when using earbuds.
- Limit the amount of time you listen. As the volume increases, less time is required before you hearing could be affected.
- Avoid using headphones after exposure to extremely loud noises, such as rock concerts, that might cause temporary hearing loss. Temporary hearing loss might cause unsafe volumes to sound normal.
- Do not listen at any volume that causes you discomfort. If you experience ringing in your ears, hear muffled speech, or experience any temporary hearing difficulty after listening to your portable audio device, discontinue use and consult your doctor.

You can obtain additional information on this subject from the following sources:

#### **American Academy of Audiology**

11730 Plaza American Drive, Suite 300 Reston, VA 20190 Voice: (800) 222-2336 Email: info@audiology.org Internet: [http://www.audiology.org/Pages/](http://www.audiology.org/Pages/default.aspx) [default.aspx](http://www.audiology.org/Pages/default.aspx)

Health and Safety Information 205 DRAFT - Internal Use 0

#### **National Institute on Deafness and Other Communication Disorders**

National Institutes of Health 31 Center Drive, MSC 2320 Bethesda, MD 20892-2320 Email: nidcdinfo@nih.gov Internet:

<http://www.nidcd.nih.gov/>

## **National Institute for Occupational Safety and Health (NIOSH)**

395 E Street, S.W., Suite 9200 Patriots Plaza Building Washington, DC 20201 Voice: 1-800-35-NIOSH (1-800-356-4674) 1-800-CDC-INFO (1-800-232-4636) Outside the U.S. 513-533-8328

Email: cdcinfo@cdc.gov Internet: [http://www.cdc.gov/niosh/topics/noise/](http://www.cdc.gov/niosh/topics/noise/default.html) default.html 1-888-232-6348 TTY

# Operating Environment

Remember to follow any special regulations in force in any area, and always switch your mobile device off whenever it is forbidden to use it, or when it may cause interference or danger. When connecting the mobile device or any accessory to another device, read its user's guide for detailed safety instructions. Do not connect incompatible products.

### Using Your Mobile Device Near Other Electronic **Devices**

Most modern electronic equipment is shielded from Radio Frequency (RF) signals. However, certain electronic equipment may not be shielded against the RF signals from your wireless mobile device. Consult the manufacturer to discuss alternatives.

#### Implantable Medical Devices

A minimum separation of six (6) inches should be maintained between a handheld wireless mobile device and an implantable medical device, such as a pacemaker or implantable cardioverter defibrillator, to avoid potential interference with the device.

Persons who have such devices:

- Should ALWAYS keep the mobile device more than six (6) inches from their implantable medical device when the mobile device is turned ON;
- Should not carry the mobile device in a breast pocket:
- Should use the ear opposite the implantable medical device to minimize the potential for interference;
- Should turn the mobile device OFF immediately if there is any reason to suspect that interference is taking place;
- Should read and follow the directions from the manufacturer of your implantable medical device. If you have any questions about using your wireless mobile device with an implantable medical device, consult your health care provider.

For more information see: [http://www.fcc.gov/oet/rfsafety/rf](http://www.fcc.gov/oet/rfsafety/rf-faqs.html#)[faqs.html#.](http://www.fcc.gov/oet/rfsafety/rf-faqs.html#)

## Other Medical Devices

If you use any other personal medical devices, consult the manufacturer of your device to determine if it is adequately shielded from external RF energy. Your physician may be able to assist you in obtaining this information. Switch your mobile device off in health care facilities when any regulations posted in these areas instruct you to do so. Hospitals or health care facilities may be using equipment that could be sensitive to external RF energy.

#### Vehicles

RF signals may affect improperly installed or inadequately shielded electronic systems in motor vehicles. Check with the manufacturer or its representative regarding your vehicle before using your mobile device in a motor vehicle. You should also consult the manufacturer of any equipment that has been added to your vehicle.

## Posted Facilities

Switch your mobile device off in any facility where posted notices require you to do so.

## Potentially Explosive Environments

Switch your mobile device off when in any area with a potentially explosive atmosphere and obey all signs and instructions. Sparks in such areas could cause an explosion

Health and Safety Information 207

 $DRAFT = Internal Use$ 

or fire resulting in bodily injury or even death. Users are advised to switch the mobile device off while at a refueling point (service station).

Users are reminded of the need to observe restrictions on the use of radio equipment in fuel depots (fuel storage and distribution areas), chemical plants, or where blasting operations are in progress. Areas with a potentially explosive atmosphere are often, but not always, clearly marked. They include below deck on boats, chemical transfer or storage facilities, vehicles using liquefied petroleum gas (such as propane or butane), areas where the air contains chemicals or particles, such as grain, dust, or metal powders, and any other area where you would normally be advised to turn off your vehicle engine.

#### When your Device is Wet

Do not turn on your device if it is wet. If your device is already on, turn it off and remove the battery immediately (if the device will not turn off or you cannot remove the battery, leave it as-is). Then, dry the device with a towel and take it to a service center.

## FCC Hearing Aid Compatibility (HAC) Regulations for Wireless Devices

The U.S. Federal Communications Commission (FCC) has established requirements for digital wireless mobile devices to be compatible with hearing aids and other assistive hearing devices.

When individuals employing some assistive hearing devices (hearing aids and cochlear implants) use wireless mobile devices, they may detect a buzzing, humming, or whining noise. Some hearing devices are more immune than others to this interference noise, and mobile devices also vary in the amount of interference they generate.

The wireless telephone industry has developed a rating system for wireless mobile devices to assist hearing device users find mobile devices that may be compatible with their hearing devices. Not all mobile devices have been rated. Mobile devices that are rated have the rating on their box or a label located on the box.

The ratings are not guarantees. Results will vary depending on the user's hearing device and hearing loss. If your hearing device happens to be vulnerable to interference, you may not be able to use a rated mobile device successfully. Trying out the mobile device with your hearing device is the best way to evaluate it for your personal needs.

**M-Ratings**: Wireless mobile devices rated M3 or M4 meet FCC requirements and are likely to generate less interference to hearing devices than mobile devices that are not labeled. M4 is the better/higher of the two ratings. M-ratings refer to enabling acoustic coupling with hearing aids that do not operate in telecoil mode.

**T-Ratings**: Mobile devices rated T3 or T4 meet FCC requirements and are likely to generate less interference to hearing devices than mobile devices that are not labeled. T4 is the better/higher of the two ratings. T-ratings refer to enabling inductive coupling with hearing aids operating in telecoil mode.

Hearing devices may also be rated. Your hearing aid manufacturer or hearing health professional may help you find this rating. Higher ratings mean that the hearing device is relatively immune to interference noise.

Under the current industry standard, American National Standards Institute (ANSI) C63.19, the hearing aid and wireless mobile device rating values are added together to indicate how usable they are together. For example, if a

hearing aid meets the M2 level rating and the wireless mobile device meets the M3 level rating, the sum of the two values equals M5.

Under the standard, this should provide the hearing aid user with normal use while using the hearing aid with the particular wireless mobile device. A sum of 6 or more would indicate excellent performance.

However, these are not guarantees that all users will be satisfied. T ratings work similarly.

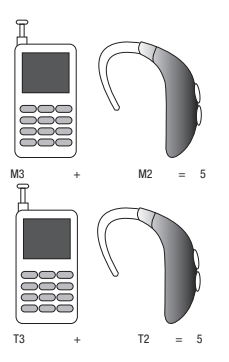

DRAFT - Internal Use

The HAC rating and measurement procedure are described in the American National Standards Institute (ANSI) C63.19 standard.

## HAC for Newer Technologies

This phone has been tested and rated for use with hearing aids for some of the wireless technologies that it uses. However, there may be some newer wireless technologies used in this phone that have not been tested yet for use with hearing aids.

It is important to try the different features of this phone thoroughly and in different locations, using your hearing aid or cochlear implant, to determine if you hear any interfering noise. Consult your service provider or the manufacturer of this phone for information on hearing aid compatibility. If you have questions about return or exchange policies, consult your service provider or phone retailer.

## Restricting Children's Access to Your Mobile Device

Your mobile device is not a toy. Do not allow children to play with it because they could hurt themselves and others, damage the mobile device, or make calls that increase your mobile device bill.

Keep the mobile device and all its parts and accessories out of the reach of small children.

## FCC Notice and Cautions FCC Notice

The mobile device may cause TV or radio interference if used in close proximity to receiving equipment. The FCC can require you to stop using the mobile device if such interference cannot be eliminated. Vehicles using liquefied petroleum gas (such as propane or butane) must comply with the National Fire Protection Standard (NFPA-58). For a copy of this standard, contact the National Fire Protection Association.

### **Cautions**

DRAFT - Internal Use Only

Any changes or modifications to your mobile device not expressly approved in this document could void your warranty for this equipment and void your authority to operate this equipment. Only use approved batteries, antennas, and chargers. The use of any unauthorized accessories may be dangerous and void the mobile device warranty if said accessories cause damage or a defect to the mobile device.
Although your mobile device is quite sturdy, it is a complex piece of equipment and can be broken. Avoid dropping, hitting, bending, or sitting on it.

### <span id="page-216-0"></span>Other Important Safety Information

- Only qualified personnel should service the mobile device or install the mobile device in a vehicle. Faulty installation or service may be dangerous and may invalidate any warranty applicable to the device.
- Ensure that any mobile devices or related equipment installed in your vehicle are securely mounted.
- Check regularly that all wireless mobile device equipment in your vehicle is mounted and operating properly.
- When using a headset in dry environments, static electricity can build up in the headset and cause a small quick static electrical shock. To minimize the risk of electrostatic discharge from the headset avoid using the headset in extremely dry environments or touch a grounded unpainted metal object to discharge static electricity before inserting the headset.
- Do not store or carry flammable liquids, gases, or explosive materials in the same compartment as the mobile device, its parts, or accessories.
- For vehicles equipped with an air bag, remember that an air bag inflates with great force. Do not place objects, including installed or portable wireless equipment near or in the area over the air bag or in the air bag deployment area. If wireless equipment is improperly installed and the air bag inflates, serious injury could result.
- Switch your mobile device off before boarding an aircraft. The use of wireless mobile devices in aircraft is illegal and may be dangerous to the aircraft's operation. Check with appropriate authorities before using any function of a mobile device while on an aircraft.
- Failure to observe these instructions may lead to the suspension or denial of cell phone services to the offender, or legal action, or both.
- While using your device, leave some lights on in the room and do not hold the screen too close to your eyes.
- Seizures or blackouts can occur when you are exposed to flashing lights while watching videos or playing games for extended periods. If you feel any discomfort, stop using the device immediately.

 $DRAFT = Internal Use$ 

- Reduce risk of repetitive motion injuries. When you repetitively perform actions, such as pressing keys, drawing characters on a touch screen with your fingers, or playing games, you may experience occasional discomfort in your hands, neck, shoulders, or other parts of your body. When using your device for extended periods, hold the device with a relaxed grip, press the keys lightly, and take frequent breaks. If you continue to have discomfort during or after such use, stop use and see a physician.
- If your device has a camera flash or light, do not use the flash or light close to the eyes of people or pets. [122011]

### <span id="page-218-1"></span><span id="page-218-0"></span>Standard Limited Warranty

#### **What is covered and for how long?**

SAMSUNG TELECOMMUNICATIONS AMERICA, LLC ("SAMSUNG") warrants that SAMSUNG's handsets and accessories ("Products") are free from defects in material and workmanship under normal use and service for the period commencing upon the date of purchase by the first consumer purchaser and continuing for the following specified period of time after that date:

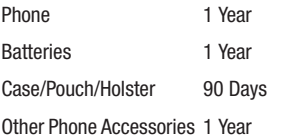

#### **What is not covered?**

This Limited Warranty is conditioned upon proper use of the Product.

This Limited Warranty does not cover: (a) defects or damage resulting from accident, misuse, abnormal use, abnormal conditions, improper storage, exposure to liquid, moisture, dampness, sand or dirt, neglect, or unusual physical, electrical or electromechanical stress; (b) scratches, dents and cosmetic damage, unless caused by SAMSUNG; (c) defects or damage resulting from excessive force or use of a metallic object when pressing on a touch screen; (d) equipment that has the serial number or the enhancement data code removed, defaced, damaged, altered or made illegible; (e) ordinary wear and tear; (f) defects or damage resulting from the use of Product in conjunction or connection with accessories, products, or ancillary/peripheral equipment not furnished or approved by SAMSUNG; (g) defects or damage resulting from improper testing, operation, maintenance, installation, service, or adjustment not furnished or approved by SAMSUNG; (h) defects or damage resulting from external causes such as collision with an object, fire, flooding, dirt, windstorm, lightning, earthquake, exposure to weather conditions, theft, blown fuse, or improper use of any electrical source; (i) defects or damage resulting from cellular signal reception

Warranty Information 213

# **DRAFT - Internal Use C**

or transmission, or viruses or other software problems introduced into the Product; or (j) Product used or purchased outside the United States. This Limited Warranty covers batteries only if battery capacity falls below 80% of rated capacity or the battery leaks, and this Limited Warranty does not cover any battery if (i) the battery has been charged by a battery charger not specified or approved by SAMSUNG for charging the battery; (ii) any of the seals on the battery are broken or show evidence of tampering; or (iii) the battery has been used in equipment other than the SAMSUNG phone for which it is specified.

#### **What are SAMSUNG's obligations?**

During the applicable warranty period, provided the Product is returned in accordance with the terms of this Limited Warranty, SAMSUNG will repair or replace the Product, at SAMSUNG's sole option, without charge. SAMSUNG may, at SAMSUNG's sole option, use rebuilt, reconditioned, or new parts or components when repairing any Product, or may replace the Product with a rebuilt, reconditioned or new Product.

Repaired/replaced cases, pouches and holsters will be warranted for a period of ninety (90) days. All other repaired/ replaced Products will be warranted for a period equal to the

remainder of the original Limited Warranty on the original Product or for ninety (90) days, whichever is longer. All replaced Products, parts, components, boards and equipment shall become the property of SAMSUNG. Except to any extent expressly allowed by applicable law, transfer or assignment of this Limited Warranty is prohibited.

#### **What must you do to obtain warranty service?**

To obtain service under this Limited Warranty, you must return the Product to an authorized phone service facility in an adequate container for shipping, accompanied by the sales receipt or comparable proof of sale showing the original date of purchase, the serial number of the Product and the seller's name and address.

To obtain assistance on where to deliver the Product, please call SAMSUNG Customer Care at 1-888-987-4357. If SAMSUNG determines that any Product is not covered by this Limited Warranty, you must pay all parts, shipping, and labor charges for the repair or return of such Product.

You should keep a separate backup copy of any contents of the Product before delivering the Product to SAMSUNG for warranty service, as some or all of the contents may be deleted or reformatted during the course of warranty service.

#### **What are the limits on SAMSUNG's liability?**

THIS LIMITED WARRANTY SETS OUT THE FULL EXTENT OF SAMSUNG'S RESPONSIBILITIES, AND THE EXCLUSIVE REMEDY REGARDING THE PRODUCTS.

ALL IMPLIED WARRANTIES, INCLUDING WITHOUT LIMITATION, IMPLIED WARRANTIES OF MERCHANTABILITY AND FITNESS FOR A PARTICULAR PURPOSE, ARE LIMITED TO THE DURATION OF THIS LIMITED WARRANTY. IN NO EVENT SHALL SAMSUNG BE LIABLE FOR DAMAGES IN EXCESS OF THE PURCHASE PRICE OF THE PRODUCT OR FOR, WITHOUT LIMITATION, COMMERCIAL LOSS OF ANY SORT; LOSS OF USE, TIME, DATA, REPUTATION, OPPORTUNITY, GOODWILL, PROFITS OR SAVINGS; INCONVENIENCE; INCIDENTAL, SPECIAL, CONSEQUENTIAL OR PUNITIVE DAMAGES; OR DAMAGES ARISING FROM THE USE OR INABILITY TO USE THE PRODUCT. SOME STATES AND JURISDICTIONS DO NOT ALLOW LIMITATIONS ON HOW LONG AN IMPLIED WARRANTY LASTS, OR THE DISCLAIMER OR LIMITATION OF INCIDENTAL OR CONSEQUENTIAL DAMAGES, SO THE ABOVE LIMITATIONS AND DISCLAIMERS MAY NOT APPLY TO YOU.

SAMSUNG MAKES NO WARRANTIES OR REPRESENTATIONS, EXPRESS OR IMPLIED, STATUTORY OR OTHERWISE, AS TO THE QUALITY, CAPABILITIES, OPERATIONS, PERFORMANCE

DRAFT - Internal Use Only

OR SUITABILITY OF ANY THIRD-PARTY SOFTWARE OR EQUIPMENT USED IN CONJUNCTION WITH THE PRODUCT, OR THE ABILITY TO INTEGRATE ANY SUCH SOFTWARE OR EQUIPMENT WITH THE PRODUCT, WHETHER SUCH THIRD-PARTY SOFTWARE OR EQUIPMENT IS INCLUDED WITH THE PRODUCT DISTRIBUTED BY SAMSUNG OR OTHERWISE. RESPONSIBILITY FOR THE QUALITY, CAPABILITIES, OPERATIONS, PERFORMANCE AND SUITABILITY OF ANY SUCH THIRD-PARTY SOFTWARE OR EQUIPMENT RESTS SOLELY WITH THE USER AND THE DIRECT VENDOR, OWNER OR SUPPLIER OF SUCH THIRD-PARTY SOFTWARE OR EQUIPMENT.

Nothing in the Product instructions or information shall be construed to create an express warranty of any kind with respect to the Products. No agent, employee, dealer, representative or reseller is authorized to modify or extend this Limited Warranty or to make binding representations or claims, whether in advertising, presentations or otherwise, on behalf of SAMSUNG regarding the Products or this Limited Warranty.

This Limited Warranty gives you specific legal rights, and you may also have other rights that vary from state to state.

#### **What is the procedure for resolving disputes?**

ALL DISPUTES WITH SAMSUNG ARISING IN ANY WAY FROM THIS LIMITED WARRANTY OR THE SALE, CONDITION OR PERFORMANCE OF THE PRODUCTS SHALL BE RESOLVED. EXCLUSIVELY THROUGH FINAL AND BINDING ARBITRATION, AND NOT BY A COURT OR JURY.

Any such dispute shall not be combined or consolidated with a dispute involving any other person's or entity's Product or claim, and specifically, without limitation of the foregoing, shall not under any circumstances proceed as part of a class action. The arbitration shall be conducted before a single arbitrator, whose award may not exceed, in form or amount, the relief allowed by the applicable law. The arbitration shall be conducted according to the American Arbitration Association (AAA) Commercial Arbitration Rules applicable to consumer disputes. This arbitration provision is entered pursuant to the Federal Arbitration Act. The laws of the State of Texas, without reference to its choice of laws principles, shall govern the interpretation of the Limited Warranty and all disputes that are subject to this arbitration provision. The arbitrator shall decide all issues of interpretation and application of this arbitration provision and the Limited Warranty.

For any arbitration in which your total damage claims, exclusive of attorney fees and expert witness fees, are \$5,000.00 or less ("Small Claim"), the arbitrator may, if you prevail, award your reasonable attorney fees, expert witness fees and costs as part of any award, but may not grant SAMSUNG its attorney fees, expert witness fees or costs unless it is determined that the claim was brought in bad faith. In a Small Claim case, you shall be required to pay no more than half of the total administrative, facility and arbitrator fees, or \$50.00 of such fees, whichever is less, and SAMSUNG shall pay the remainder of such fees. Administrative, facility and arbitrator fees for arbitrations in which your total damage claims, exclusive of attorney fees and expert witness fees, exceed \$5,000.00 ("Large Claim")

shall be determined according to AAA rules. In a Large Claim case, the arbitrator may grant to the prevailing party, or apportion among the parties, reasonable attorney fees, expert witness fees and costs. Judgment may be entered on the arbitrator's award in any court of competent jurisdiction.

This arbitration provision also applies to claims against SAMSUNG's employees, representatives and affiliates if any such claim arises from the Product's sale, condition or performance.

**You may opt out of this dispute resolution procedure by providing notice to SAMSUNG no later than 30 calendar days from the date of the first consumer purchaser's purchase of the Product. To opt out, you must send notice by e-mail to optout@sta.samsung.com, with the subject line: "Arbitration Opt Out." You must include in the opt out e-mail (a) your name and address; (b) the date on which the Product was purchased; (c) the Product model name or model number; and (d) the IMEI or MEID or Serial Number, as applicable, if you have it (the IMEI or MEID or Serial Number can be found (i) on the Product box; (ii) on the Product information screen, which can be found under "Settings;" (iii) on a label on the back of the Product beneath the battery, if the battery is removable; and (iv) on the outside of the Product if the battery is not removable). Alternatively, you may opt out by calling 1-888-987-4357 no later than 30 calendar days from the date of the first consumer purchaser's purchase of the Product and providing the same information. These are the only two forms of notice that will be effective to opt out of this dispute resolution procedure. Opting out of this dispute resolution procedure will not affect the coverage of the Limited Warranty in any way, and you will continue to enjoy the benefits of the Limited Warranty.**

#### **Severability**

If any portion of this Limited Warranty is held to be illegal or unenforceable, such partial illegality or unenforceability shall not affect the enforceability of the remainder of the Limited Warranty.

#### *Precautions for Transfer and Disposal*

If data stored on this device is deleted or reformatted using the standard methods, the data only appears to be removed on a superficial level, and it may be possible for someone to retrieve and reuse the data by means of special software.

To avoid unintended information leaks and other problems of this sort, it is recommended that the device be returned to Samsung's Customer Care Center for an Extended File System (EFS) Clear which will eliminate all user memory and return all settings to default settings. Please contact the **Samsung Customer Care Center** for details.

**Important!** Please provide warranty information (proof of purchase) to Samsung's Customer Care Center in order to provide this service at no charge. If the warranty has expired on the device, charges may apply.

Samsung Telecommunications America, LLC

1301 E. Lookout Drive

Richardson, Texas 75082

Phone: 1-800-SAMSUNG Phone: 1-888-987-HELP (4357)

©2012 Samsung Telecommunications America, LLC. All rights reserved.

No reproduction in whole or in part allowed without prior written approval. Specifications and availability subject to change without notice. [111611]

#### End User License Agreement for **Software**

IMPORTANT. READ CARFFULLY: This End User License Agreement ("EULA") is a legal agreement between you (either an individual or a single entity) and Samsung Electronics Co., Ltd. for software owned by Samsung Electronics Co., Ltd. and its affiliated companies and its third party suppliers and licensors that accompanies this EULA, which includes computer software and may include associated media, printed materials, "online" or electronic documentation ("Software").

BY CLICKING THE "I ACCEPT" BUTTON (OR IF YOU BYPASS OR OTHERWISE DISABLE THE "I ACCEPT", AND STILL INSTALL, COPY, DOWNLOAD, ACCESS OR OTHERWISE USE THE SOFTWARE), YOU AGREE TO BE BOUND BY THE TERMS OF THIS EULA. IF YOU DO NOT ACCEPT THE TERMS IN THIS EULA, YOU MUST CLICK THE "DECLINE" BUTTON, AND DISCONTINUE USE OF THE SOFTWARE.

1. GRANT OF LICENSE. Samsung grants you the following rights provided that you comply with all terms and conditions of this EULA: You may install, use, access, display and run one copy of the Software on the local hard disk(s) or other permanent storage media of one computer and use the Software on a single computer or a mobile device at a time, and you may not make the Software available over a network where it could be used by multiple computers at the same time. You may make one copy of the Software in machine-readable form for backup purposes only; provided that the backup copy must include all copyright or other proprietary notices contained on the original.

2. RESERVATION OF RIGHTS AND OWNERSHIP. Samsung reserves all rights not expressly granted to you in this EULA. The Software is protected by copyright and other intellectual property laws and treaties. Samsung or its suppliers own the title, copyright and other intellectual property rights in the Software. The Software is licensed, not sold.

3. LIMITATIONS ON END USER RIGHTS. You may not reverse engineer, decompile, disassemble, or otherwise attempt to discover the source code or algorithms of, the Software (except and only to the extent that such activity is expressly permitted by applicable law not withstanding this limitation), or modify, or disable any features of, the Software, or create derivative works based on the Software. You may not rent, lease, lend, sublicense or provide commercial hosting services with the Software.

4. CONSENT TO USE OF DATA. You agree that Samsung and its affiliates may collect and use technical information gathered as part of the product support services related to the Software provided to you, if any, related to the Software. Samsung may use this information solely to improve its products or to provide customized services or technologies to you and will not disclose this information in a form that personally identifies you.

5. UPGRADES. This EULA applies to updates, supplements and add-on components (if any) of the Software that Samsung may provide to you or make available to you after the date you obtain your initial copy of the Software, unless we provide other terms along with such upgrade. To use Software identified as an upgrade, you must first be licensed for the Software identified by Samsung as eligible for the upgrade. After upgrading, you may no longer use the Software that formed the basis for your upgrade eligibility.

6. SOFTWARE TRANSFER. You may not transfer this EULA or the rights to the Software granted herein to any third party unless it is in connection with the sale of the mobile device which the Software accompanied. In such event, the transfer must include all of the Software (including all component parts, the media and printed materials, any upgrades, this EULA) and you may not retain any copies of the Software. The transfer may not be an indirect transfer, such as a consignment. Prior to the transfer, the end user receiving the Software must agree to all the EULA terms.

7. EXPORT RESTRICTIONS. You acknowledge that the Software is subject to export restrictions of various countries. You agree to comply with all applicable international and national laws that apply to the Software, including the U.S. Export Administration Regulations, as well as end user, end use, and destination restrictions issued by U.S. and other governments.

8. TERMINATION. This EULA is effective until terminated. Your rights under this License will terminate automatically without notice from Samsung if you fail to comply with any of the terms and conditions of this EULA. Upon termination of this EULA, you must cease all use of the Software and destroy all copies, full or partial, of the Software.

9. THIRD-PARTY APPLICATIONS. Certain third-party applications may be included with, or downloaded to this mobile device. SAMSUNG makes no representations whatsoever about any of these applications. Since SAMSUNG has no control over such applications, Purchaser acknowledges and agrees that SAMSUNG is not responsible for the availability of such applications and is not responsible or liable for any content, advertising, products, services, or other materials on or available from such applications. Purchaser expressly acknowledges and agrees that use of third-party applications is at Purchaser's sole risk and that the entire risk of unsatisfactory quality, performance, accuracy and effort is with Purchaser. It is up to Purchaser to take precautions to ensure that whatever Purchaser selects to use is free of such items as viruses, worms, Trojan horses, and other items of a destructive nature. References on this mobile device to any names, marks, products, or services of any third-parties are provided solely as a convenience to

Purchaser, and do not constitute or imply an endorsement, sponsorship, or recommendation of, or affiliation with the third-party or its products and services. Purchaser agrees that SAMSUNG shall not be responsible or liable, directly or indirectly, for any damage or loss caused or alleged to caused by, or in connection with, use of or reliance on any such third-party content, products, or services available on or through any such application. Purchaser acknowledges and agrees that your use of any third-party application is governed by such third-party application provider's Terms of Use, License Agreement, Privacy Policy, or other such agreement and that any information or personal data you provide, whether knowingly or unknowingly, to such thirdparty application provider, will be subject to such third-party application provider's privacy policy, if such a policy exists. SAMSUNG DISCLAIMS ANY RESPONSIBILITY FOR ANY DISCLOSURE OF INFORMATION OR ANY OTHER PRACTICES OF ANY THIRD-PARTY APPLICATION PROVIDER.

10. Disclaimer of Warranty Regarding Third-Party Applications. SAMSUNG DOES NOT WARRANT OR MAKE ANY REPRESENTATIONS REGARDING THE AVAILABILITY, USE, TIMELINESS, SECURITY, VALIDITY, ACCURACY, OR RELIABILITY OF, OR THE RESULTS OF THE USE OF, OR OTHERWISE RESPECTING, THE CONTENT OF ANY

THIRD-PARTY APPLICATION WHETHER SUCH THIRD-PARTY APPLICATION IS INCLUDED WITH THE PRODUCT DISTRIBUTED BY SAMSUNG, IS DOWNLOADED, OR OTHERWISE OBTAINED. USE OF ANY THIRD-PARTY APPLICATION IS DONE AT PURCHASER'S OWN DISCRETION AND RISK AND PURCHASER IS SOLELY RESPONSIBLE FOR ANY DAMAGE TO YOUR MOBILE DEVICE OR LOSS OF DATA THAT RESULTS FROM THE DOWNLOADING OR USE OF SUCH THIRD-PARTY APPLICATIONS. SAMSUNG EXPRESSLY DISCLAIMS ANY WARRANTY REGARDING WHETHER PURCHASER'S PERSONAL INFORMATION IS CAPTURED BY ANY THIRD-PARTY APPLICATION PROVIDER OR THE USE TO WHICH SUCH PERSONAL INFORMATION MAY BE PUT BY SUCH THIRD-PARTY APPLICATION PROVIDER ANY THIRD-PARTY APPLICATIONS PROVIDED WITH THIS MOBILE DEVICE ARE PROVIDED "AS IS" AND ON AN "AS AVAILABLE" BASIS, WITHOUT WARRANTIES OF ANY KIND FROM SAMSUNG, EITHER EXPRESS OR IMPLIED. TO THE FULLEST EXTENT POSSIBLE PURSUANT TO APPLICABLE LAW, SAMSUNG DISCLAIMS ALL WARRANTIES EXPRESS, IMPLIED, OR STATUTORY, INCLUDING, BUT NOT LIMITED TO, IMPLIED WARRANTIES OF MERCHANTABILITY, SATISFACTORY QUALITY OR WORKMANLIKE EFFORT, FITNESS FOR A PARTICULAR PURPOSE, RELIABILITY OR AVAILABILITY,

ACCURACY, LACK OF VIRUSES, QUIET ENJOYMENT, NON-INFRINGEMENT OF THIRD PARTY RIGHTS OR OTHER VIOLATION OF RIGHTS. SAMSUNG DOES NOT WARRANT AGAINST INTERFERENCE WITH YOUR ENJOYMENT OF THE THIRD-PARTY APPLICATION, THAT THE FUNCTIONS CONTAINED IN THE THIRD-PARTY APPLICATION WILL MEET PURCHASER'S REQUIREMENTS, THAT THE OPERATION OF THE THIRD-PARTY APPLICATION WILL BE UNINTERRUPTED OR ERROR-FREE, OR THAT DEFECTS IN THE THIRD-PARTY APPLICATION WILL BE CORRECTED. PURCHASER ASSUMES THE ENTIRE COST OF ALL NECESSARY SERVICING, REPAIR, OR CORRECTION. SOME JURISDICTIONS DO NOT ALLOW EXCLUSIONS OR LIMITATIONS ON HOW LONG AN IMPLIED WARRANTY LASTS, SO THE ABOVE LIMITATIONS OR EXCLUSIONS MAY NOT APPLY TO YOU. NO ADVICE OR INFORMATION, WHETHER ORAL OR WRITTEN, OBTAINED BY PURCHASER FROM SAMSUNG SHALL BE DEEMED TO ALTER THIS DISCLAIMER OF WARRANTY REGARDING THIRD-PARTY APPLICATIONS, OR TO CREATE ANY WARRANTY.

11. Limitation of Liability. SAMSUNG WILL NOT BE LIABLE FOR ANY DAMAGES OF ANY KIND ARISING OUT OF OR RELATING TO THE USE OR THE INABILITY TO USE ANY THIRD-PARTY APPLICATION, ITS CONTENT OR FUNCTIONALITY, INCLUDING BUT NOT LIMITED TO DAMAGES

Warranty Information 221

 $DRA$ FT - Internal Use  $\Theta$ 

CAUSED BY OR RELATED TO ERRORS, OMISSIONS, INTERRUPTIONS, DEFECTS, DELAY IN OPERATION OR TRANSMISSION, COMPUTER VIRUS, FAILURE TO CONNECT, NETWORK CHARGES, AND ALL OTHER DIRECT, INDIRECT, SPECIAL, INCIDENTAL, EXEMPLARY, OR CONSEQUENTIAL DAMAGES EVEN IF SAMSUNG HAS BEEN ADVISED OF THE POSSIBILITY OF SUCH DAMAGES. SOME JURISDICTIONS DO NOT ALLOW THE EXCLUSION OR LIMITATION OF INCIDENTAL OR CONSEQUENTIAL DAMAGES, SO THE ABOVE LIMITATION OR EXCLUSION MAY NOT APPLY TO YOU. NOT WITHSTANDING THE FOREGOING, SAMSUNG'S TOTAL LIABILITY TO PURCHASER FOR ALL LOSSES, DAMAGES, CAUSES OF ACTION, INCLUDING BUT NOT LIMITED TO THOSE BASED ON CONTRACT, TORT, OR OTHERWISE, ARISING OUT OF PURCHASER'S USE OF THIRD-PARTY APPLICATIONS ON THIS MOBILE DEVICE, OR ANY OTHER PROVISION OF THIS EULA, SHALL NOT EXCEED THE AMOUNT PURCHASER PAID SPECIFICALLY FOR ANY SUCH THIRD-PARTY APPLICATION THAT WAS INCLUDED WITH THIS MOBILE DEVICE. THE FOREGOING LIMITATIONS, EXCLUSIONS, AND DISCLAIMERS (INCLUDING SECTIONS 9, 10, AND 11) SHALL APPLY TO THE MAXIMUM EXTENT PERMITTED BY APPLICABLE LAW, EVEN IF ANY REMEDY FAILS ITS ESSENTIAL PURPOSE.

12. U.S. Government End Users Restricted Rights. The Software is licensed only with "restricted rights" and as "commercial items" consisting of "commercial software" and "commercial software documentation" with only those rights as are granted to all other end users pursuant to the terms and conditions herein. All Software and Products provided to the United States Government pursuant to solicitations issued on or after December 1, 1995 is provided with the commercial rights and restrictions described elsewhere herein. All Software and Products provided to the United States Government pursuant to solicitations issued prior to December 1, 1995 are provided with RESTRICTED RIGHTS as provided for in FAR, 48 CFR 52.227-14 (JUNE 1987) or DFAR, 48 CFR 252.227-7013 (OCT 1988), as applicable.

13. APPLICABLE LAW. This EULA is governed by the laws of TEXAS, without regard to conflicts of laws principles. This EULA shall not be governed by the UN Convention on Contracts for the International Sale of Goods, the application of which is expressly excluded. If a dispute, controversy or difference is not amicably settled, it shall be finally resolved by arbitration in Seoul, Korea in accordance with the

Arbitration Rules of the Korean Commercial Arbitration Board. The award of arbitration shall be final and binding upon the parties.

14. ENTIRE AGREEMENT; SEVERABILITY. This EULA is the entire agreement between you and Samsung relating to the Software and supersedes all prior or contemporaneous oral or written communications, proposals and representations with respect to the Software or any other subject matter covered by this EULA. If any provision of this EULA is held to be void, invalid, unenforceable or illegal, the other provisions shall continue in full force and effect.

### Sign Up Now

Customize your Samsung device experience

• Activate product warranty • Access to a personalized My Samsung Mobile account • No monthly fees

### Get More

• Latest info on promotions, events and special offers on related products

• Review Samsung products and share your opinion

• Great deals on downloads

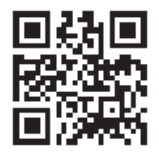

**Register now at**

**Scan this code to go directly to the registration page.**

### **SAMSUNG** mob!le

Samsung Product Registration 224 DRAFT - Internal Use

#### Index

#### **A**

**Abc mode** [65](#page-70-0) **Accounts** [133](#page-138-0) adding a G[oogle account](#page-73-0) [69](#page-74-0) setting up 68 **Add accounts** 133 **Airplane mode** [112](#page-117-0)[,](#page-177-0) [119](#page-124-0)[,](#page-177-0) [124](#page-129-0) **Alarm** 172 **AllShare Cast** [111](#page-116-0) **AllShare Play** [166](#page-171-0) Configuring Settings [167](#page-172-0) Group Cast [169](#page-174-0) Sharing Media [169](#page-174-1) Web Storage Setup [168](#page-173-0) **Applications** Using the Camcorder [91](#page-96-0) Using the Camera [87](#page-92-0) World Clock [174](#page-179-0) **Applications settings**

allow mock locations [147](#page-152-0) managing [132](#page-137-0) running services [132](#page-137-1)

stay awake [147](#page-152-1) USB debugging [147](#page-152-2)

#### **[B](#page-88-0)**

**Back key** [31](#page-36-0) **Battery** charging [9](#page-14-0) Installing 8 Low Batt[ery Indicator](#page-13-0) [11](#page-16-0) **Battery Use & Safety** [198](#page-203-0) **Bigger Font** Setting [145](#page-150-0) **Bluetooth** Outgoing Headset Condition [59](#page-64-0) Sending contacts [163](#page-168-0) **Books** Play Books [183](#page-188-0)

#### **C**

**Calculator** [170](#page-175-0) **Calendar** [170](#page-175-1)

**Call Functions** 46 3-Way Callin[g \(Multi-Party Calling\)](#page-51-0) 55 [Address Book](#page-60-0) 49 Adjusting the [Call Volume](#page-54-0) [53](#page-58-0) Answering a Call [49](#page-54-1) Call Back Missed Call [51](#page-56-0) Call Duration [53](#page-58-1) Call Log [50](#page-55-0) Call Waiting 57 Correcting t[he Number](#page-62-0) [47](#page-52-0) Dialing a Recent Number [47](#page-52-1) Ending a Call [47](#page-52-2) International Call [46](#page-51-1) Making a Call 46 Manual Pause [Dialing](#page-51-2) [46](#page-51-3) Options During a Call [53](#page-58-2) Putting a Call on Hold 54 Saving a recent call n[umber to](#page-59-0)  Address Book 51 Searching for a N[umber in](#page-56-1)  Address Book [57](#page-62-1)

Using the Speakerphone [56](#page-61-0) Viewing All Calls [51](#page-56-2) Viewing [Missed Calls](#page-96-1) [51](#page-56-3) **Camcorder** 91 Camcorder Options [92](#page-97-0) Shooting Video [92](#page-97-1) **Camcorder Options** Camcord[er Options after a Video is](#page-99-0)  Taken 94 **Camera** [87](#page-92-1) Camera Options [88](#page-93-0) Lock Screen Shortcut [134](#page-139-0) Taking Pictures [87](#page-92-2) **Camercorder** Taking Pictures During Video [93](#page-98-0) **Care and Maintenance** [203](#page-208-0) **Changing Your S[ettings](#page-14-0)** [108](#page-113-0) **Charging battery** 9 **ChatON** [105](#page-110-0) Adding a Buddy [106](#page-111-0) Register [105](#page-110-1) Using [106](#page-111-1) **Children and Cell Phones** [194](#page-199-0) **Clock** [135,](#page-140-0) [172](#page-177-1)

#### **Contacts**

creating [69](#page-74-1) creating from Call log [71](#page-76-0) creating from the Keypad [71](#page-76-1) exporti[ng and importing](#page-80-0) [74](#page-79-0) groups 75 joining [73](#page-78-0) My Profile [73](#page-78-1) namecards [74](#page-79-1) speed dials [77](#page-82-0) starred contacts [75](#page-80-1) updating [71](#page-76-2) updating from Call log [72](#page-77-0) updating from Keypad [71](#page-76-3) **Cookies** Emptying [154](#page-159-0) **Creating a Playlist** [83](#page-88-1) **D Dialing Options** [50](#page-55-1) **Display** icons [23](#page-28-0)

Using Negative Colors [145](#page-150-1) **Display / Touch-Screen** [201](#page-206-0)

**Do cell p[hones pose a health](#page-195-0)  hazard?** 190 **Downloads** [176](#page-181-0)

#### **E**

**Email** [101](#page-106-0) Creating a [Corporate Email](#page-107-0)  Account 102 Creating Add[itional Email](#page-107-1)  Accounts 102 Switching B[etween Email](#page-107-2)  Accounts 102 **Emergency Calls** [202](#page-207-0) Making [47](#page-52-3) With SIM [48](#page-53-0) Without SIM [47](#page-52-4) **Entering Text** [64](#page-69-0) Changing the Text En[try Mode](#page-71-0) [65](#page-70-1) Using 123Sym Mode 66 Using Abc Mode [65](#page-70-0) Using Swype [67](#page-72-0) Using Symbol/Numeric Mode [66](#page-71-1) **Exposure to Radio Frequency (RF) Signals** [190](#page-195-1)

#### **F**

**FCC Hearing Aid Compatibility (HAC) Regulations for Wireless Devices** [208](#page-213-0) **FCC Notice and Cautions** [210](#page-215-0) **Featured Apps** [176](#page-181-1) **Font Size**

Changing [145](#page-150-2)

#### **G**

**Gallery** [86](#page-91-0) viewing pictures [86](#page-91-1) viewing videos [86](#page-91-2)

#### **Gestures**

Browse Image [33](#page-38-0)[,](#page-37-0) [129](#page-134-0) Overview 32 Screen Capture [33,](#page-38-1) [129](#page-134-1) Shake to Update [33,](#page-38-2) [129](#page-134-2) Tilt to Zoom [33](#page-38-3)[,](#page-11-0) [129](#page-134-3) **Getting Started** 6 Setting Up [Your Phone](#page-18-0) [6](#page-11-1) Voice mail 13 **Gmail** [103](#page-108-0) **Google** managing an account [69](#page-74-2) setting up an account [69](#page-74-0)

**Google Maps** [179](#page-184-0) **Google Play Music** [84](#page-89-0) **Google Voice Typing** [67](#page-72-1) **Goo[gle voice typing settings](#page-207-1)** [138](#page-143-0) **GPS** 202 **Group Cast** [169](#page-174-2) **Groups** adding contacts [76](#page-81-0) creating [76](#page-81-1) sending a message [77](#page-82-1)

#### **H**

**Health and Safety Information** [190](#page-195-2) **Home City** Setting [135](#page-140-1) **Home key** [31](#page-36-1) **Home screen mode** [117](#page-122-0) **Hotspot Guru** [160](#page-165-0) **Hotspots** [160](#page-165-0) **I**

**Icons** Application [26](#page-31-0) Indicator [23](#page-28-0) **Icons, description** [23](#page-28-0) **In-Call Options** [53](#page-58-3)

**Incognito** [152](#page-157-0) Create Window [152](#page-157-1) Exit Window [152](#page-157-2) **Information Ticker** [134](#page-139-1) **International Call** [46](#page-51-4) **Internet** [150](#page-155-0)

#### **K**

**Keyboard Input Methods** [138](#page-143-1) **Keyboard settings** [139](#page-144-0) **Keypad** Changing Text Input [65](#page-70-2) **Kies via Wi-Fi** [114](#page-119-0)

### **L**

**Landscape** [64](#page-69-1) **Language and [keyboard settings](#page-143-2)** select locale 138 **Latitude** [177](#page-182-0) **Local** [178](#page-183-0) **Location services settings** [133](#page-138-1) **Lock Screen** Came[ra Quick Access](#page-140-0) [134](#page-139-2) Clock 135 Dual Clock [135](#page-140-2) Ripple Effect [135](#page-140-3)

Say Wake[-Up Command](#page-139-3) [135](#page-140-4) Shortcuts 134 Ticker [134](#page-139-4) Weather [135](#page-140-5)

#### **M**

**Maps** [179](#page-184-1) **Media Hub** [28,](#page-33-0) [79](#page-84-0) **Memory Card** [44](#page-49-0) **Memory Card Installation** [8](#page-13-1) **Menu** key [31](#page-36-2) **Menu Navigation** [31](#page-36-3) **Message** Reply [106](#page-111-2) **Message Options** [96](#page-101-0) **Message Search** [99](#page-104-0) **Messaging** Creating and [Sending Text](#page-100-0)  Messages 95 Deleti[ng a message](#page-108-1) [99](#page-104-1) Gmail 103 Options [96](#page-101-1) Settings [100](#page-105-0) Signing into Email [101](#page-106-1)

228

Signing into Gmail [103](#page-108-2) Types of Messages [95](#page-100-1) **microSD card** [8](#page-13-2)[,](#page-13-3) [44](#page-49-1) Installing 8 Removing 9 **microSDHC card** [8](#page-13-4)[,](#page-14-1) [44](#page-49-2) **Mobile networks** settings [119](#page-124-1) **Mobile Web** [150](#page-155-0) Entering Te[xt in the Mobile Web](#page-156-0)  Browser 151 Navigating with the Mobile Web [150](#page-155-1) Using Bookmarks [152](#page-157-3) **Mono** Audio Setup [145](#page-150-3) **Motion** [130](#page-135-0) **Movies** [85](#page-90-0) **Multimedia** [79](#page-84-1) **Music [File Extensions](#page-86-0)** 3GP 81 AAC [81](#page-86-1)  $AAC+ 81$  $AAC+ 81$  $eAAC+81$  $eAAC+81$ 

M4A [81](#page-86-4) MP3 [81](#page-86-5) MP4 [81](#page-86-6) WMA [81](#page-86-7) **Music Player** [81](#page-86-8) adding music [83](#page-88-2) creating a playlist [83](#page-88-3) removing music [83](#page-88-4) **Mute** [54](#page-59-1), [57](#page-62-2) **My Files** [180](#page-185-0) **My Profile** [73](#page-78-1) sending [73](#page-78-2)

#### **N**

**Namecards** sending [74](#page-79-1) **Navigation** [181](#page-186-0) command keys [31](#page-36-4) context-sen[sitive menus](#page-36-5) [32](#page-37-1) terms used 31 touch gestures [31](#page-36-5) **Navigation Options** [182](#page-187-0) **Negative Colors** [145](#page-150-4) **NFC** [165](#page-170-0)

#### **O**

**One-handed operation** [117](#page-122-1) **Operating Environment** [206](#page-211-0) **Other Important Safety Information** [211](#page-216-0) **Owner information** [135](#page-140-6)

#### **P**

**PC Connections** [163](#page-168-1) **Pen Settings** [143](#page-148-0) **Phone** Front View [16](#page-21-0) icons [23](#page-28-0) Rear View [18](#page-23-0) Side View [17](#page-22-0) Switch[ing On/Off](#page-91-0) [11](#page-16-1) **Pictures** 86 Gallery [86](#page-91-3) **Places** [183](#page-188-0) **Play Books** [183](#page-188-0) **Play Movies** [85](#page-90-0) **Play Music** [84](#page-89-0) **Play Store** [184](#page-189-0) **Polaris® Office** [29](#page-34-0)

**Portable Wi-Fi hotspot** [114](#page-119-1) **Powering** Off [11](#page-16-2) On [11](#page-16-3) **Privacy settings** factory data reset [143](#page-148-1) **Q QWERTY keypad** [64](#page-69-2) **R Ready2Go** [12](#page-17-0) **Reducing Exposure** Hands-Free Kit[s and Other](#page-198-0)  Accessories 193 **Reject list** [53](#page-58-4) **Reset** factory data [143](#page-148-1) **Responsible Listening** [204](#page-209-0) **Restricting Chi[ldren](#page-215-1)'[s Access to Your](#page-215-1)  Mobile device** 210 **Ripple** [135](#page-140-3) **Ripple Effect** Lock Screen [135](#page-140-7)

#### **S**

**S Memo** Creating a New Memo [185](#page-190-0) **S Pen** Settings [143](#page-148-2) **S Suggest** [186](#page-191-0) **S Voice** [186](#page-191-1) Set Wake-Up Command [135](#page-140-8) **Samsung Apps** [187](#page-192-0) **Sams[ung Mobile Products and Recy](#page-205-0)cling** 200 **Screen Capture** [33](#page-38-4)[,](#page-49-3) [129](#page-134-4)[,](#page-49-3) [170](#page-175-2) **SD Card** 44 **Security settings** truste[d credentials](#page-113-1) [137](#page-142-0) **Settings** 108 **Shortcuts** [22](#page-27-0) **SIM card** installation [7](#page-12-0) Installing [7](#page-12-1) **SIP account** [63](#page-68-0) **Smart P[ractices While Driving](#page-178-0)** [197](#page-202-0) **Snooze** 173 **Speakerphone Key** [56](#page-61-1)

**Specific Absorption Rate (SAR) Certification Information** [195](#page-200-0) **Speed Dials** assigning [77](#page-82-2) removing or reassigning [78](#page-83-0) **Standard Li[mited Warranty](#page-179-1)** [213](#page-218-0) **Stopwatch** 174 **SugarSync** Setup [168](#page-173-1) **Swap** [55](#page-60-1) **SWYPE** entering text using [67](#page-72-0) **Symbol/Numeric mode** [66](#page-71-0) **Synchronizat[ion settings](#page-138-1)** auto-sync 133 **T T9 Trace** [139](#page-144-1) see Swype [139](#page-144-2) **Tethering** [114](#page-119-0) **Text Input** Abc mode [65](#page-70-0) Methods [64](#page-69-3) numeric mode [66](#page-71-0) symbol mode [66](#page-71-0)

230

**Timer** [174](#page-179-2) Automatic Answering [59](#page-64-1) **Touch key lig[ht duration](#page-17-1)** [118](#page-123-0) **Touch Screen** 12 Lock/Unlock [12](#page-17-2) **Travel Charger** [9](#page-14-2) Using [10](#page-15-0) **TTY Mode** [62](#page-67-0)

#### **U**

**UL Certified Travel Charger** [201](#page-206-1) **Understanding Your Phone** [15](#page-20-0) Features of [Your Phone](#page-21-1) [15](#page-20-1) Front View 16 Rear View [18](#page-23-1) Side Views [17](#page-22-1) **Unmute** [54](#page-59-2) **USB settings** mass storage device [164](#page-169-0) **USB Tethering** [114](#page-119-2) **Using Favorites** Adding Favorites [153](#page-158-0) Deleting a Favorite [153](#page-158-1) Editing Favorites [153](#page-158-2)

**V Video Player** [84](#page-89-1) **Voice Mail** Accessing [14](#page-19-0) From [Another Phone](#page-18-1) [14](#page-19-1) Setup 13 **Voice Recorder** [187](#page-192-1) **Voice Settings** [141](#page-146-0) **VPN** settings [124](#page-129-1) **W Warranty Information** [213](#page-218-1) **Weather** Setting [135](#page-140-9) **Web** [150](#page-155-0) **Widgets** Calculator [26](#page-31-1) Camera [27](#page-32-0) Email [27](#page-32-1) Gmail [28](#page-33-1), [176](#page-181-2) Settings [30](#page-35-0), [187](#page-192-2) Video Player [30](#page-35-1) Voice Recorder [30,](#page-35-2) [187](#page-192-3) YouTube [30](#page-35-3)

**Wi-Fi** [156](#page-161-0) using Kies via Wi-Fi [111](#page-116-1) **Wi-Fi Direct** [115,](#page-120-0) [158](#page-163-0) **World Clock** Deleting an Entry [174](#page-179-3) **World clock** [174](#page-179-4) **Y YouTube** [188](#page-193-0)